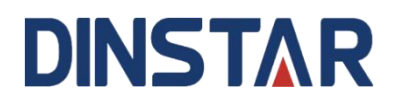

# **UC350 Universal Gateway**

# **User Manual V1.0**

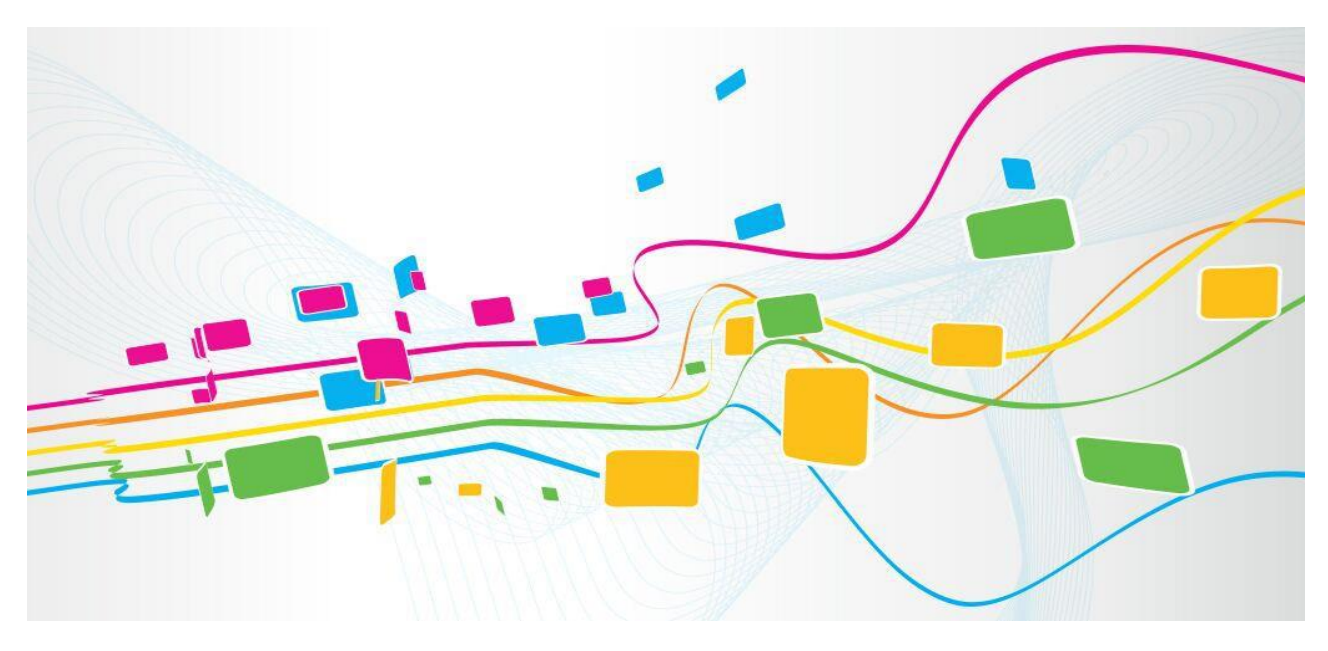

**Shenzhen Dinstar Co., Ltd.**

**Address:** Floor 18, Building 7A, Vanke Cloud City Phase 1, Xingke 1st Street, Xili Sub-district, Nanshan District, Shenzhen.

**Postal Code:** 518052

**Telephone:** +86 755 61919966

**Fax:** +86 755 2645 6659

**Emails**: sales@dinstar.com, support@dinstar.com

**Website**: [www.dinstar.com](http://www.dinstar.com/)

### **Welcome**

Thanks for choosing the UC350 Universal Gateway! We hope you will make full use of this rich-feature gateway. Contact us if you need any technical support: 0755-61919966.

### **About This Manual**

This manual provides information about the introduction of the gateway, and about how to install, configure or use the gateway. Please read this document carefully before install the gateway.

### **Intended Audience**

This manual is aimed primarily at the following people:

- 1. Users
- 2. Engineers who install, configure and maintain the gateway.

### **Revision Record**

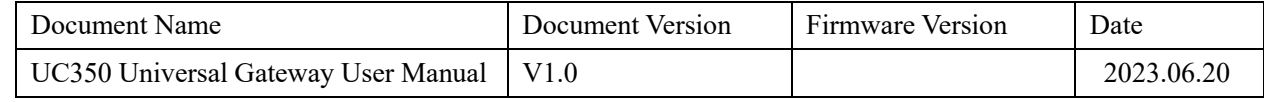

### **Conventions**

Gateway or device mentioned in this document refers to the UC350 gateway. "Note" marked in the document is what users need to pay attention to.

# **Contents**

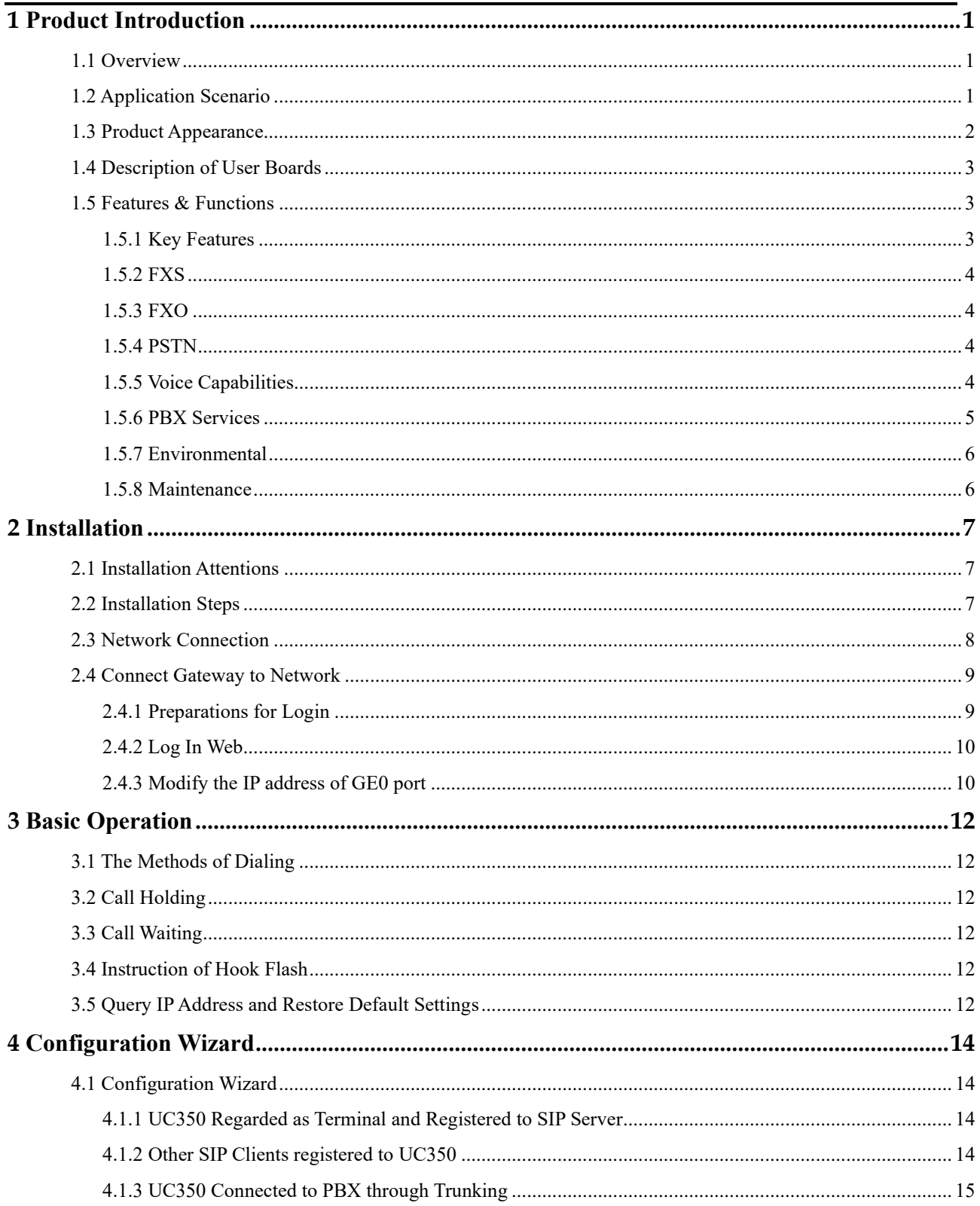

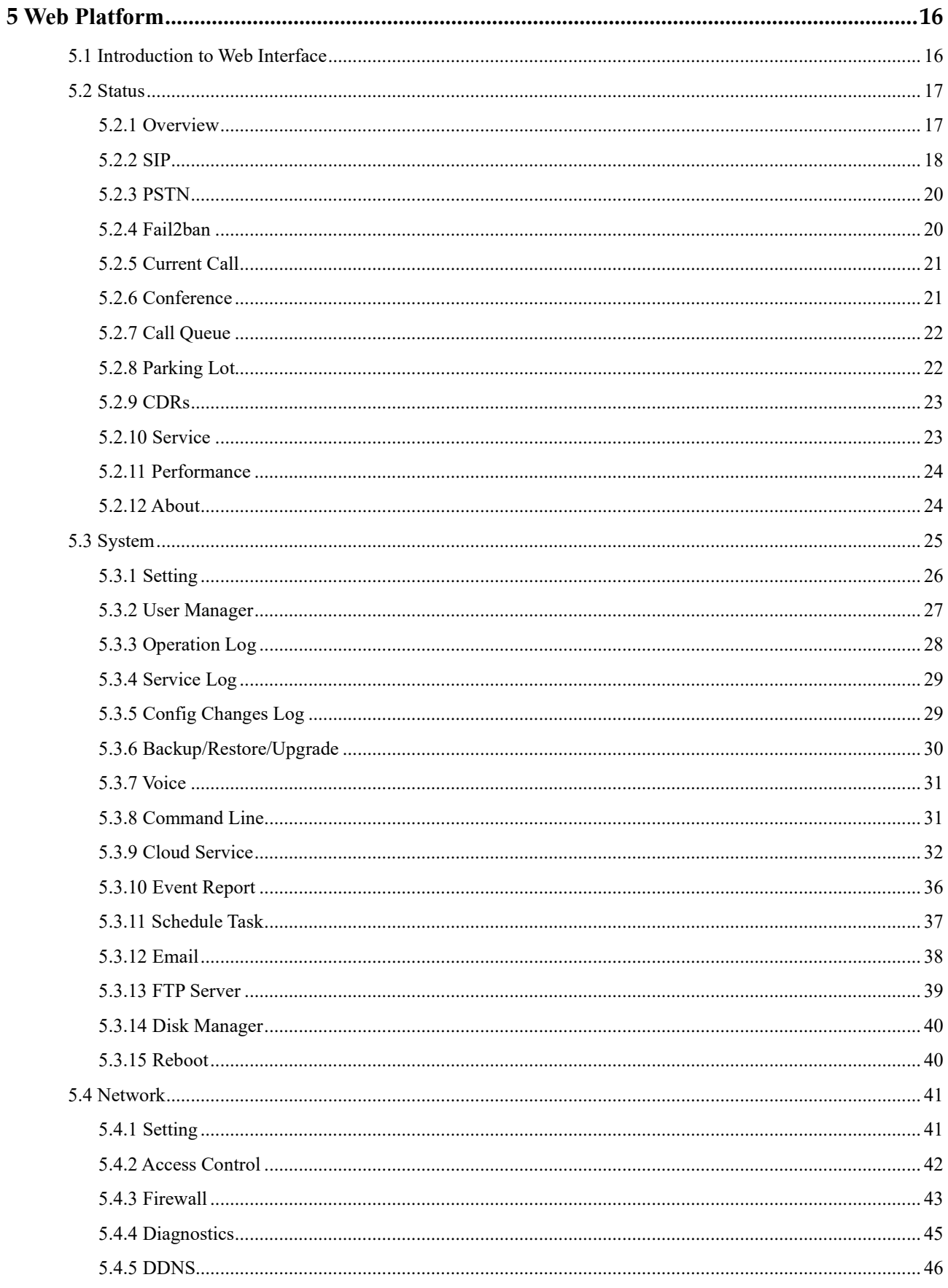

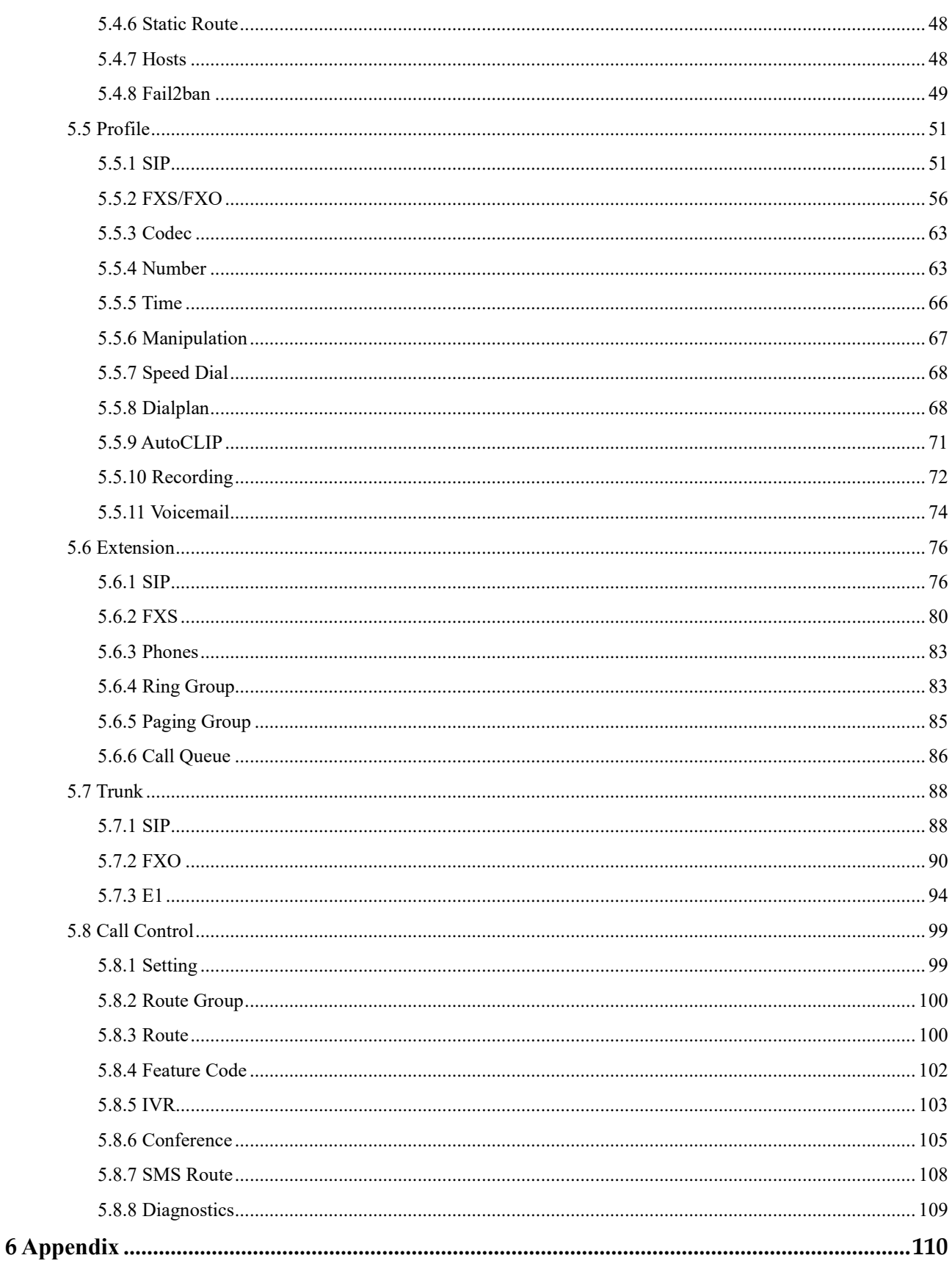

# **1 Product Introduction**

# <span id="page-5-1"></span><span id="page-5-0"></span>1.1 **Overview**

Dinstar UC350 is a new generation of large capacity unified communication. Based on a powerful hardware platform, It supports 1000 extensions and 200 concurrent calls which is integrated voice, video, paging, fax, conference, recording and other useful functions. It also provides four slots,which can be hot-plugged to install E1/T1 boards, FXS, and FXO boards, and can be configured and combined according to actual usage scenarios. It is not only suitable for helping to build the telephone system of large and medium-sized enterprises, but also to meet the needs of branch offices of large group enterprises and government agencies, and help enterprises and industry customers to establish convenient and efficient IP telephone system.

In addition, UC350 provides an intuitive and easy-to-use graphical interface for user management and maintenance.With the open API, uses can easily integrate with the third-party CRM systems and dispatching platform to provide enterprises with convenient and intelligent one-stop telephone solutions.

# <span id="page-5-2"></span>1.2 **Application Scenario**

The application scenario of UC350 universal gateway is shown as follows:

Figure 1-2 Application Scenario of UC350

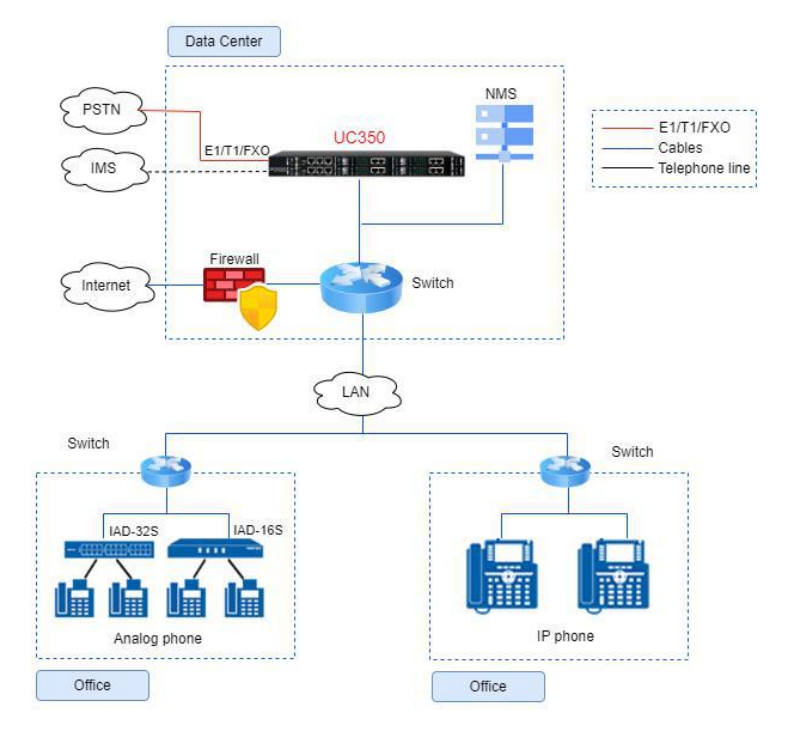

# <span id="page-6-0"></span>1.3 **Product Appearance**

### Back View:

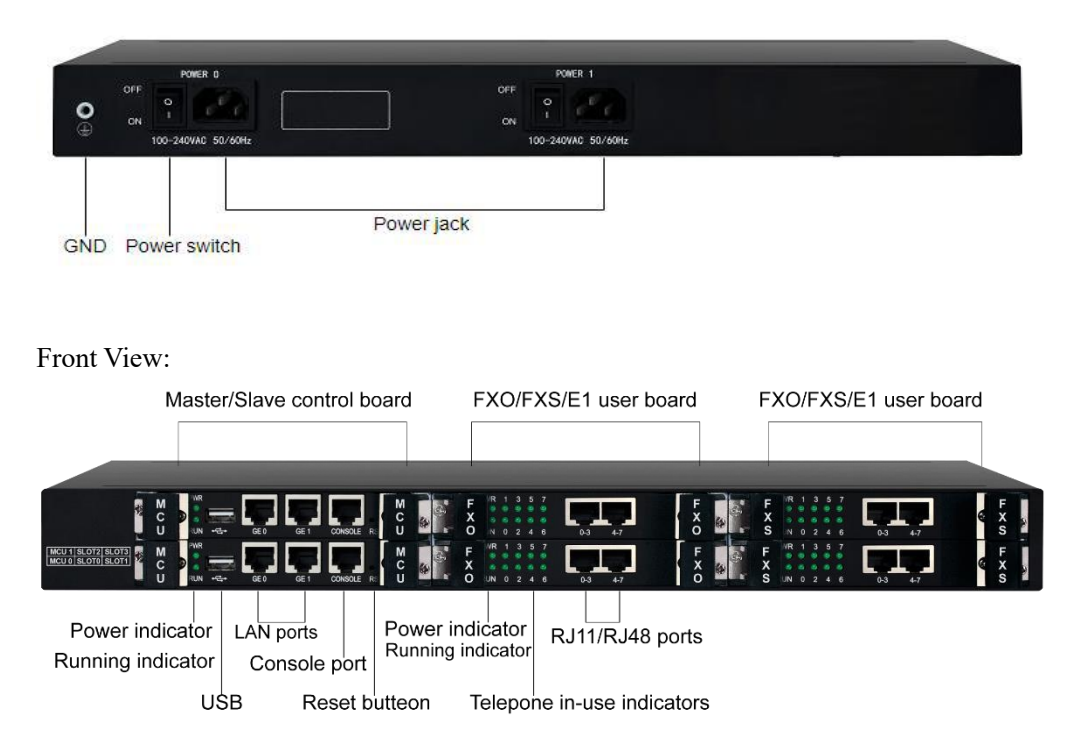

**Note:** There are three types of user boards (FXO/FXS/E1) are supported. If installing with E1 user boards, the RJ48 ports are connected to the E1 lines; If installing with FXS user boards, the RJ11 ports are connected to the FXS telephone or Fax; If installing with FXO user boards, the RJ11 ports are connected to the PSTN lines.

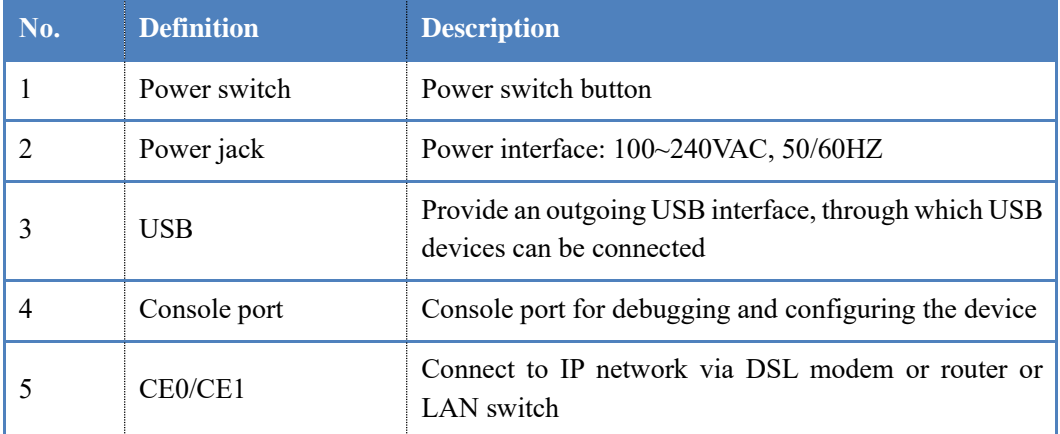

# <span id="page-7-0"></span>1.4 **Description of User Boards**

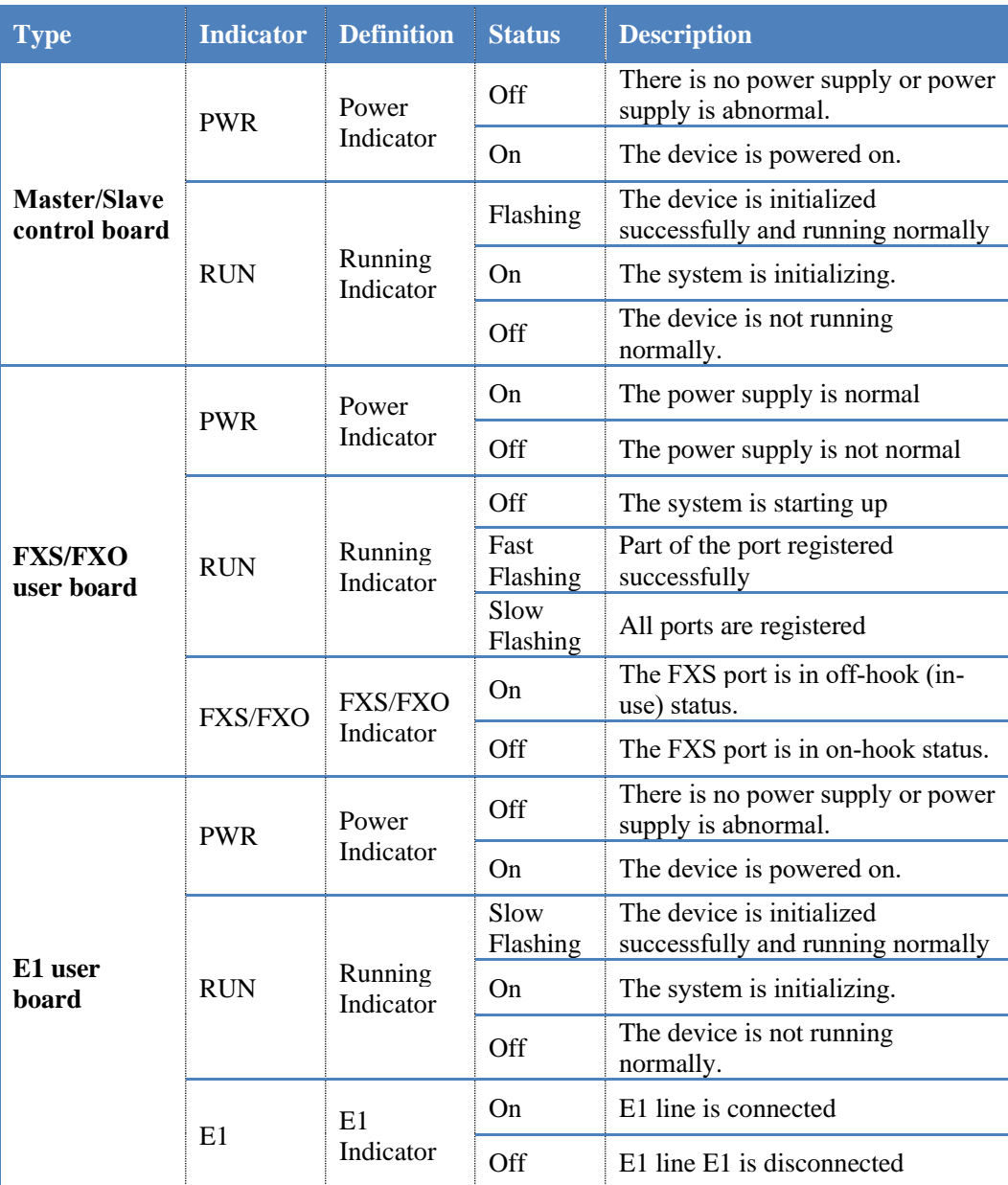

# <span id="page-7-1"></span>1.5 **Features & Functions**

### <span id="page-7-2"></span>1.5.1 **Key Features**

- ⚫ Supports up to 1000 SIP users and 200 concurrent calls
- ⚫ Supports E1/T1, FXO and FXS ports with the flexible and alternative capability
- ⚫ Distributed multi-core CPU, greatly improves the call processing capacity
- ⚫ Flexible dial rules based on time, number or source IP etc
- ⚫ Supports Multi-level IVR, helps to build personalized voice navigation for enterprise
- ⚫ Support voicemail/ Voice recording
- ⚫ User-friendly web interface, classification of web user's rights

### <span id="page-8-0"></span>1.5.2 **FXS**

- Connector: RJ45
- ⚫ Caller ID: Bellcore Type 1&2, ETSI, BT, NTT and DTMF
- ⚫ Answer and Disconnect Signaling: Answer, Disconnect, Busy Tone
- Polarity Reversal
- ⚫ Hook Flash

### <span id="page-8-1"></span>1.5.3 **FXO**

- Connector: RJ45
- ⚫ Caller ID: FSK, DTMF
- Polarity Reversal
- ⚫ Answer Delay
- Detection of Busy Tone
- Detection of No Current
- ⚫ Auto Match of FXO Impedance

### <span id="page-8-2"></span>1.5.4 **PSTN**

- $\bullet$  4\* E1/T1 Ports at max
- Interface: RJ48 (120Ohm)
- ⚫ ISDN PRI
- 23B+D(T1), 30B+D(E1), NT or TE
- ⚫ ITU-T Q.921, ITU-T Q.931, Q.Sig
- SS7: ISUP and TUP
- ⚫ ITU-T, ANSI, ITU-CHINA
- ⚫ MTP1/MTP2/MTP3, TUP/ISUP
- ⚫ R2 MFC

### <span id="page-8-3"></span>1.5.5 **Voice Capabilities**

- ⚫ VoIP Protocols: SIP over UDP/TCP/TLS, RTP/SRTP
- ⚫ Codecs: G.711, G.723.1, G.729A/B, G.722, G.726, OPUS
- Silence Suppression
- ⚫ Comfort Noise Generator (CNG)
- ⚫ Voice Activity Detection (VAD)
- ⚫ Echo Cancellation: G.168 with up to 128ms
- ⚫ Dynamic Jitter Buffer
- ⚫ Adjustable Gain Control
- ⚫ Automatic Gain Control (AGC)
- ⚫ Call Progress Tones: Dial Tone, Ring Back Tone, Busy Tone
- FAX: T.38 and Pass-through
- ⚫ NAT: STUN/UPnP
- ⚫ DTMF: RFC2833/Signal/Inband

### <span id="page-9-0"></span>1.5.6 **PBX Services**

- ⚫ Call Forward (Unconditional/No Answer/Busy)
- ⚫ Call Waiting
- ⚫ Call Holding
- ⚫ Call Transfer
- ⚫ Hotline
- ⚫ Do-not-disturb
- 3-Way Conference
- Ring Group
- ⚫ Call Queue
- Routing Groups
- ⚫ Caller/Called Number Manipulation
- ⚫ Routing Based on Time Period
- ⚫ Routing Based on Caller/Called Prefixes
- Routing Based on Source Trunks
- ⚫ Dial Rules
- Failover Routing
- ⚫ Multi-level IVR
- ⚫ Auto-attendant Function
- ⚫ CDRs
- ⚫ Voicemail
- ⚫ Voice Recording
- ⚫ Up to 1000 SIP Extensions
- ⚫ Up to 200 Concurrent Calls
- ⚫ Paging
- ⚫ Event Report
- ⚫ Email Client
- ⚫ Voicemail to Email

### <span id="page-10-0"></span>1.5.7 **Environmental**

- $\bullet$  1+1 Power Supply, 100-240VAC, 50/60 Hz
- Power Consumption: 50W
- ⚫ Operating Temperature: 0 ℃ ~ 45 ℃
- ⚫ Storage Temperature: -20 ℃ ~ 80 ℃
- ⚫ Humidity: 10%-90% Non-Condensing
- Dimensions (W/D/H):  $437 \times 345 \times 49$ mm
- ⚫ Unit Weight: 5.7 kg

### <span id="page-10-1"></span>1.5.8 **Maintenance**

- ⚫ Web GUI Configuration
- Telnet Management
- ⚫ Configuration Restore/Backup
- ⚫ Multiple Languages Supported
- ⚫ HTTP/TFTP/FTP Firmware Upgrade
- ⚫ Auto Provision
- ⚫ Syslog
- ⚫ Ping and Tracert
- ⚫ Traffic Statistics: TCP, UDP, RTP
- Network Capture
- ⚫ NTP
- ⚫ Classification of Web Users' Rights
- ⚫ HTTP&HTTPS/NATS API

# **2 Installation**

# <span id="page-11-1"></span><span id="page-11-0"></span>2.1 **Installation Attentions**

To avoid unexpected accident or device damage, please read the following instructions before you install the UC350 gateway.

- The adapter of the gateway accepts DC220V 10A dual power input. Please ensure stable and safe power supply;
- ⚫ To reduce the interference to telephone calls, please separate power cables from telephone lines;
- ⚫ To guarantee stable running of the gateway, please make sure that there is enough network bandwidth;
- ⚫ For better heat dissipation, please place the gateway on a level surface and do not pile up with other devices.

# <span id="page-11-2"></span>2.2 **Installation Steps**

1) Connect the power adapter to the power jack;

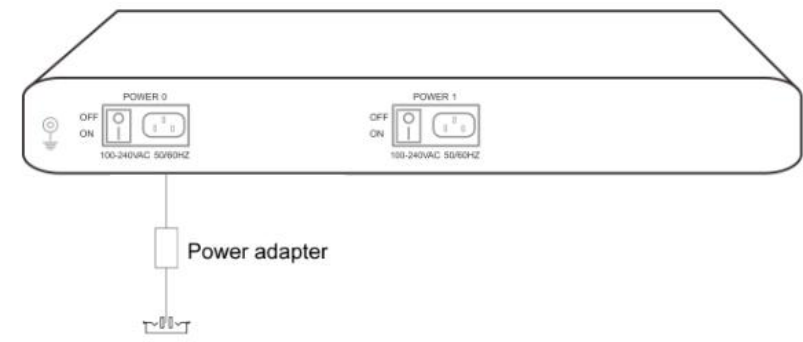

2) Connect telephone line to the FXS port and connect PSTN line to the FXO port;

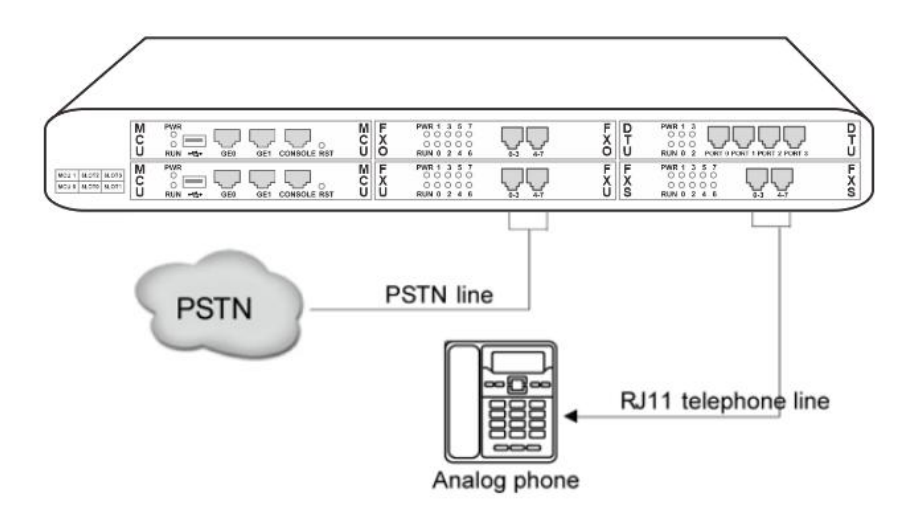

3) Connect network cable to the GE0 port, and the GE1 port is connected to the PC.

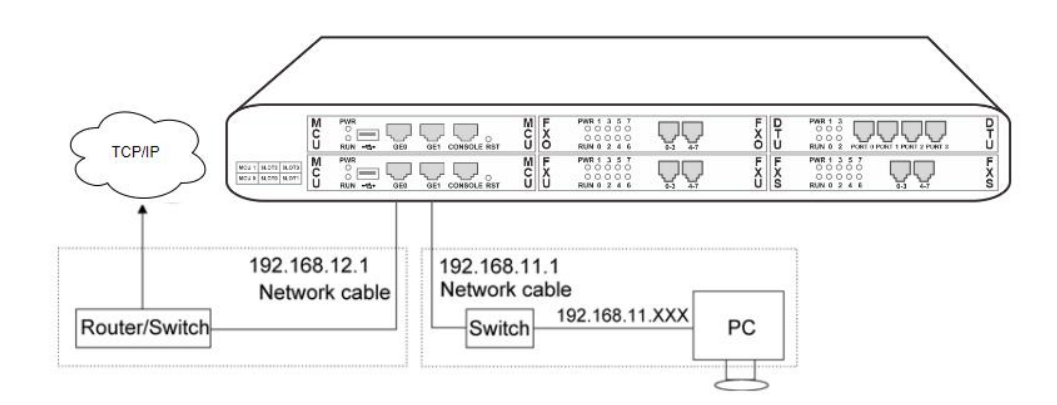

# <span id="page-12-0"></span>2.3 **Network Connection**

UC350 provides 3 RJ45 ports, of which GE1 port is the management port, GE0 port is service port, which is mainly used to access the network. GE0 port is a static IP address and needs to be configured with an IPv4 address in the same network segment as the uplink, as shown in

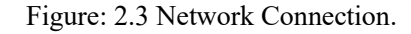

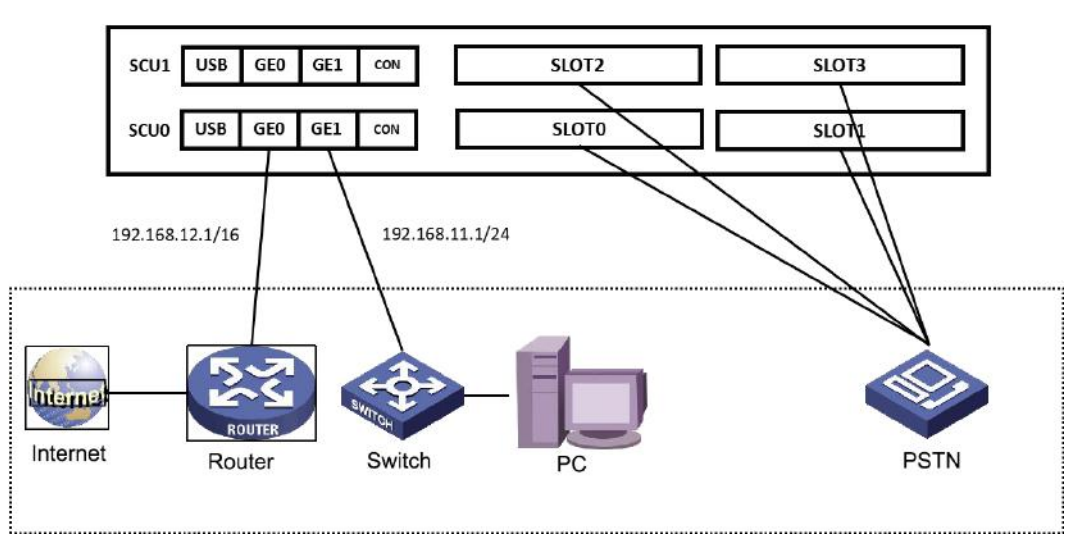

# <span id="page-13-0"></span>2.4 **Connect Gateway to Network**

### <span id="page-13-1"></span>2.4.1 **Preparations for Login**

Modify the IP address of the PC to make it at the same network segment with the UC350 gateway, since the default IP address of GE1 port is 192.168.11.1.

Take the Windows 7 operating system as an example, make the IP address of the local computer and the gateway to be in the same network segment. Figure 2.4.1 Modify the local computer address.

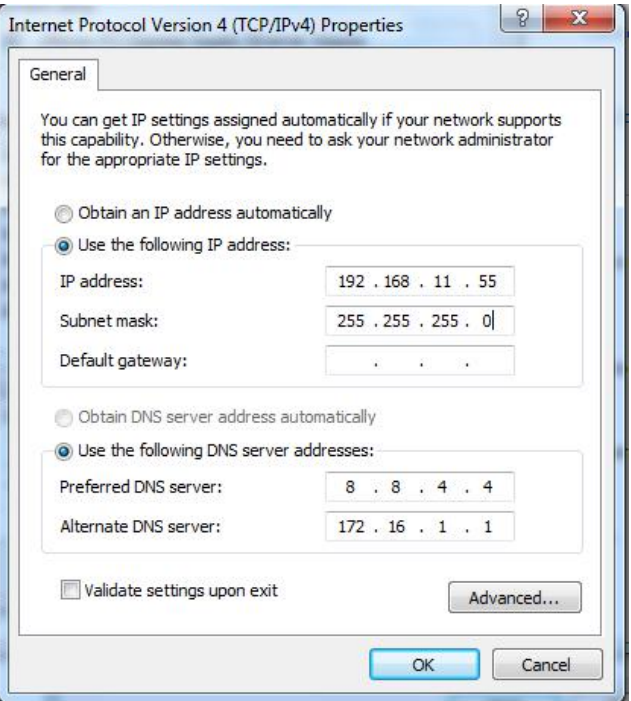

Check the connectivity between the PC and the UC350. Click **Start**  $\rightarrow$  **Run** of PC and enter **cmd** to execute 'ping 192.168.11.1' to check whether the IP address of GE1 port runs normally.

### <span id="page-14-0"></span>2.4.2 **Log In Web**

Open a browser and enter the IP address of GE1 port (the default IP is 192.168.11.1). Then the login GUI will be displayed.

You also can enter the IP address of GE0 port, but it's required to modify the IP address of PC to make it at the same network segment with that of GE0 port.

It is suggested that you should modify the username and password for security.

Figure 2.4-2 Login GUI of UC350

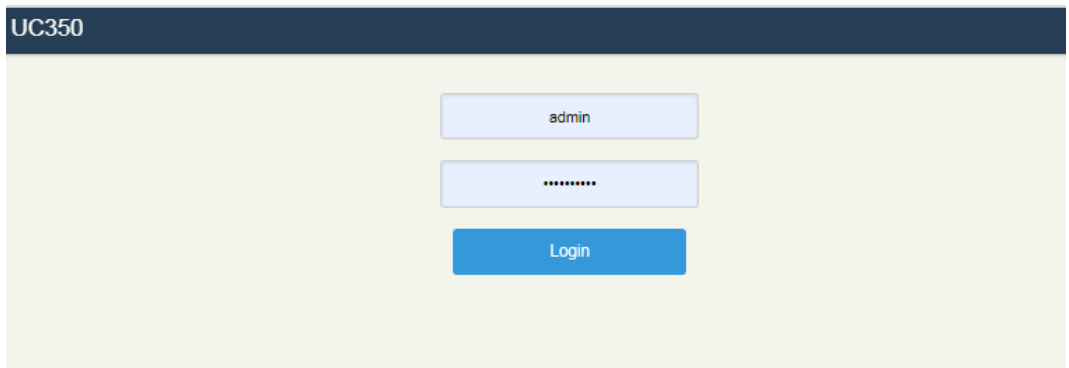

By default, the username is **admin**, while the password is **admin@123#.** After entering username and password, click **Login** to enter into the web interface.

Under some circumstances, login of the Web will be limited:

- ⚫ For three consecutive login failures, you need to slide to validate your user account;
- ⚫ Failing to log in the Web for ten times consecutively, the IP address of the UC350 device will be put into the blacklist, and you need to reset a new IP address for the device;
- ⚫ Successful login or device restart will wipe out login failure records.

### <span id="page-14-1"></span>2.4.3 **Modify the IP address of GE0 port**

Connect the UC350 to the network(refer to figure 2.3 network connection), but the GE0 port of the UC350 defaults to a static IP address: 192.168.12.1. At this time, you need to modify the IP address of the GE0 port so that the GE0 port and the upstream network are in the same network segment. There are two ways to modify the IP address of the GE0 port:

#### **Method 1:**

As shown in methods 2.4.1 and 2.4.2, log in to the Web of the gateway and navigate to "**Network**  $\rightarrow$  **Settings"** to modify the IP address.

Figure 2.4-3 Modify IP address via Web

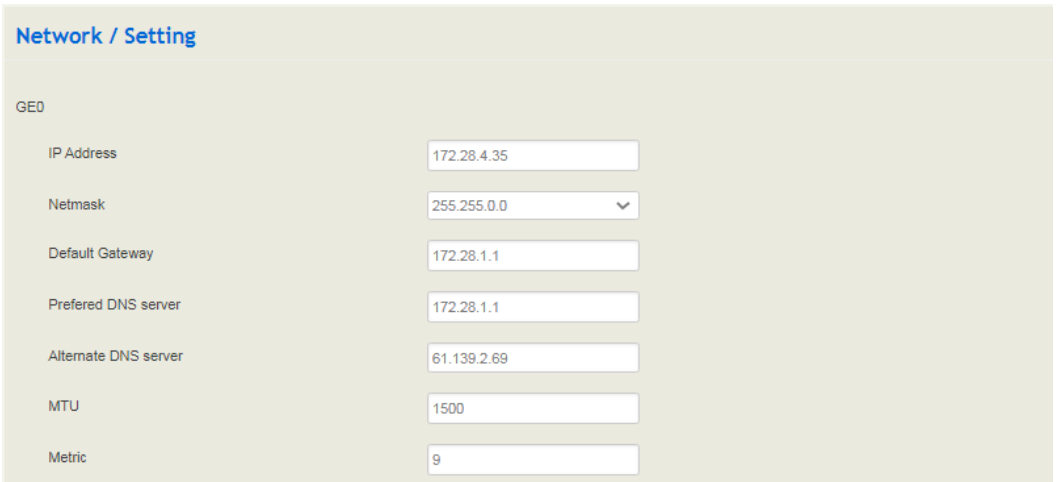

### **Method 2:**

Step 1: Connect the phone to the FXS port of the user board with a telephone line;

Step 2: Modify the IP address of GE0 port by dialing \*152. For example:

dial \*152\*192\*168\*1\*10# to set the IPv4 address to 192.168.1.10;

Step 3: Modify the gateway IP address of GE0 port by dialing \*156. For example:

dial \*156\*192\*168\*1\*1# to set the IPv4 gateway to 192.168.1.1;

Step 4: Modify the mask of the GE0 port by dialing \*153. For example:

dial \*153\*255\*255\*0\*0# to set the IPv4 mask to 255.255.0.0;

Step 5: Restart the device by dialing \*111, the IP address of the GE0 port is the modified IP address.

# **3 Basic Operation**

# <span id="page-16-1"></span><span id="page-16-0"></span>3.1 **The Methods of Dialing**

There are two methods to dial telephone or extension number:

- ⚫ Dial the called number and wait for 4 seconds for dialing timeout, or dial the called number directly (the system will judge whether the dialing is completed according to Digitmap and Regular Expression dialplans);
- ⚫ Press # after dialing the called number to end.

# <span id="page-16-2"></span>3.2 **Call Holding**

The current call can be held by pressing the "flash" key on the phone (if available), and then pressing the "flash" key again to resume the held call. If there is no "flash" key, you can use "hook flash" instead.

# <span id="page-16-3"></span>3.3 **Call Waiting**

When call waiting is enabled, if you hear the call waiting voice (three beeps of the FXS extension) during a call, it indicates that a new call is incoming. You can switch between the incoming call and the current call through the Flash key or hook flash.

### <span id="page-16-4"></span>3.4 **Instruction of Hook Flash**

A talks with B, A dials the number of C after pressing the hook flash, A and C talk, and the conversation between A and B is kept (B hears the waiting tone). At this time, A can switch to the call with B by hook flash and pressing the 1 key, switching to the call with C by hook flash and pressing the 2 button, and entering the three-way call by hook flash and pressing the 3 button.

### <span id="page-16-5"></span>3.5 **Query IP Address and Restore Default Settings**

After connecting the phone to the FXS port of the gateway with a telephone line, dial feature code \*158 to query the IP address of the GE1 port, and dial feature code \*159 to query the IP address of the GE0 port.

If you want to restore UC350 to default settings, you can press the **RST** button for 6 to 12 seconds or you can configure it on the Web interface.

After logging in to the Web, navigate to **System** → **Backup/Restore/Upgrade**, select the parts (system, network or service) that need to be restored in the "Restore to default settings" option,click **Reset** to restart the device, and the selected parts will be restored to default settings.

#### Figure 3.5 Restore default settings

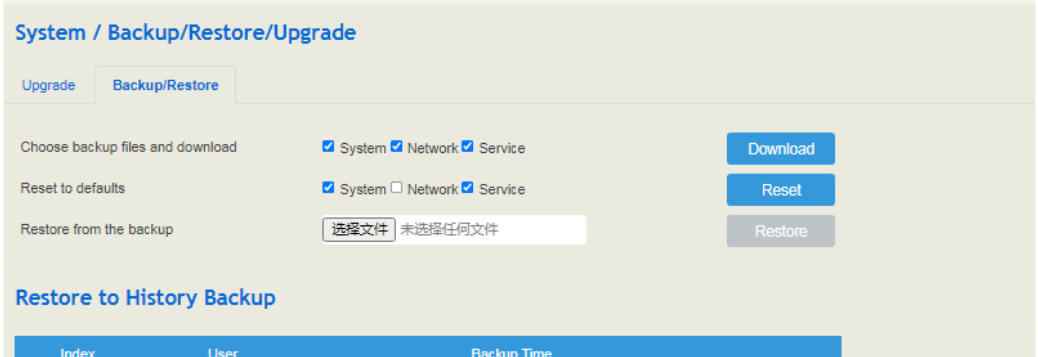

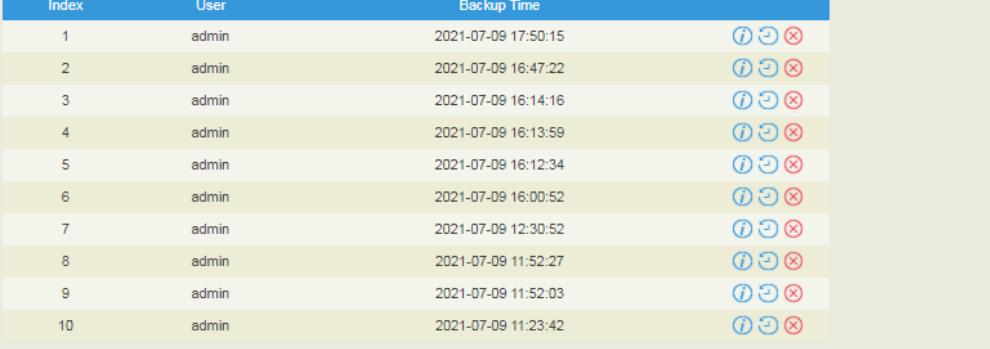

# **4 Configuration Wizard**

# <span id="page-18-1"></span><span id="page-18-0"></span>4.1 **Configuration Wizard**

The following are the common ways to configure the UC350 gateway.

### <span id="page-18-2"></span>4.1.1 **UC350 Regarded as Terminal and Registered to SIP Server**

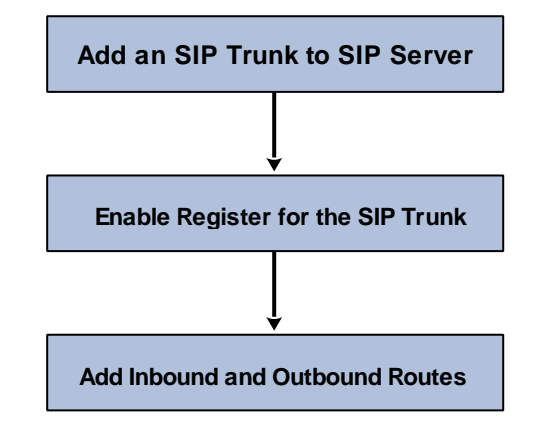

1. UC350 Registered to SIP Server

### <span id="page-18-3"></span>4.1.2 **Other SIP Clients registered to UC350**

Under this mode, UC350 is regarded as an SIP Server. Create an extension account first on the **Extension** →**SIP** interface, and configure listening port on the **Profile** → **SIP** interface. Then, configure the server and account on SIP client.

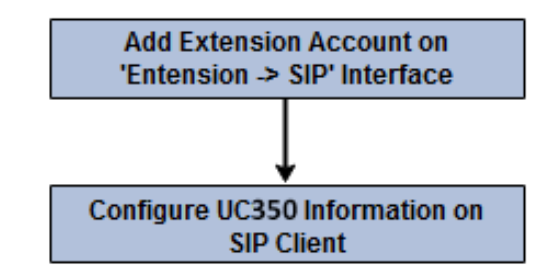

# <span id="page-19-0"></span>4.1.3 **UC350 Connected to PBX through Trunking**

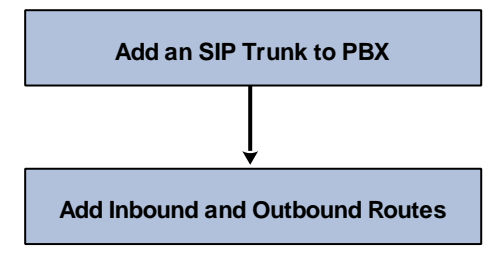

# **5 Web Platform**

# <span id="page-20-1"></span><span id="page-20-0"></span>5.1 **Introduction to Web Interface**

Modify the IP address of PC to make it at the same network segment with that of GE1 port of the UC350 gateway (the default IP of GE1 port is 192.168.11.1).

Open a web browser on the PC and then enter the IP address of GE1 port. Click **Login**, and the login GUI is displayed. The default username and password are **admin / admin@123#**.

The displayed login GUI is shown as follows:

Figure 5-1 Introduction to login GUI

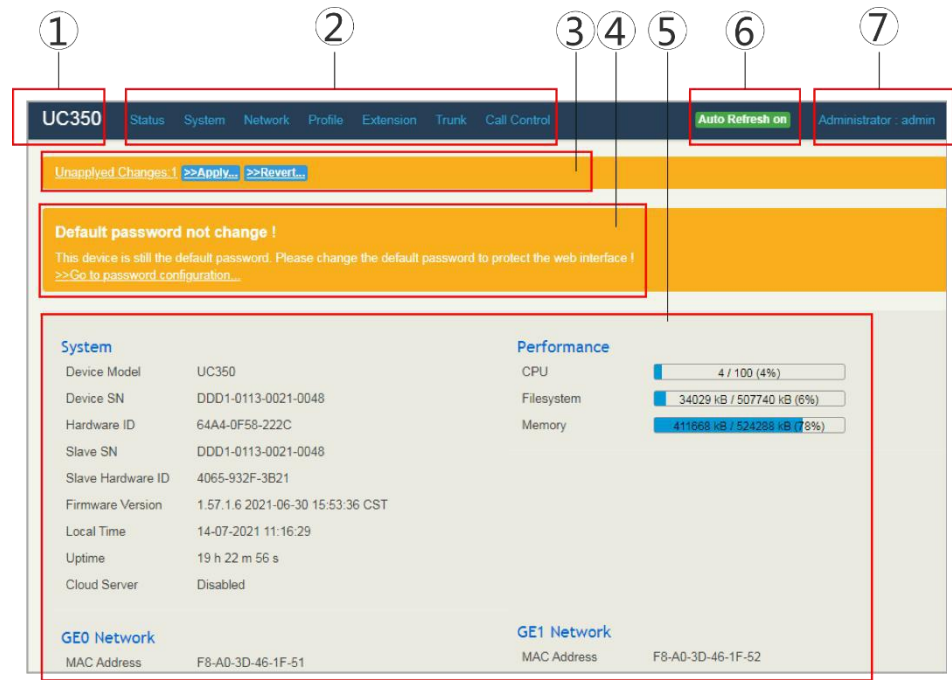

Table 5-1 Introduction of Web Interface

| Index | <b>Item</b>        | <b>Description</b>                                                                                                    |
|-------|--------------------|----------------------------------------------------------------------------------------------------|
|       | UC350              | The name of the gateway; it can be edited on the System $\rightarrow$<br>Setting interface.                                                                                            |
|       | Menu Bar           | The menu bar of UC350                                                                                                    |
|       | Unsaved<br>Changes | All changes to the configuration of the gateway need to be<br>saved. Click Apply to enter into the interface to save the<br>changes; click Revert to return to original configuration. |

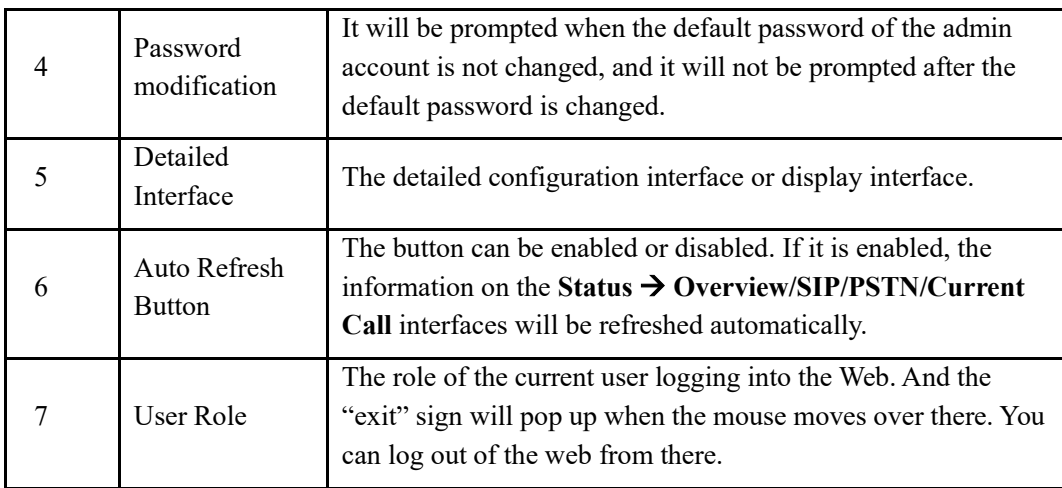

# <span id="page-21-0"></span>5.2 **Status**

The 'Status'menu displays all kinds of status information. It includes the following sub-menus: Overview, SIP, PSTN, Fail2ban, Current Call, CDRs, Service, performance and About etc.

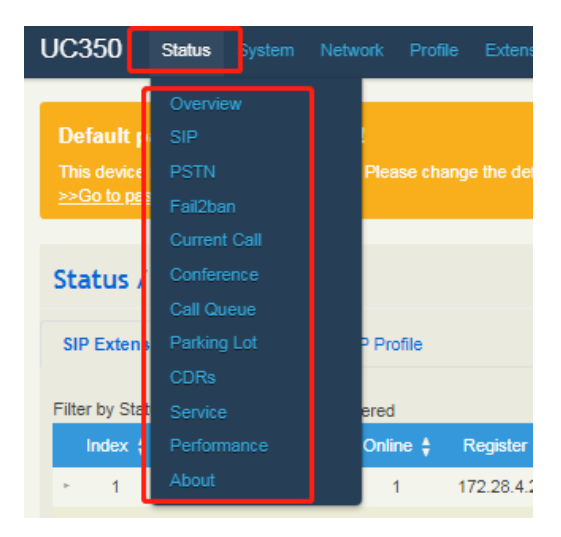

### <span id="page-21-1"></span>5.2.1 **Overview**

Log in the Web interface of UC350, click **Status → Overview**, and the following interface will be displayed. On the interface, device model, firmware version, device running time, Mac address, IP address, performance parameters, etc.

### Figure 5.2-1 Overview

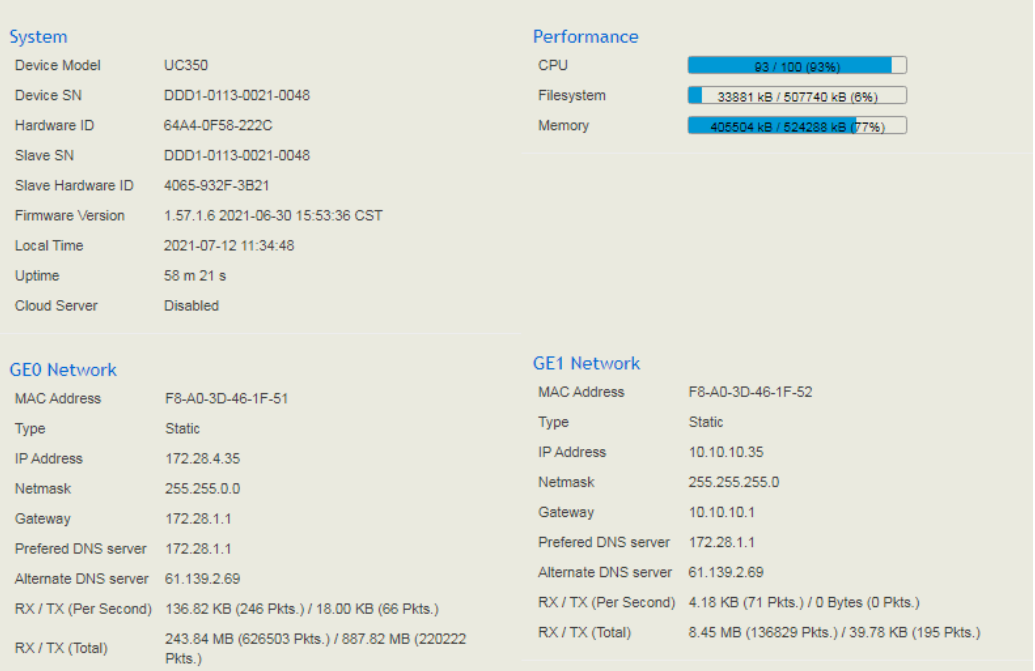

### <span id="page-22-0"></span>5.2.2 **SIP**

Click **Status** → **SIP**, and the following interface will be displayed. On the interface, information of SIP profile, SIP Trunk and SIP extension is shown.

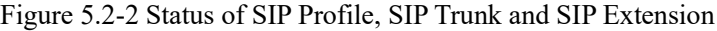

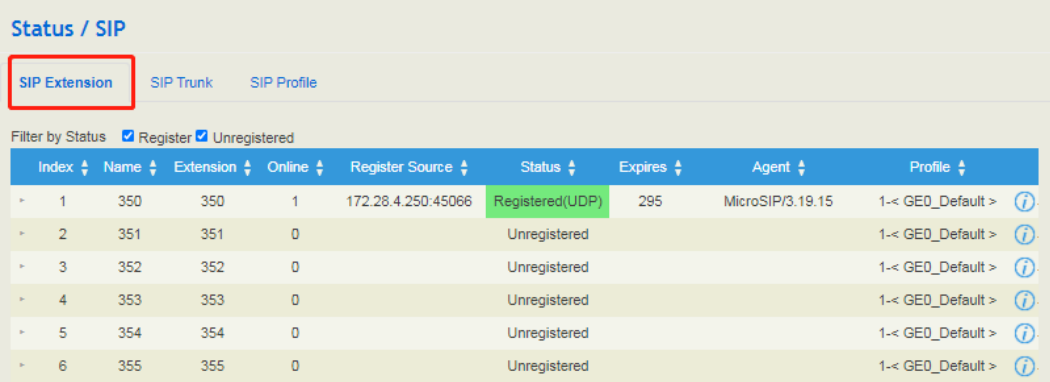

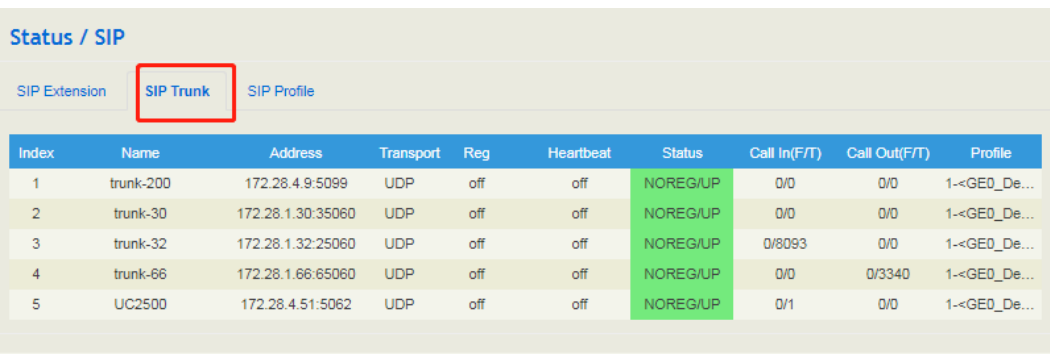

| Status / SIP   |                  |                       |                |                     |                |               |  |
|----------------|------------------|-----------------------|----------------|---------------------|----------------|---------------|--|
| SIP Extension  | <b>SIP Trunk</b> | <b>SIP Profile</b>    |                |                     |                |               |  |
| Index          | Name             | <b>Listening Addr</b> | <b>State</b>   | <b>Current Call</b> | Call $In(F/T)$ | Call Out(F/T) |  |
|                | GEO Default      | 172.28.4.35:35060     | <b>RUNNING</b> | 195                 | 4754/8155      | 1/3402        |  |
|                |                  |                       |                |                     |                |               |  |
| $\overline{2}$ | GE1 Default      | 10.10.10.35:35060     | <b>RUNNING</b> | O                   | O/O            | O/O           |  |

Table 5.2.2 Explanation of SIP Parameters

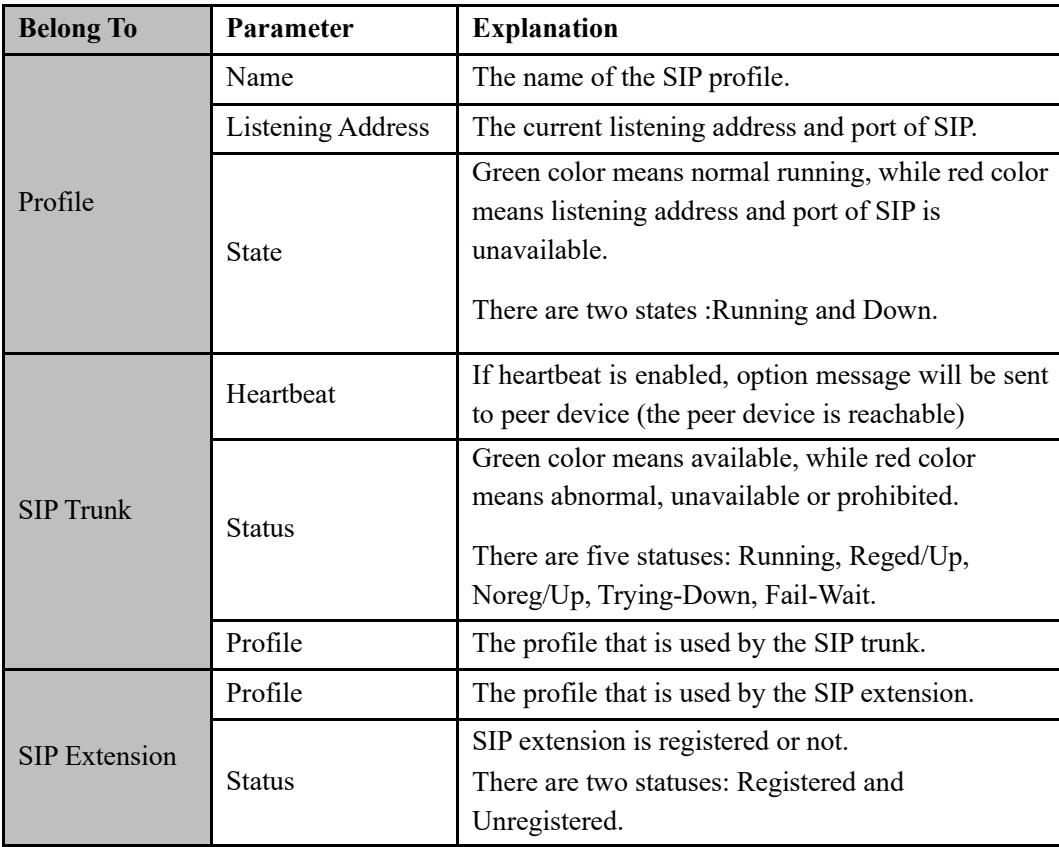

### <span id="page-24-0"></span>5.2.3 **PSTN**

On the **Status → PSTN** interface, the configuration status of the FXS port, FXO port and E1 port, the line state and hook status, and the channel status of the line and E1 port.

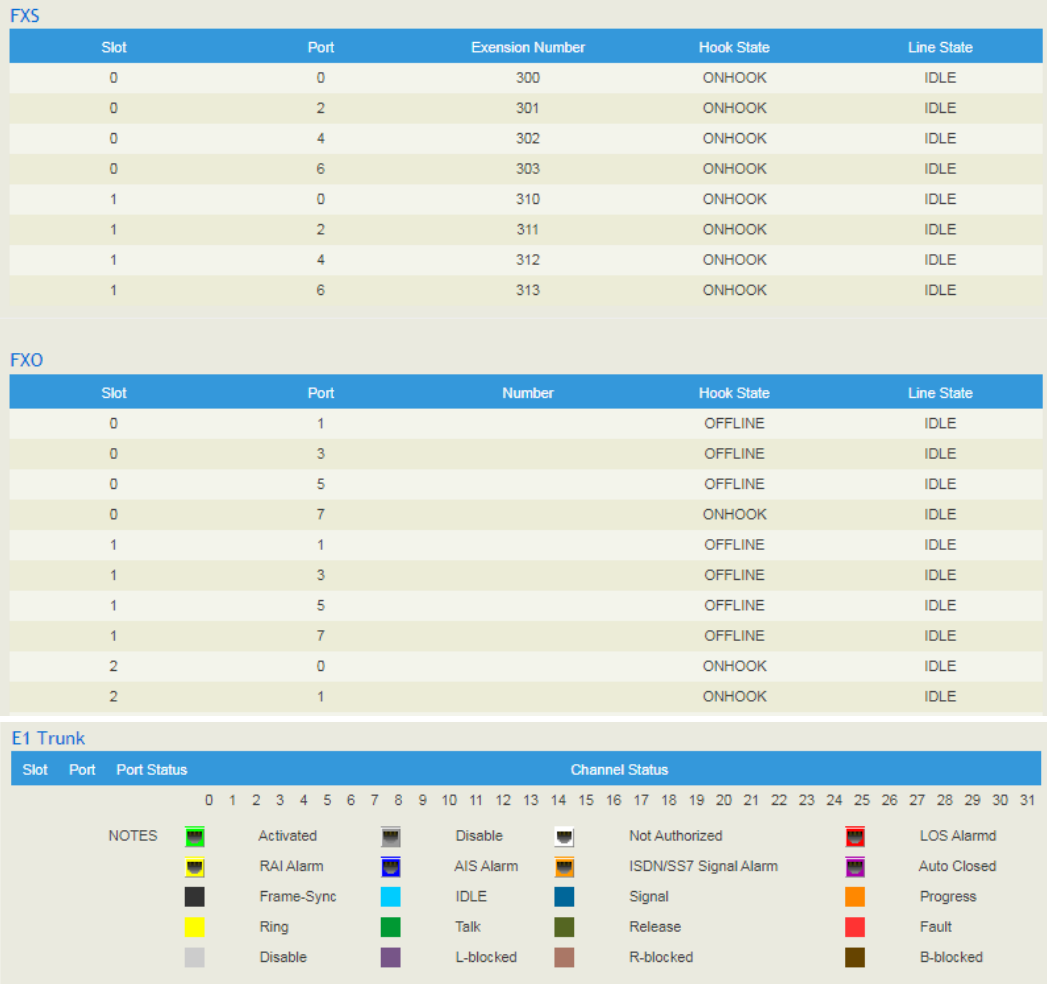

Figure 5.2-3 FXS port/FXO port status and E1 channel status

### <span id="page-24-1"></span>5.2.4 **Fail2ban**

On the **Status** → **Fail2ban** interface, you can see currently-banned IP addresses and historic banned IP addresses. You can also unban those IP addressed that have been blocked before.

Fail2ban is a log-parsing application that monitors system logs for symptoms of an automated attack on your device. When an attempted compromise is located, using the defined parameters, Fail2ban will add a new rule to block the IP address of the attacker, either for a set amount of time or permanently. Fail2ban can also alert you through email that an attack is occurring.

#### Figure 5.2-4 Banned IP Addresses

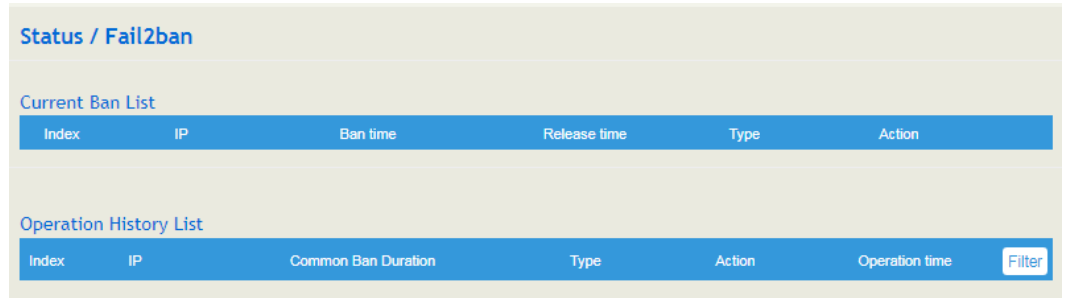

For the explanation of parameters related to fail2ban, please refer to the "**Network** → **Fail2ban**" section.

### <span id="page-25-0"></span>5.2.5 **Current Call**

On **Status → Current Call** interface, the source, destination, calling number, called number, start time, answer time, state and duration of the current real-time call are shown. If there is no current call, no information will be shown

Figure 5.2-5 Current Call Information

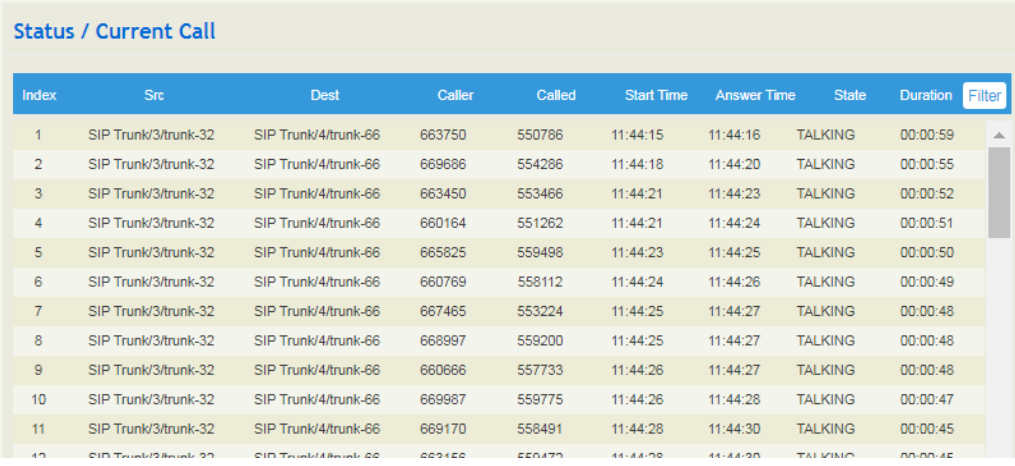

### <span id="page-25-1"></span>5.2.6 **Conference**

The "**Status** → **Conference**" interface displays the current conference status, conference call information, operation records, etc.

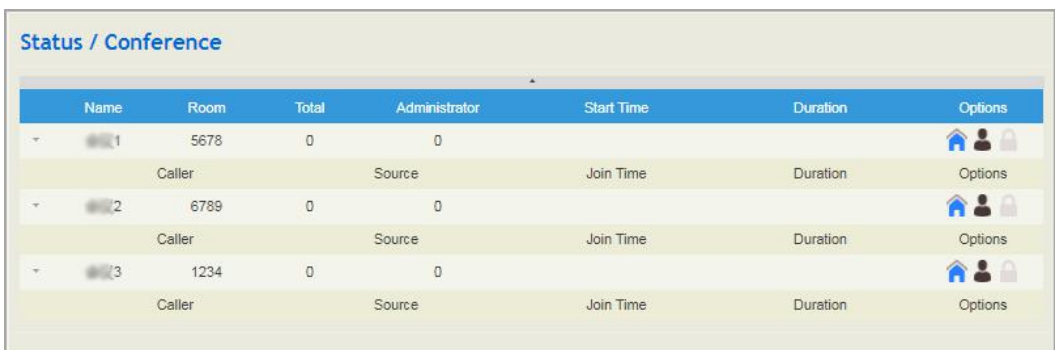

### <span id="page-26-0"></span>5.2.7 **Call Queue**

The user can view the related information of the queue status on the "**Status** → **Call Queue**" interface, the queue configuration change will restart the agent, and the dynamic agent will disappear.

| <b>Status / Call Queue</b> |      |               |          |                     |                      |                       |                    |
|----------------------------|------|---------------|----------|---------------------|----------------------|-----------------------|--------------------|
|                            | Name | <b>Number</b> | Strategy | <b>Agents Count</b> | <b>Waiting Calls</b> | <b>Answered Calls</b> | <b>Total Calls</b> |
|                            |      | 89            | Linear   |                     |                      | n.                    |                    |
|                            |      |               |          |                     |                      |                       |                    |

click the  $\bigvee$  on the far left to view more detailed agent status.

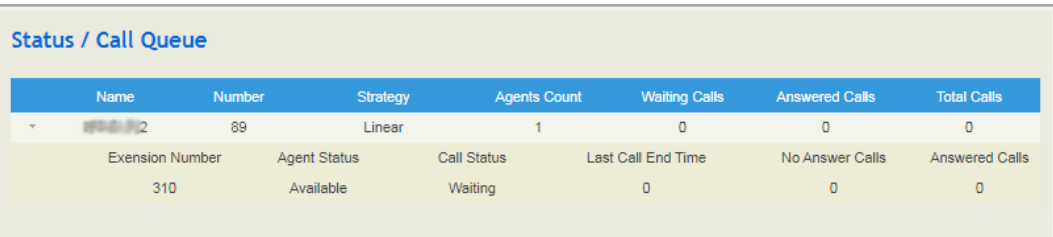

### <span id="page-26-1"></span>5.2.8 **Parking Lot**

You can use the parking feature to park a call, and then retrieve the call either from your phone or another phone. After you park a call, the call is placed on hold, you can continue the conversation after retrieving it.

On the **Status** → **Parking Lot** interface, the numbers that are parked and the parking duration are shown.

Figure 5.2-8 Call Parking Status

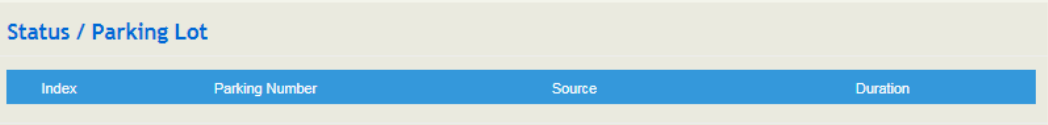

### <span id="page-27-0"></span>5.2.9 **CDRs**

Click **Status** → **CDRs,** and you can set query criteria to query the CDRs (Call Detailed Records) that you want on the displayed interface. Meanwhile, you are allowed to clear CDRs or export CDRs through clicking the **Empty** or **Export** button. The maximum number of CDRs that can be saved is 5000.

CDRs cannot be saved on the **Status**  $\rightarrow$  **CDRs** interface unless the CDRs function has been enabled on the **System**  $\rightarrow$  **Setting** interface.

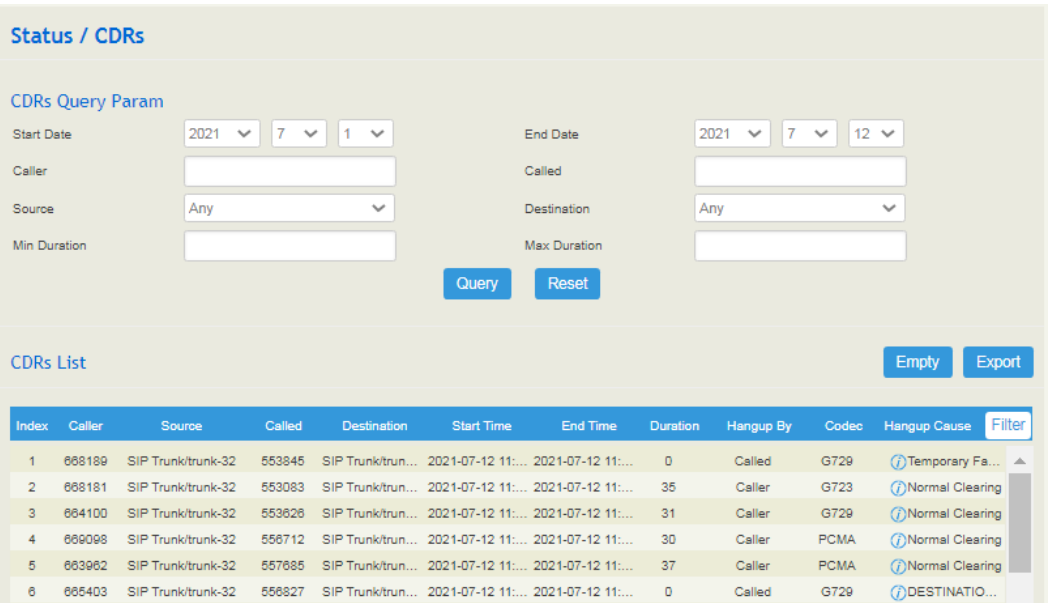

Figure 5.2-9 CDRs

### <span id="page-27-1"></span>5.2.10 **Service**

Click **Status**  $\rightarrow$  **Service**, and the service status of UC350 is displayed. This function is enabled by default. The Web, SSH and Telnet service can be disabled and their ports can be modified on the **Network** → **Access Control** interface. The remote proxy and NATS server are enabled by default, and can be disabled and modified on the "**System** → **Cloud Service**" interface; other services cannot be disabled. If no running status is shown, it means exception has occurred on UC350.

Besides, if syslog is disabled on the **System** → **Setting** interface, the logs cannot be uploaded to the server, but log service is still running.

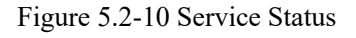

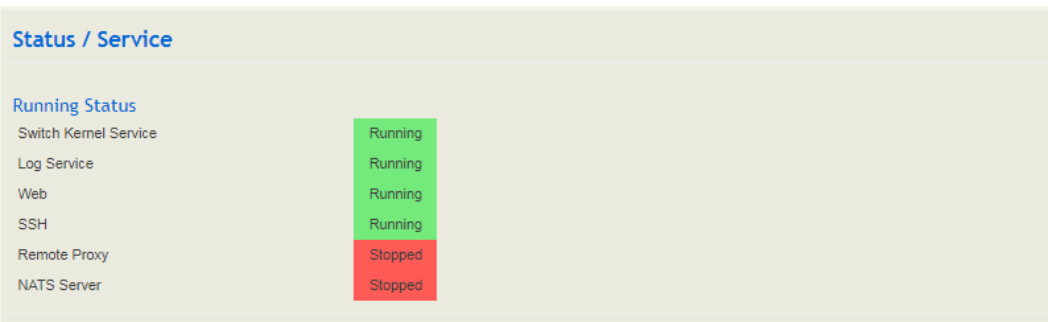

### <span id="page-28-0"></span>5.2.11 **Performance**

On the **Status** → **Performance** Interface displays the performance statistics of the system. The parameters of the device such as usr, sys, io, and sirq are displayed at the 5th second, 1 minute, 5 minutes, and 1 hour.

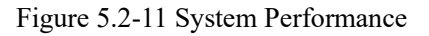

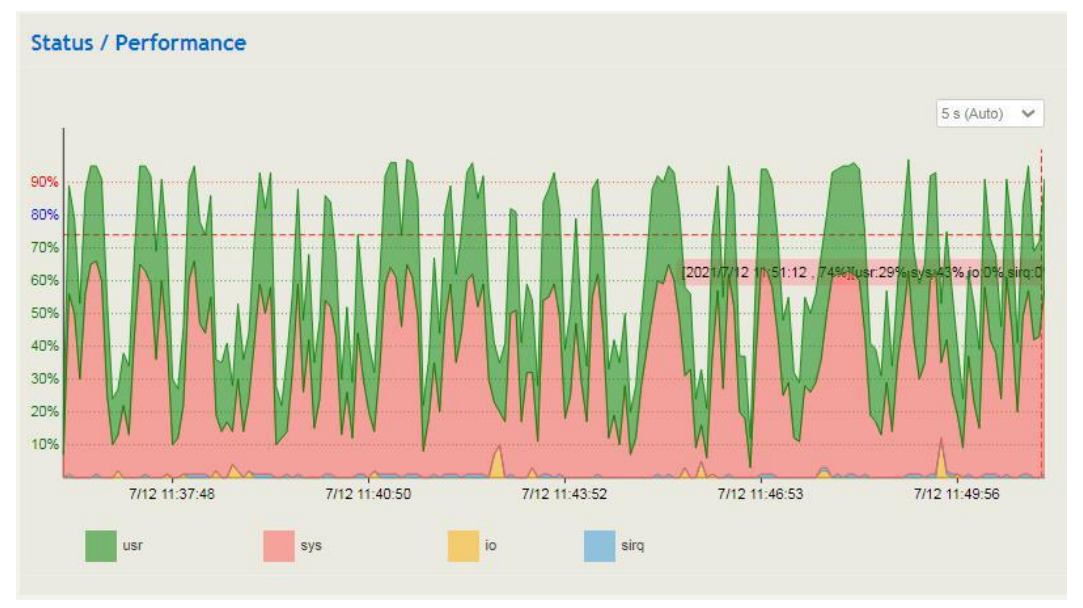

### <span id="page-28-1"></span>5.2.12 **About**

On the **Status** → **About** interface, the device model, device SN, hardware ID, MAC address, boot image, root image, firmware Version of the UC350 device are displayed.

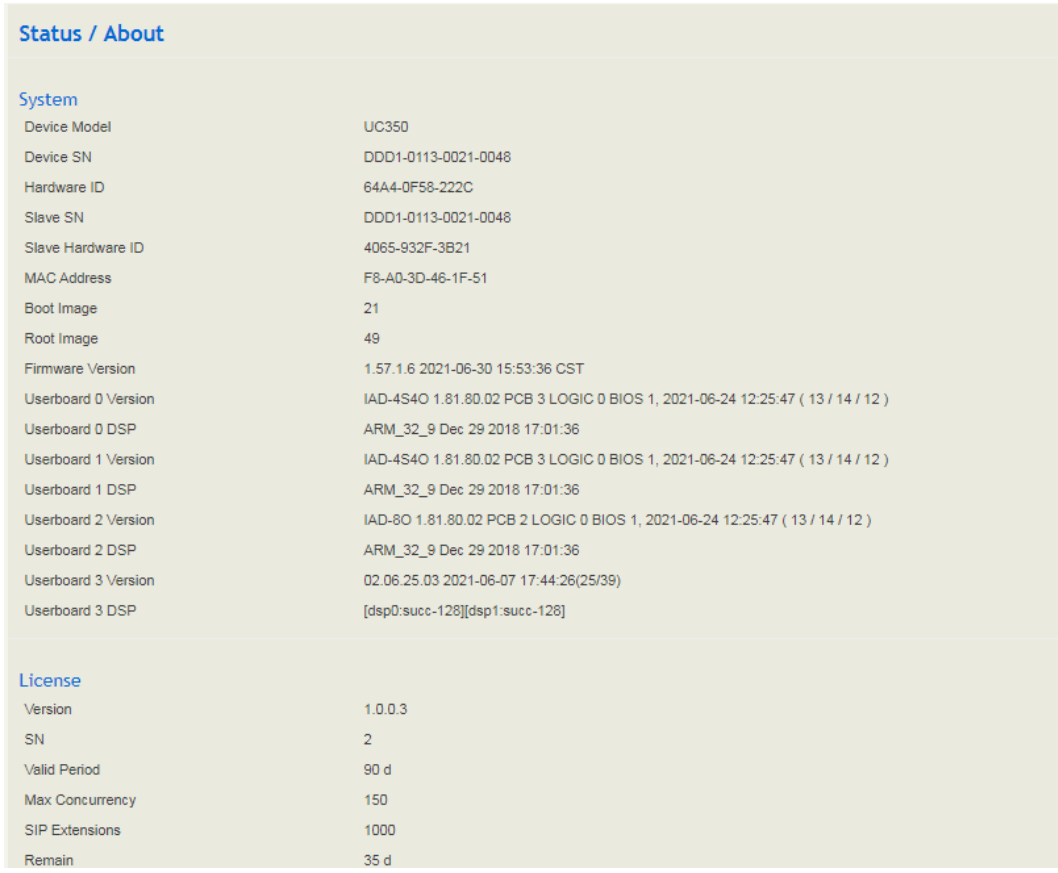

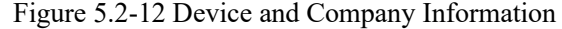

# <span id="page-29-0"></span>5.3 **System**

Configurations for timezone, login username & password, other user name, provision, operation log, service log, upgrade/backup/restore, Command Line, cloud server and device reboot can be carried out in the System section.

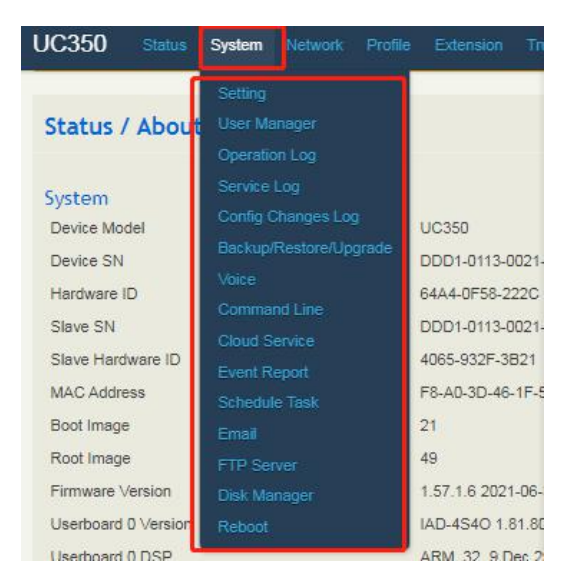

# <span id="page-30-0"></span>5.3.1 **Setting**

On the **System** → **Setting** interface, you can modify the device name, set a new timezone, synchronize local time and enable CDRs, Syslog as well as built-in NTP server.

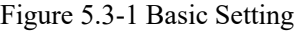

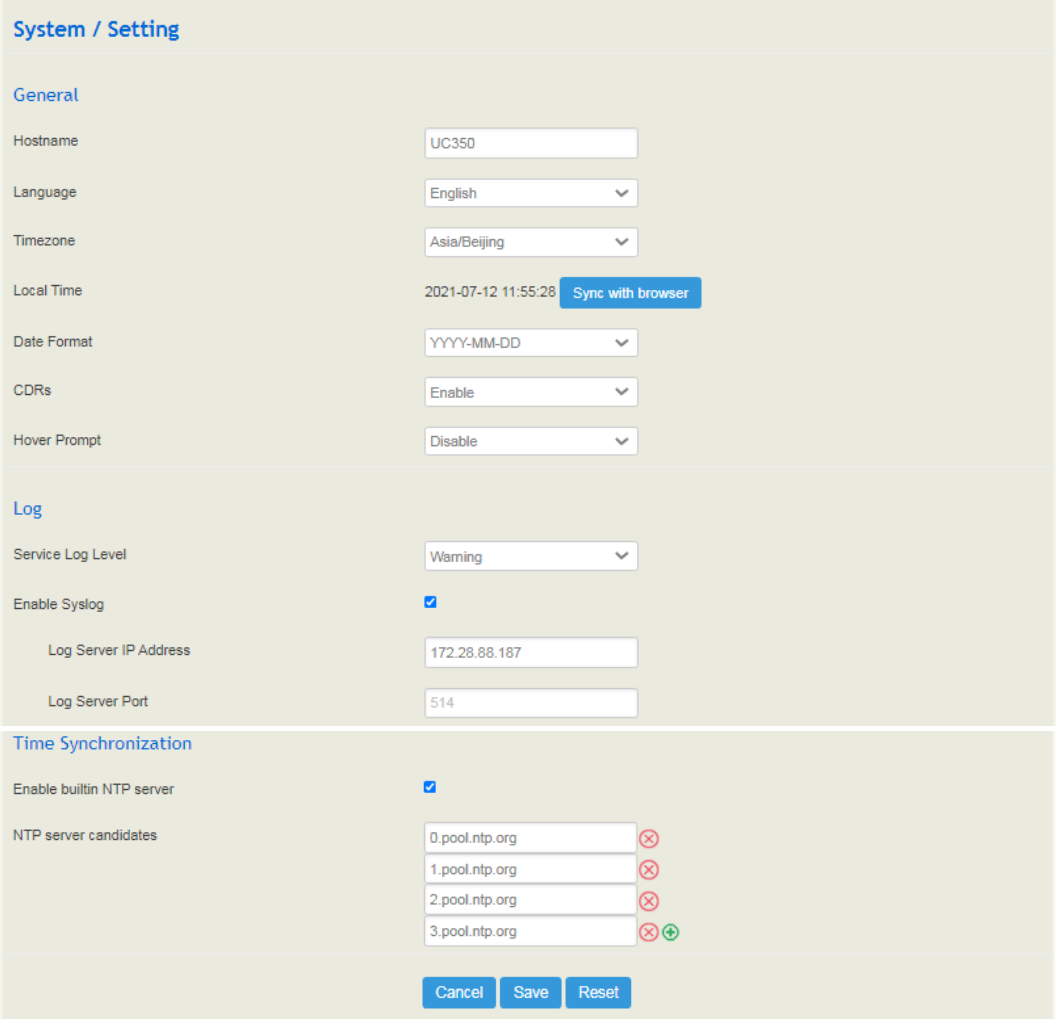

### Table 5.3.1 Explanation of Basic Setting Parameters

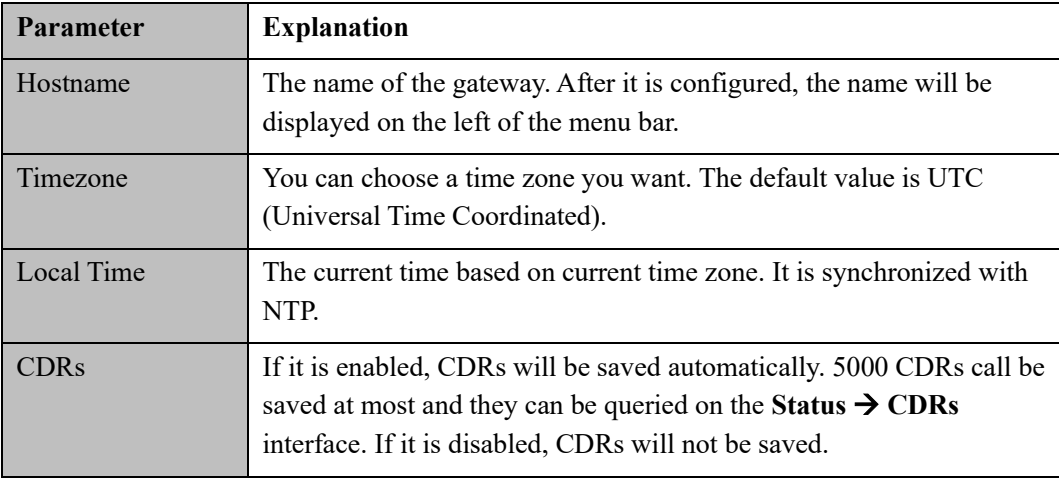

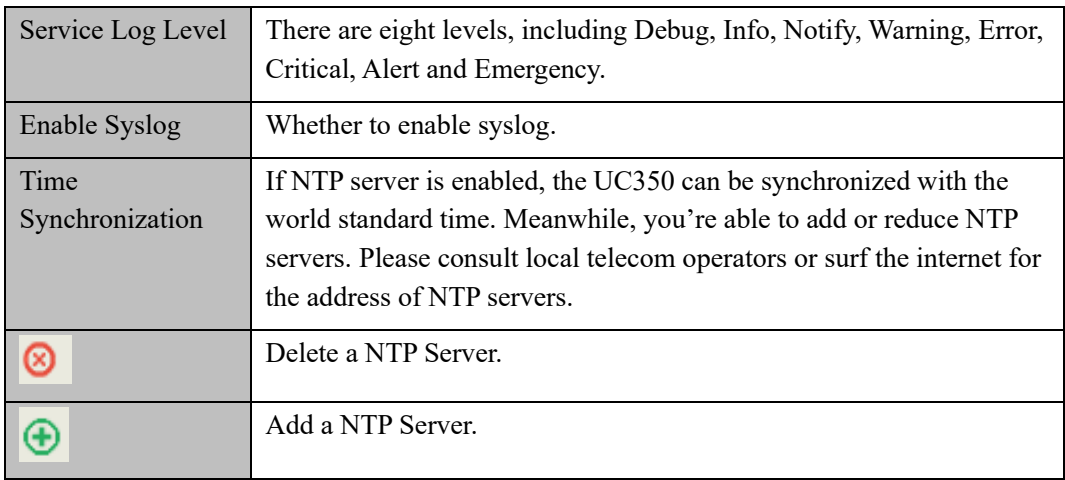

### <span id="page-31-0"></span>5.3.2 **User Manager**

Click **System** → **User Manager**, and you can modify the username name and password for logging in the UC350 gateway. Factory defaults for username name and password are **admin and admin@123#** respectively, so it is advised to modify them for security consideration.

The above mentioned username and password are also used to log in Web Interface, Telnet and SSH.

The super administrator of the device can add different users to the device and assign different roles for them, like observer, operator and administrator. Different roles can be allocated with different permissions to the functions.

Figure 5.3.2-1 Modify Username ,Password and Manager Users

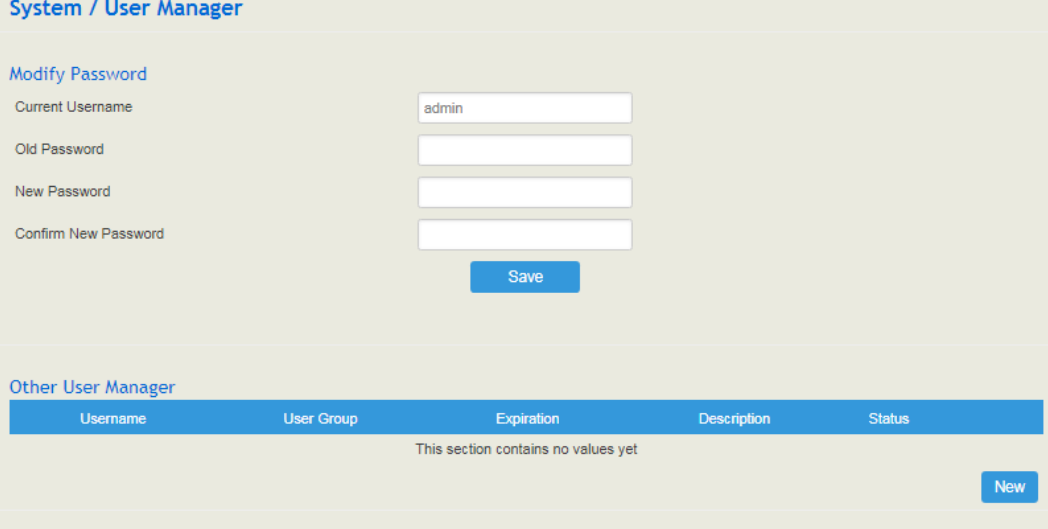

Figure 5.3.2-2 Add New User

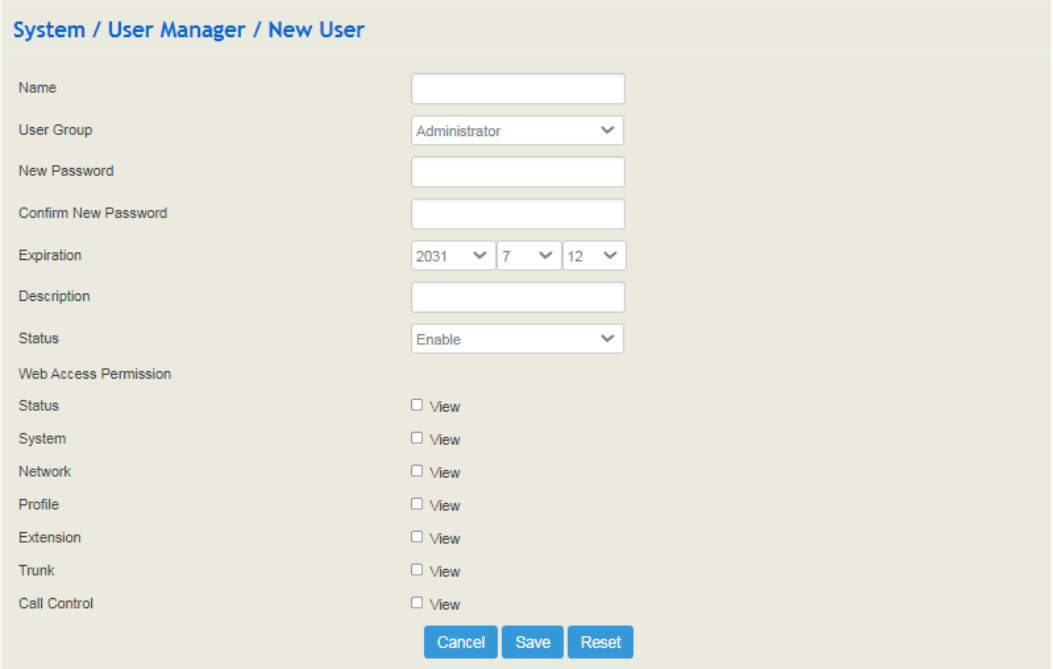

#### Table 5.3.2 Explanation of Provision Parameters

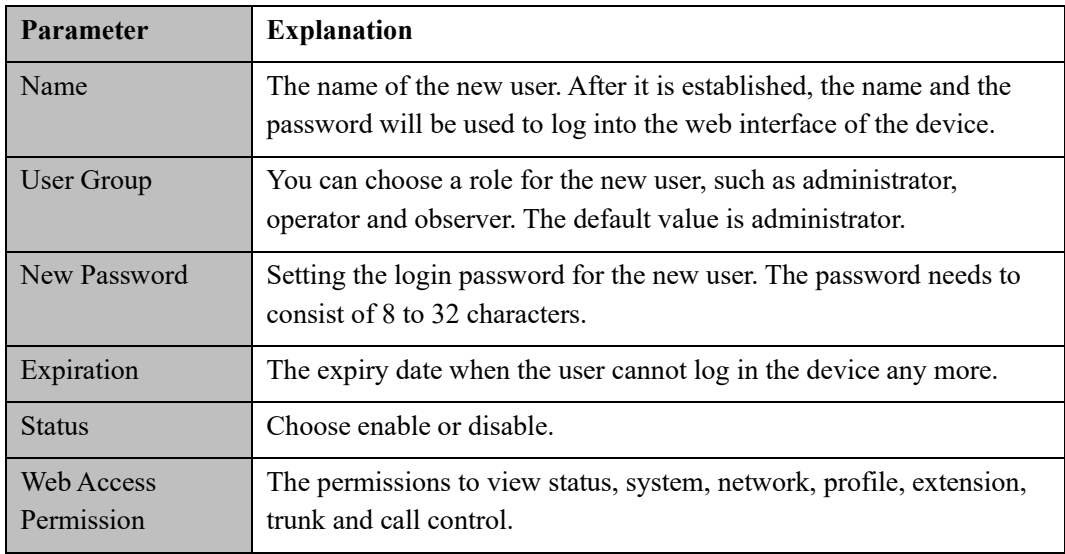

### <span id="page-32-0"></span>5.3.3 **Operation Log**

The logs tracing the operations carried out on the Web can be queried on the **System** → **Operation Log** interface. You are allowed to set query criteria to query the logs that you want and to export the logs through clicking the **Export** button at the top-right corner.

### Figure 5.3-3 Operation Logs

| <b>System / Operation Log</b>                                                      |                         |       |                      |                          |                          | Export |  |
|------------------------------------------------------------------------------------|-------------------------|-------|----------------------|--------------------------|--------------------------|--------|--|
| Only latest 100 records provided to show, if want to see more, you can export it ! |                         |       |                      |                          |                          |        |  |
| Index                                                                              | <b>Time</b>             | Level | <b>Access Source</b> | Operation                | Page                     | Filter |  |
| 100                                                                                | 2021-07-12 Mon 14:08:42 | Info  | 172.19.1.74:59195    | View                     | system/security          |        |  |
| 99                                                                                 | 2021-07-12 Mon 14:08:42 | Info  | 172.19.1.74:59194    | <b>Cancel New Config</b> | system/security/user/add |        |  |
| 98                                                                                 | 2021-07-12 Mon 14:07:58 | Info  | 172.19.1.74:59189    | Add New Config           | system/security/user/add |        |  |
| 97                                                                                 | 2021-07-12 Mon 14:07:02 | Info  | 172.19.1.74:59174    | View                     | system/security          |        |  |
| 96                                                                                 | 2021-07-12 Mon 14:07:00 | Info  | 172.19.1.74:59173    | View                     | status                   |        |  |
| 95                                                                                 | 2021-07-12 Mon 14:06:59 | Info  | 172 19 1 74:59173    | Login Succ               |                          |        |  |
| 94                                                                                 | 2021-07-12 Mon 13:51:44 | Info  | 172.28.4.250:55216   | View                     | status                   |        |  |
| 93                                                                                 | 2021-07-12 Mon 13:41:44 | Info  | 172.28.4.250:58266   | View                     | status/currentcall       |        |  |
| 92                                                                                 | 2021-07-12 Mon 13:41:38 | Info  | 172.28.4.250:50523   | View                     | status                   |        |  |
| 91                                                                                 | 2021-07-12 Mon 13:41:38 | Info  | 172.28.4.250:50523   | Login Succ               |                          |        |  |
| 90                                                                                 | 2021-07-12 Mon 13:41:35 | Info  | 172.28.4.250:50523   | View                     | status                   |        |  |

**Note**: Operation logs are generally used to locate faults by device manufacturer.

### <span id="page-33-0"></span>5.3.4 **Service Log**

Service logs (the running logs of UC350) can be exported on the **System** → **Service Log** interface. Those logs are used for analyzing where a fault has occurred on the gateway.

Figure 5.3-4 Service Log

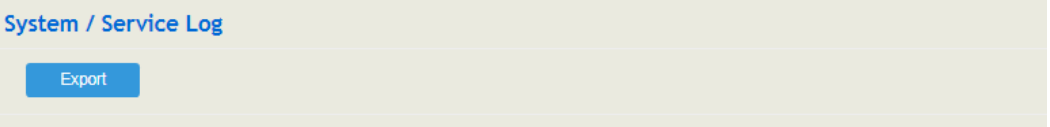

# <span id="page-33-1"></span>5.3.5 **Config Changes Log**

On the **System** → **Config Changes Log** interface, the configurations changed by administrator on the Web of the gateway are recorded.

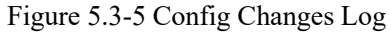

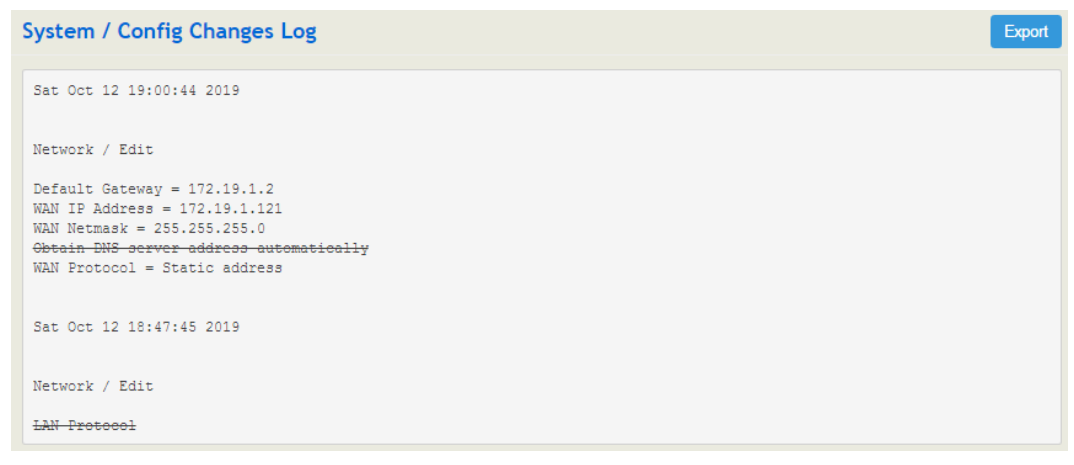

### <span id="page-34-0"></span>5.3.6 **Backup/Restore/Upgrade**

On the **System** → **Backup/Restore/Upgrade** interface, you can back up or restore configuration files, and can upgrade UC350 to a new version. But you need to restart the device for the change to take effect after executing restore or upgrade.

Figure 5.3.6-1 Upgrade the Device

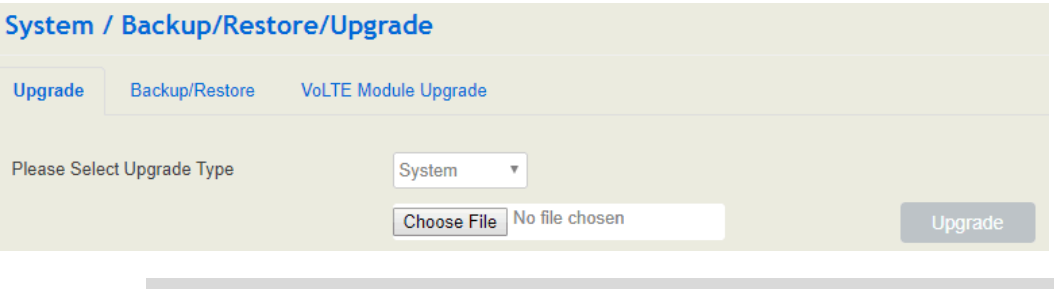

Note: The file you choose to be upgraded on the above interface is a local file.

Figure 5.3.6-2 Back up files

| System / Backup/Restore/Upgrade  |                       |                               |                 |  |  |  |
|----------------------------------|-----------------------|-------------------------------|-----------------|--|--|--|
| Upgrade                          | <b>Backup/Restore</b> | <b>VoLTE Module Upgrade</b>   |                 |  |  |  |
| Choose backup files and download |                       | ■ System ■ Network ■ Service  | <b>Download</b> |  |  |  |
| Reset to defaults                |                       | ■ System ■ Network ■ Service  | <b>Reset</b>    |  |  |  |
| Restore from the backup          |                       | No file chosen<br>Choose File | <b>Restore</b>  |  |  |  |
| <b>Restore to History Backup</b> |                       |                               |                 |  |  |  |

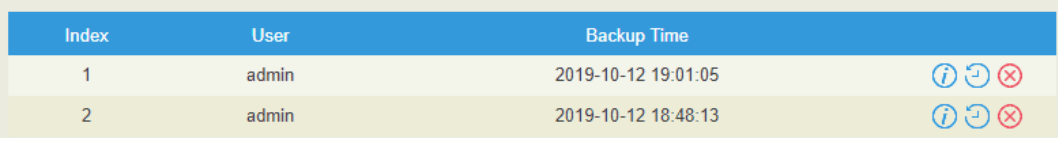

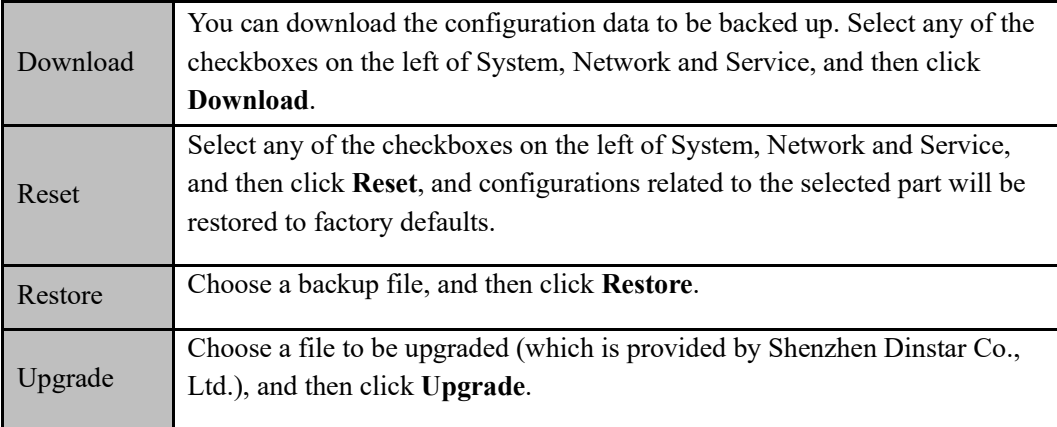

Table 5.3.6 Explanation of Backup/Restore/Upgrade

### <span id="page-35-0"></span>5.3.7 **Voice**

On the System → Voice interface, you can upload an IVR file according to your needs. At present, only wav audio file is allowed. The format of the uploaded wav audio file must be: monaural, 8000hz, 16bit, and size of no more than 1M.

Figure 5.3.7 Upload IVR File

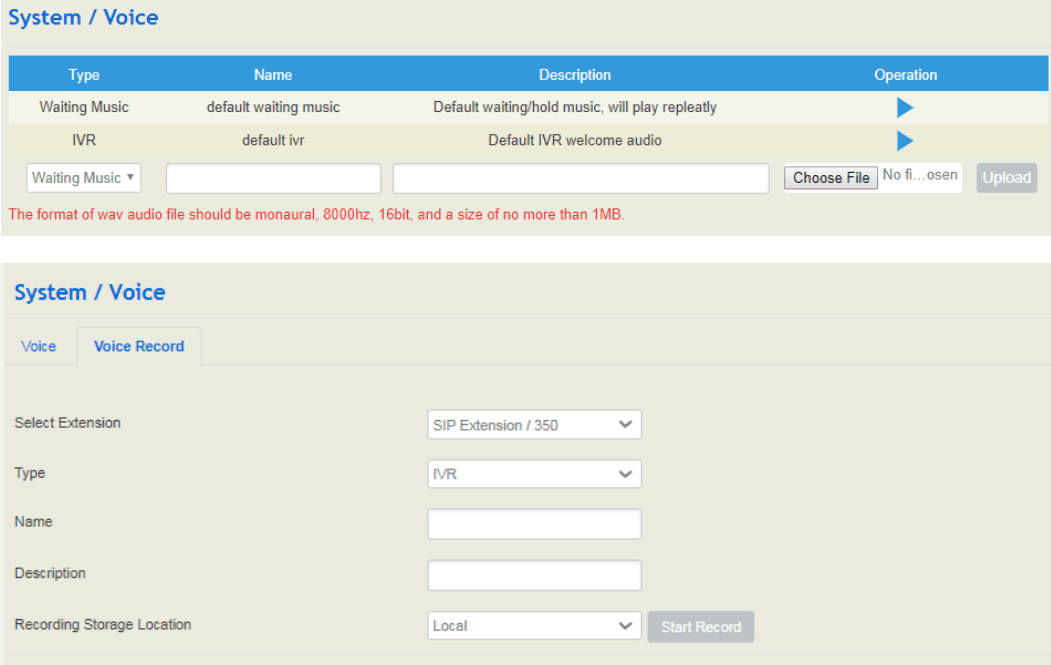

### <span id="page-35-1"></span>5.3.8 **Command Line**

On the **System** → **Command Line** interface, some commonly-used command lines can be directly selected in the draw-down box, and therefore user has no need to enter command lines on Telnet. In this way, the efficiency of problem diagnostics is greatly improved.
Commonly-used command lines include fxo config, fxo status, fxs config, fxs status, sip status, sip profile and so on.

Figure 5.3-8 Command Line

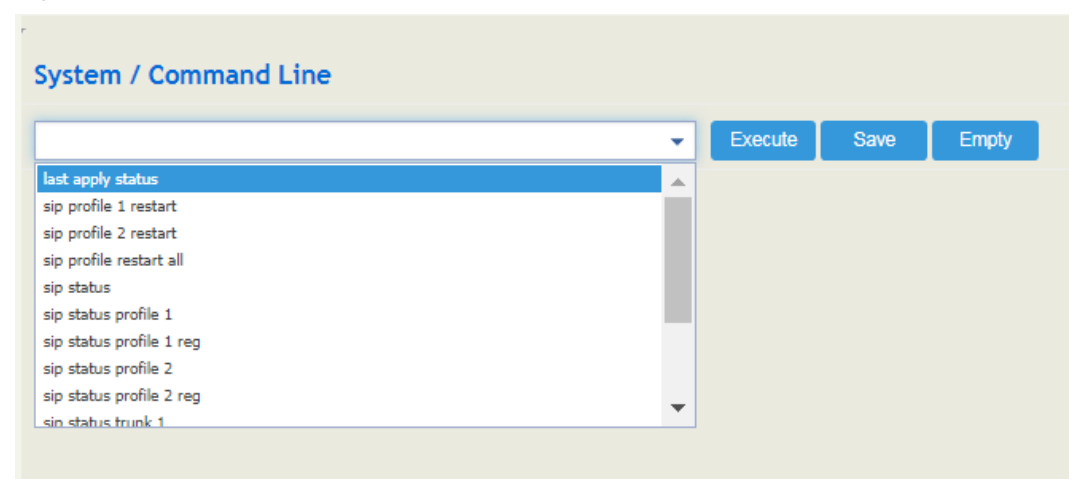

# 5.3.9 **Cloud Service**

Cloud service is mainly used to centrally manage all kinds of devices. Through cloud service, you can query the system status of a device, upgrade at batch, log in and configure remotely. UC350 provides two cloud services:remote proxy and NATS server, enter the IP address, service port and password of the Cloud server, and then the gateway will connect to the cloud server.

Figure 5.3.9-1 Cloud Server

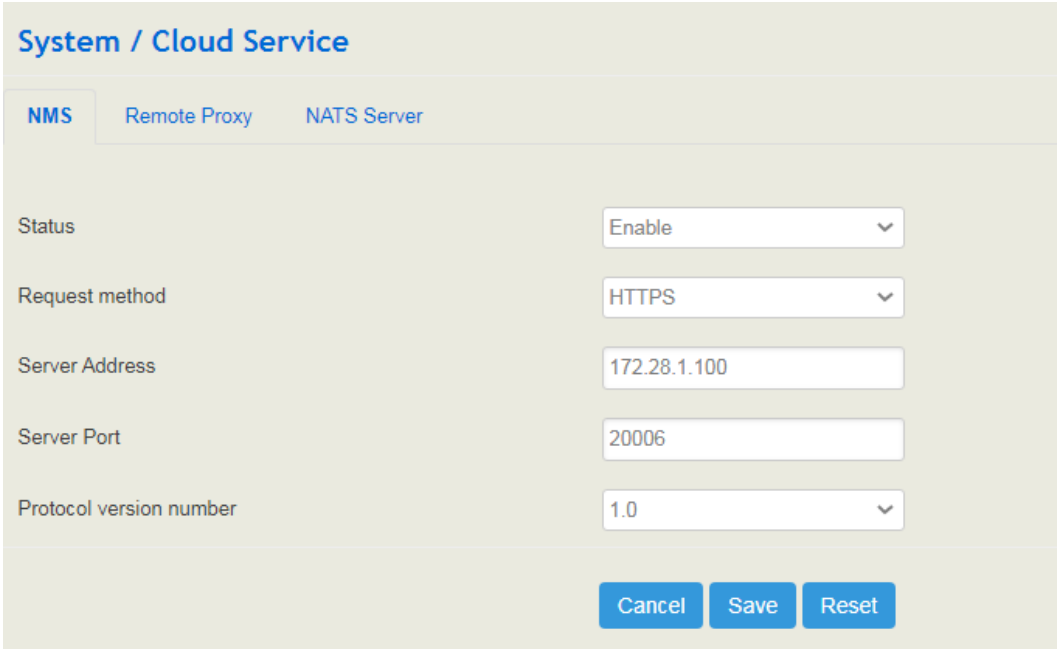

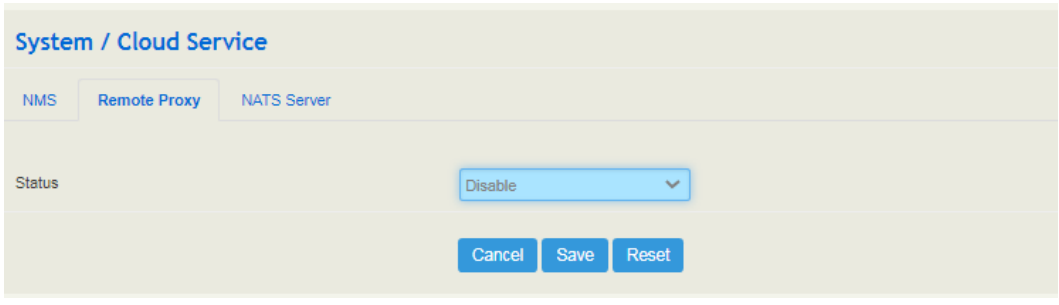

#### NATS Server:

UC350 can work as a NATS client to send messages to a NATS server, and then the NATS server will open related ports to facilitate the connection with those clients or servers of users.

#### **How NATS works:**

1) NATS network topology:

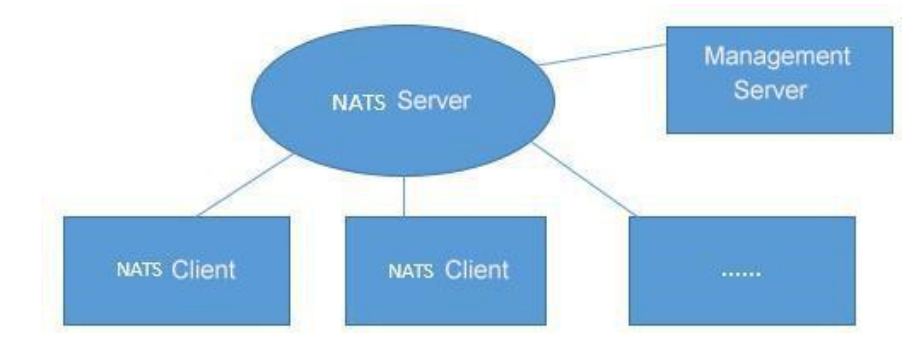

#### 2) Operating mode:

Both NATS client and management server need to connect to the NATS server;

The management server subscribes to from the NATS server, and the NATS client is responsible for publishing messages. After receiving the subject published by the client, the NATS server forwards the message to the management server. The flows of subscribing to subject message: management **server**  $\rightarrow$  **NATS** server. The flows of reporting a message: **NATS client** → **NATS server** → **management server**;

NATS clients can also subscribe to subjects and receive messages published by the management server, but this way of working is unavailable in the event reporting function.

#### **Configuration steps:**

(1) Configure NATS server on the web interface (UC350 acts as a client);

On the "**System** → **Cloud Server**" interface, enable the NATS server and configure other parameters, such as IP address, port (when TLS is disabled, the port defaults to 4222, you can choose not to fill in), user name and password (can be empty), enable heartbeat etc.

Figure 5.3.9-2 NATS server configuration

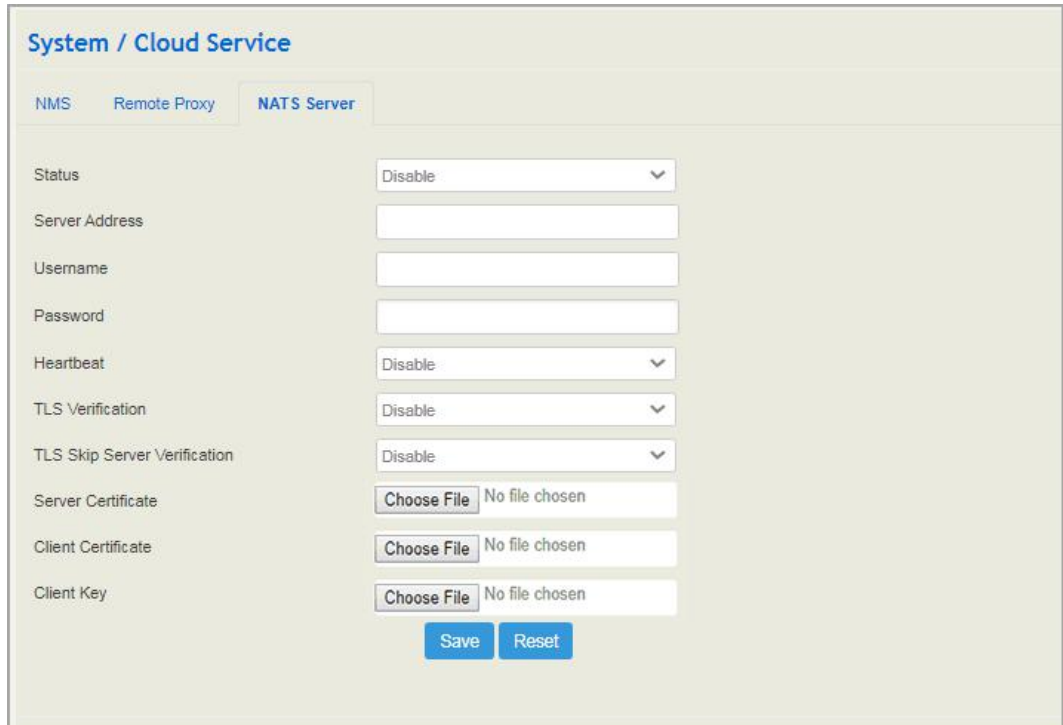

(2) Configure the same NATS server information on the management server;

(3) Enter the command line on the management server and enter the command to subscribe to the subject; command format: nats\_client subscribe xxxxxx (example: nats\_client subscribe \*.server.register).

The following are the three subjects that the management server must subscribe to:

Register subject(used to receive the registration information of the NATS client): nats-client subscribe \*.server register

Event subject (used to receive event messages from NATS clients): nats\_client subscribe \*.server.event

Heartbeat subject (used to receive heartbeat messages from NATS clients): nats client subscribe \*.server.heartbeat

**Note**: After subscribing , you can use the *nats-client status* command to view the registration status and the subjects that have been subscribed. The command format for unsubscribing subjects is: *nats-client unsubscribe \*.server.register.*

(4) Enable NATS report on the "**System** → **Event Reporting**" interface of UC350.

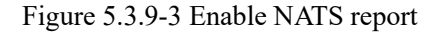

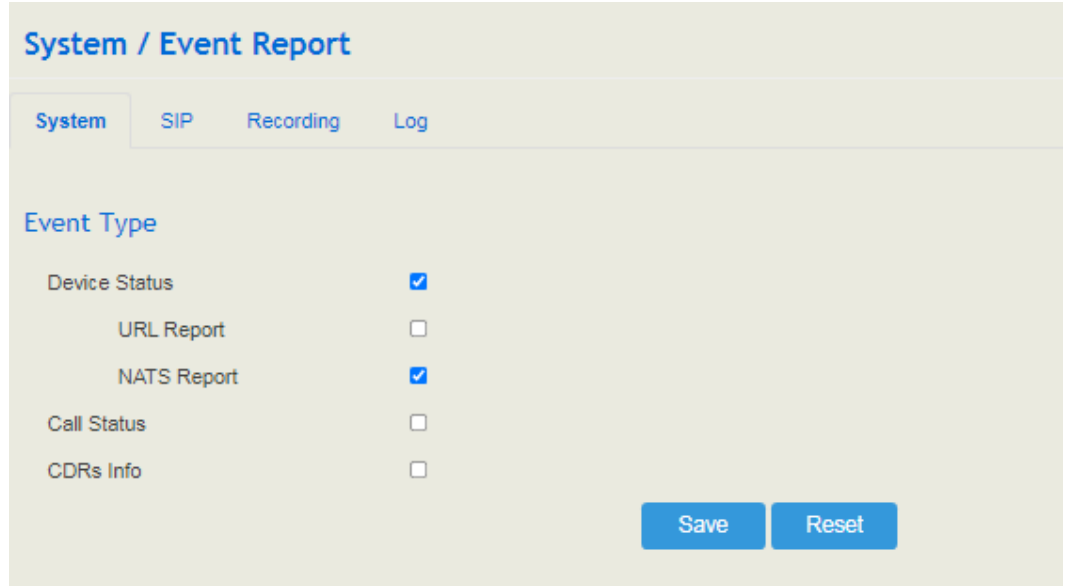

To make NATS report work normally, the following three points need to be met:

- 1) The NATS client (UC350) has enabled the NATS report;
- 2) The connection between the NATS client and the NATS server has been established;
- 3) The NATS client has been registered to the management server.

**Note**: You can view the status of the NATS client by entering "*nats-client status*" on the "**System** → **Command Line**" interface. If the status displays "NATS Status: OK", it means that the NATS client and NATS server are successfully connected.

Figure 5.3.9-4Enter the command to view the status of the NATS client

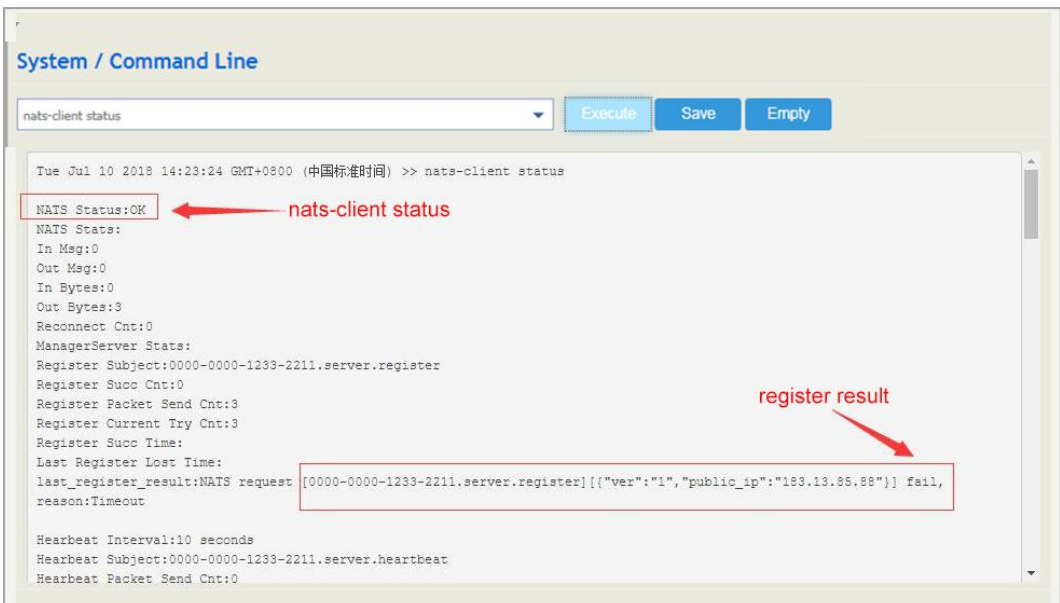

### 5.3.10 **Event Report**

UC350 allows the following events to be reported through NATS or URL: device startup, call status, Register or deregister SIP extension, availability or unavailability of SIP trunks, offhook or on-hook of FXS phone, FXO status and update of CDR information.

For event report through NATS, please refer to the configuration steps of NATS in the Could Server section.

For event report through URL, please see the following example:

1) On the "**System** → **Event Report**" interface, select the events to be reported and the reporting method (URL);

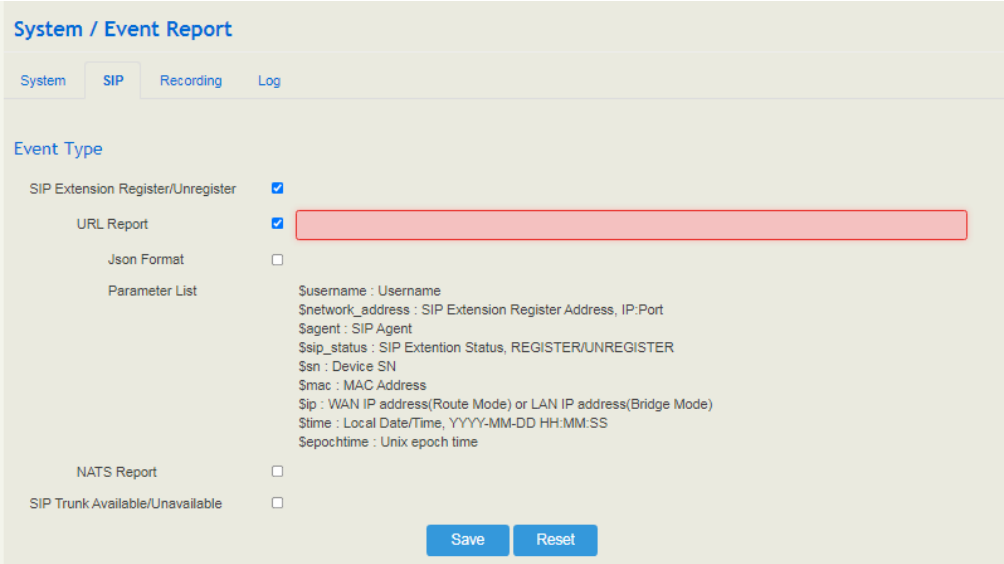

#### 2) Input the URL;

Format: http://ip:port/event?key1=\$value1&key2=\$value2

Example: http://172.18.111.65:8080/sip?sn=\$sn&mac=\$username&key=\$sip\_status

Event refers to startup, callstatus, sip, siptrunk, fxs, fxo, gsm, volte and cdr, while value refers to the parameter that needs to be reported. Key can be defined by yourself, but it's generally the same with value.

#### Figure 5.3.10-1 Input URL

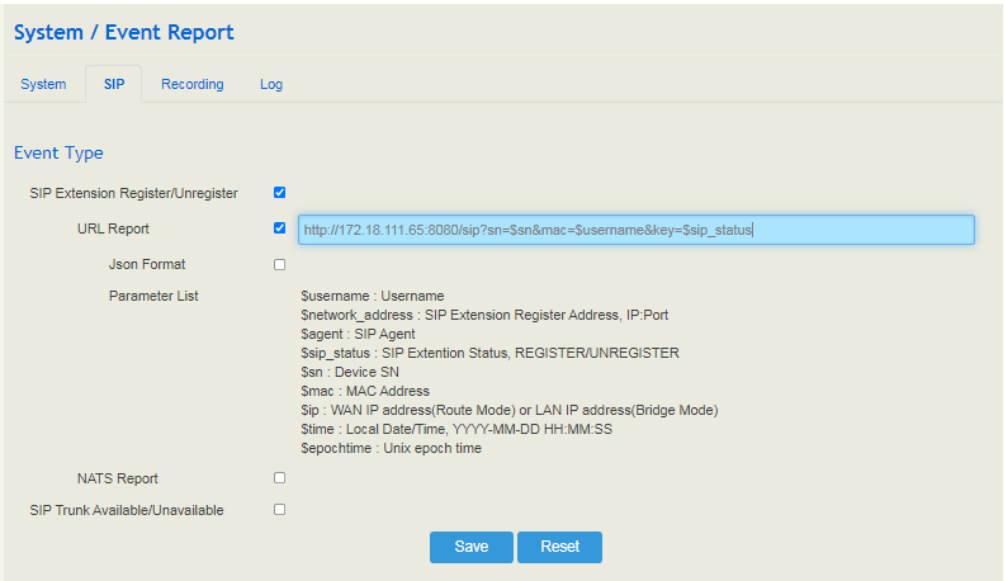

- 3) Use a softphone to register to an extension of UC350, and then the registration or deregistration of the softphone will be reported to UC350 through the URL;
- 4) On the System→Event Report→Log interface, you can view the report information.

Figure 5.3.10-2View Report Log

|                | <b>System / Event Report</b>                                                      |             |                                                          |                                |  |
|----------------|-----------------------------------------------------------------------------------|-------------|----------------------------------------------------------|--------------------------------|--|
| System         | <b>SIP</b><br>Recording                                                           | Log         |                                                          |                                |  |
|                | Only latest 100 records provided to show, if want to see more, you can export it! |             |                                                          | <b>Export</b>                  |  |
| Index          | Time                                                                              | <b>Type</b> | <b>URL</b> Info                                          | <b>Report Status</b><br>Filter |  |
|                | 2021-07-12 14:39:12                                                               | Recording   | http://172.28.88.187:8080/recordings/recordings333[20210 | Timeout                        |  |
| $\overline{2}$ | 2021-07-12 13:08:57                                                               | Recording   | http://172.28.88.187:8080/recordings/recordings333[20210 | 301 Moved Permanently          |  |
| 3              | 2021-07-12 13:08:56                                                               | Recording   | http://172.28.88.187:8080/recordings/recordings333[20210 | 301 Moved Permanently          |  |
| 4              | 2021-07-12 13:08:54                                                               | Recording   | http://172.28.88.187:8080/recordings/recordings333[20210 | 301 Moved Permanently          |  |
| 5              | 2021-07-12 13:08:52                                                               | Recording   | http://172.28.88.187:8080/recordings/recordings333[20210 | 301 Moved Permanently          |  |
| 6              | 2021-07-12 13:08:49                                                               | Recording   | http://172.28.88.187:8080/recordings/recordings333[20210 | 301 Moved Permanently          |  |
| 7              | 2021-07-12 13:08:43                                                               | Recording   | http://172.28.88.187:8080/recordings/recordings333[20210 | 301 Moved Permanently          |  |
| 8              | 2021-07-12 13:08:39                                                               | Recording   | http://172.28.88.187:8080/recordings/recordings333[20210 | 301 Moved Permanently          |  |
| 9              | 2021-07-12 13:08:37                                                               | Recording   | http://172.28.88.187:8080/recordings/recordings333[20210 | 301 Moved Permanently          |  |
|                |                                                                                   |             |                                                          |                                |  |

### 5.3.11 **Schedule Task**

On the **System → Schedule Task** interface, you can set a scheduled to reboot the UC350 device, record backup, and back up CDRs, logs or configurations.

#### Figure 5.3-11 Scheduled Task

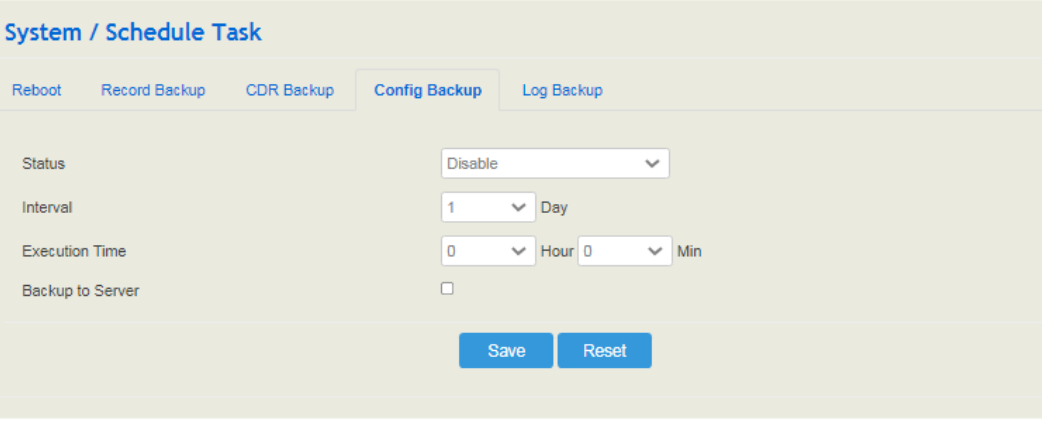

# 5.3.12 **Email**

On the **System** → **Email** interface, you can configure a email client on UC350, which can be used to connection test for sending and receiving mail. But on top of that, SMTP, IMAP and POP 3 services need to be enabled for the email client.

When the email client is used with SMS routing, email and SMS are bound, which brings great convenience, for example, you can receive an email , although someone is sending you an SMS message. Meanwhile, logs will be generated can be viewed on the **System** → **Email**  → **Log** interface.

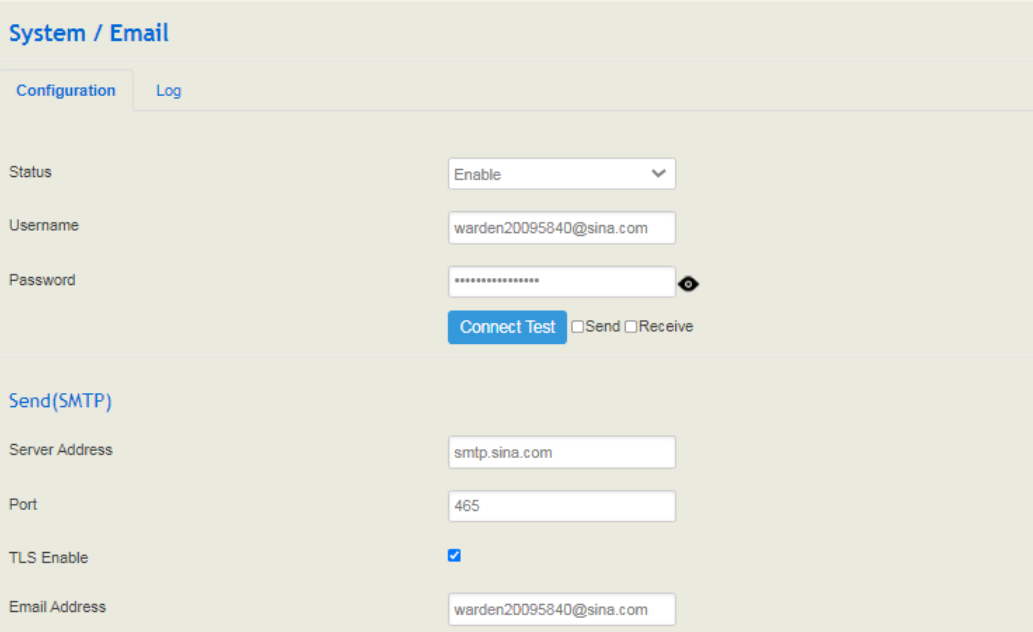

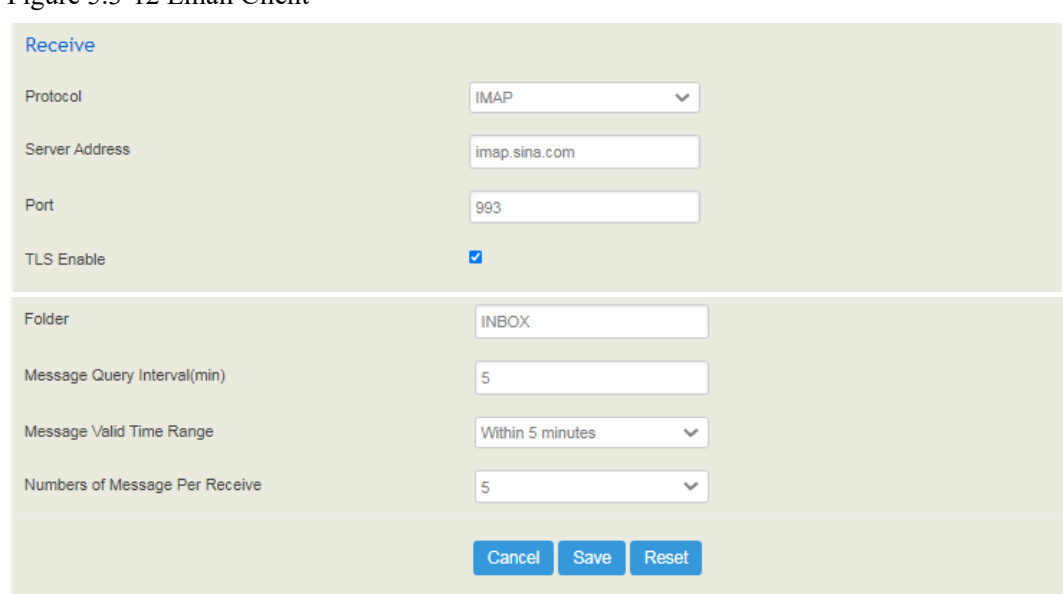

Figure 5.3-12 Email Client

Table 5.3.12 Explanation of Email Client Parameters

| Username                         | Enter the address of email client.                                                                                         |
|----------------------------------|----------------------------------------------------------------------------------------------------|
| password                         | The password or authorization code of the email client.                                                                    |
| Server Address                   | The Address of the SMTP server, supported by the email<br>client.                                                          |
| Protocol                         | Choose IMAP or POP3. When POPS is selected, TLS port<br>is 995 by default.                                                 |
| Message Query Interval (min)     | The time interval to check whether there is a new email.                                                                   |
| Message Valid Time Range         | Only those emails received during this time range are<br>addressed.                                                        |
| Number of Message Per<br>Receive | The maximum number of emails that are received at one<br>time. If the number exceeds, they will be received in<br>batches. |

# 5.3.13 **FTP Server**

On the **System** → **FTP Server** interface, you can enable the FTP server function of UC350 and configure related parameters such as username, password and access permissions. You can connect FTP clients to this FTP server and then access those files (like recording files and system logs) that are open on the UC350 through the 21 port.

Figure 5.3-13 FTP Server

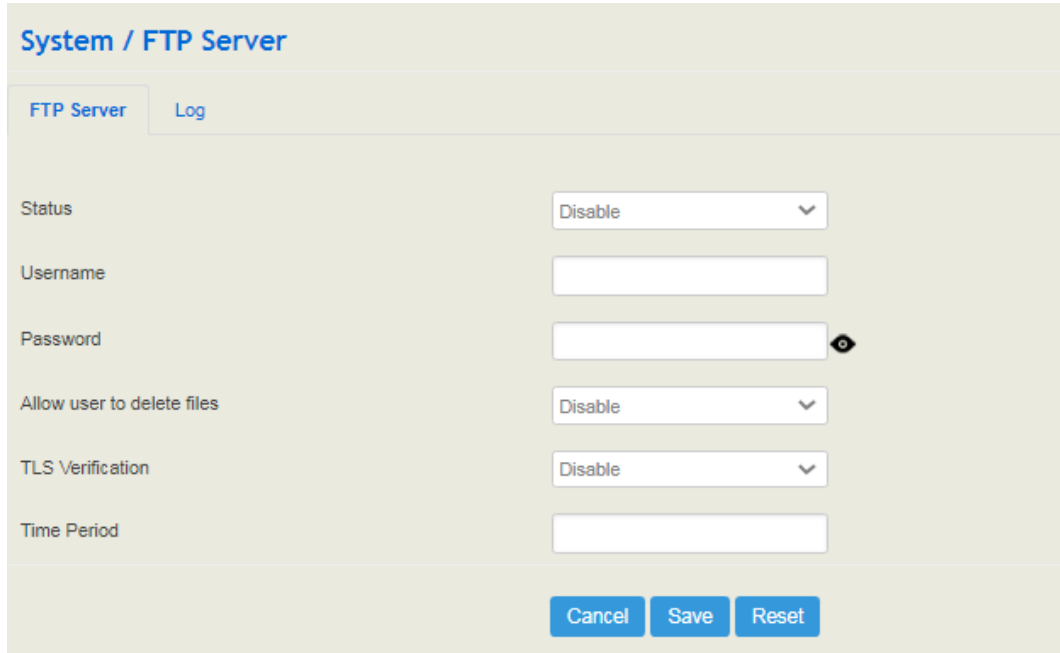

### 5.3.14 **Disk Manager**

On the **System** →**Disk Manager** interface, you can view the memory usage of device. The memory are divided into three categories, including voicemail(38%), recording (50%) and Others(12%). You can also re-division the proportion of each category or execute formatting on this interface.

Figure 5.3-14 Disk Manager

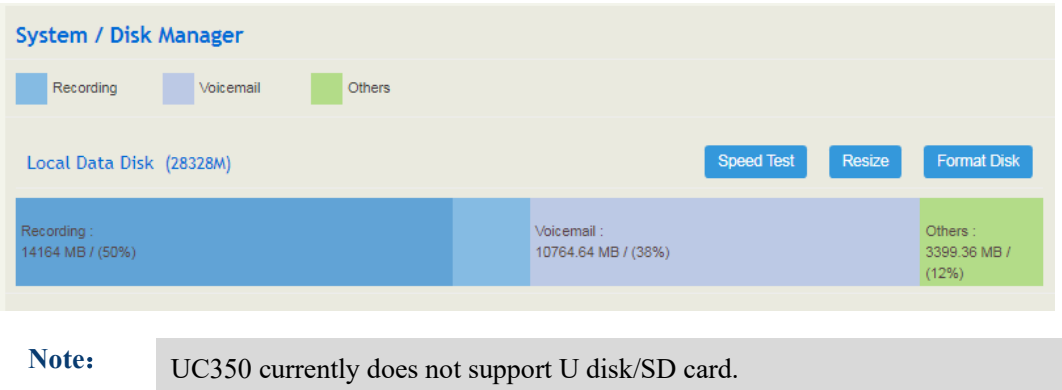

# 5.3.15 **Reboot**

On the **System** → **Reboot** interface, you can click **Perform Reboot** to reboot the UC350 gateway. After the device is rebooted, those configurations that have been saved will remain unchanged.

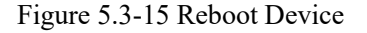

**System / Reboot** Perform reboot

# 5.4 **Network**

UC350 provides three RJ45 ports, namely GE0, GE1 and Console ports. GE0 is a network interface for access to Ethernet; GE0 is a management port for PC access to management equipment; a console port is used for access commands line.

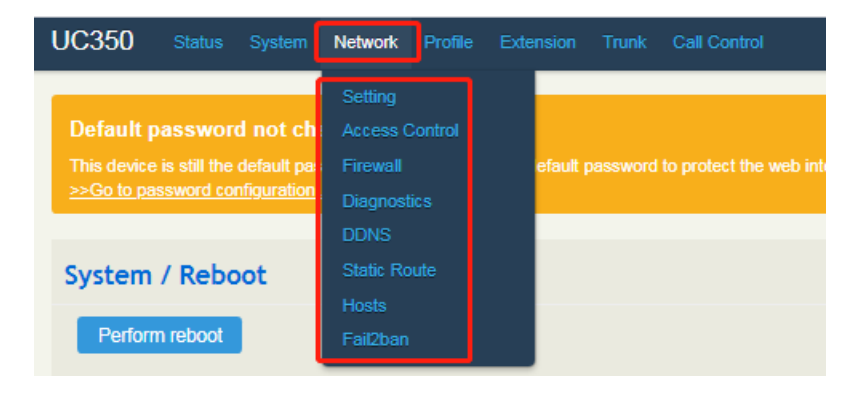

### 5.4.1 **Setting**

On the **Network** → **Setting** interface, you can set the IP address of GE0 port.

The GE0 port of UC350 can only be a static IP address (an IP address outside the 192.168.12.1/24 network segment), and the IP address of the GE1 port is 192.168.11.1.

#### **Static IP Address:**

Static IP address is a semi-permanent IP address and remains associated with a single computer over an extended period of time. This differs from a dynamic IP address, which is assigned *ad hoc* at the start of each session, normally changing from one session to the next. If you choose static IP address, you need to fill in the following information:

- ⚫ IP Address: the IP address of the GE0 port of the UC350;
- ⚫ Netmask: the net mask of the router connected the UC350;
- ⚫ Default Gateway: the gateway IP address of the router connected the UC350;
- ⚫ Use custom DNS server: the IP address of the DNS server.

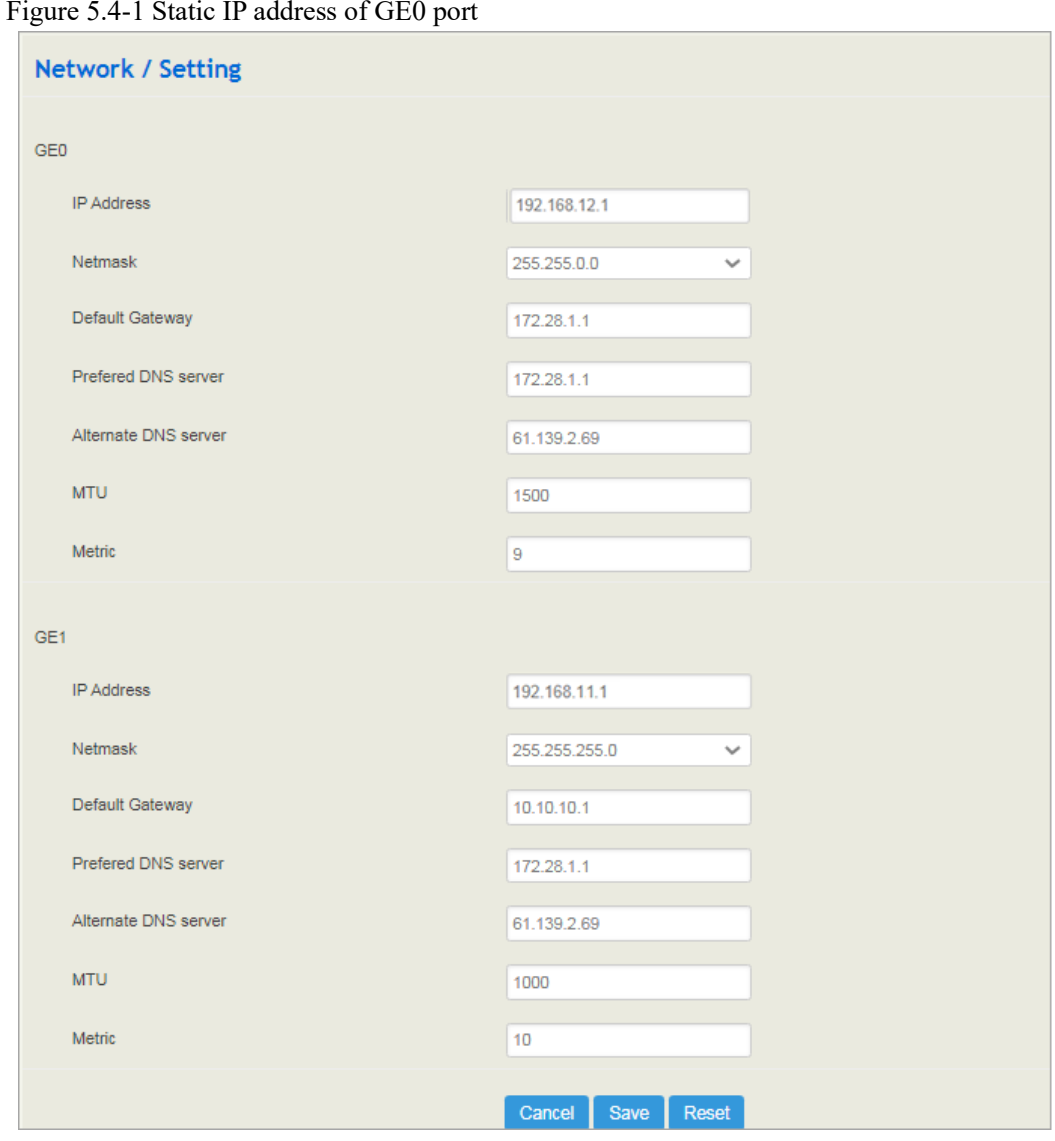

Figure 5.4-1 Static IP address of GE0 port

The GE0 port of UC350 is a static IP address: 192.168.12.1/24. The PC can be connected to the GE0 port with a network cable and enter 192.168.12.1 in the browser to access the UC350 Web interface (the PC needs to be configured with a static IP address, Such as: 192.168.12. 100).

# 5.4.2 **Access Control**

The access ports of Web, Telnet and SSH, as well as relevant on-off controls, can be configured on the Network  $\rightarrow$  Access Control interface.

Figure 5.4-2Access Control

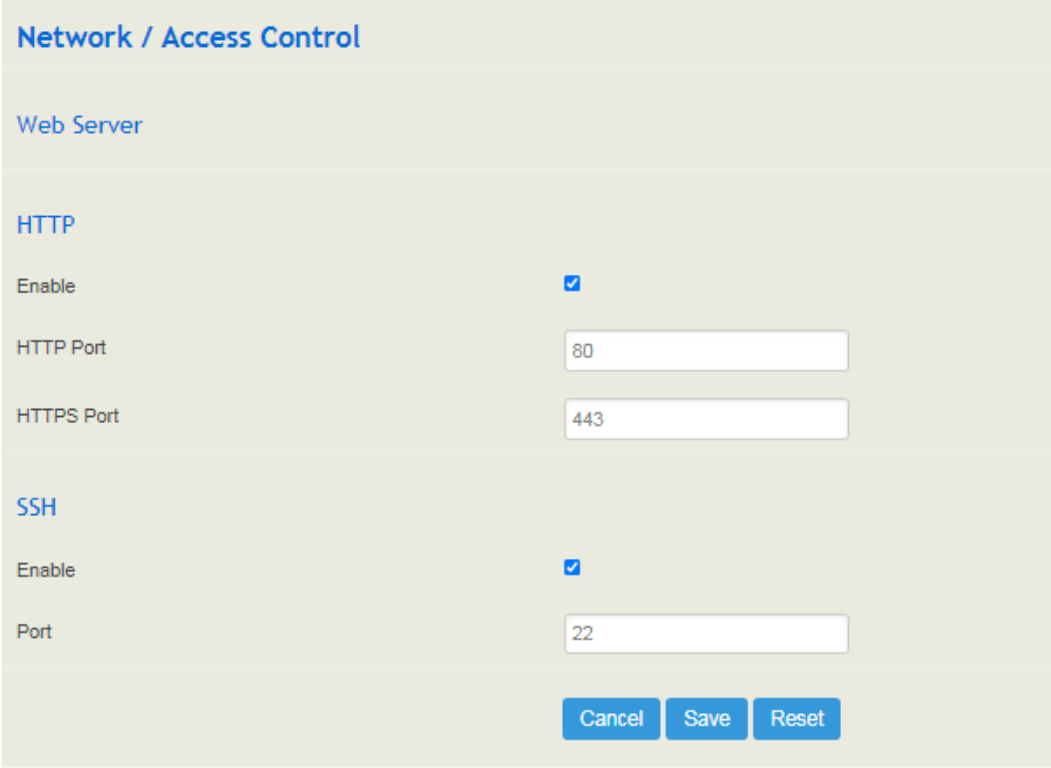

### 5.4.3 **Firewall**

You can choose to enable the firewall function and adds filtering rules such as protocol/IP address/port /MAC address to accept or reject packets that meet the filtering rules from passing through the firewall.

Figure 5.4.3-1 Firewall

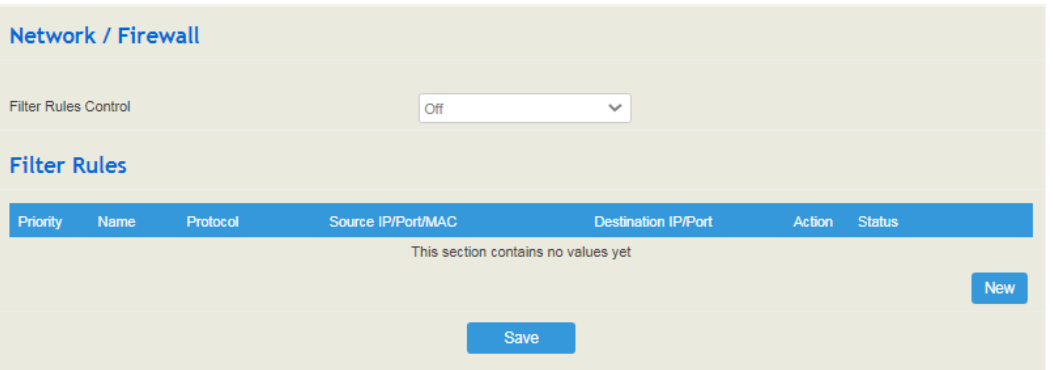

#### **Configuration Procedures**:

- 1) Select **On** in the drop-down box on the right of **Filter Rules Control**;
- 2) Select filter action, accept or reject;
- 3) Click the **New** button;
- 4) Fill in information of filter rule (Filtering rule information: IP, port, mac address can all be empty, no judgment will be made when it is empty, otherwise all three must be meet after configuration);
- 5) Click the **Save** button to save the configuration.

Figure 5.4.3-2 Create Filter Rule

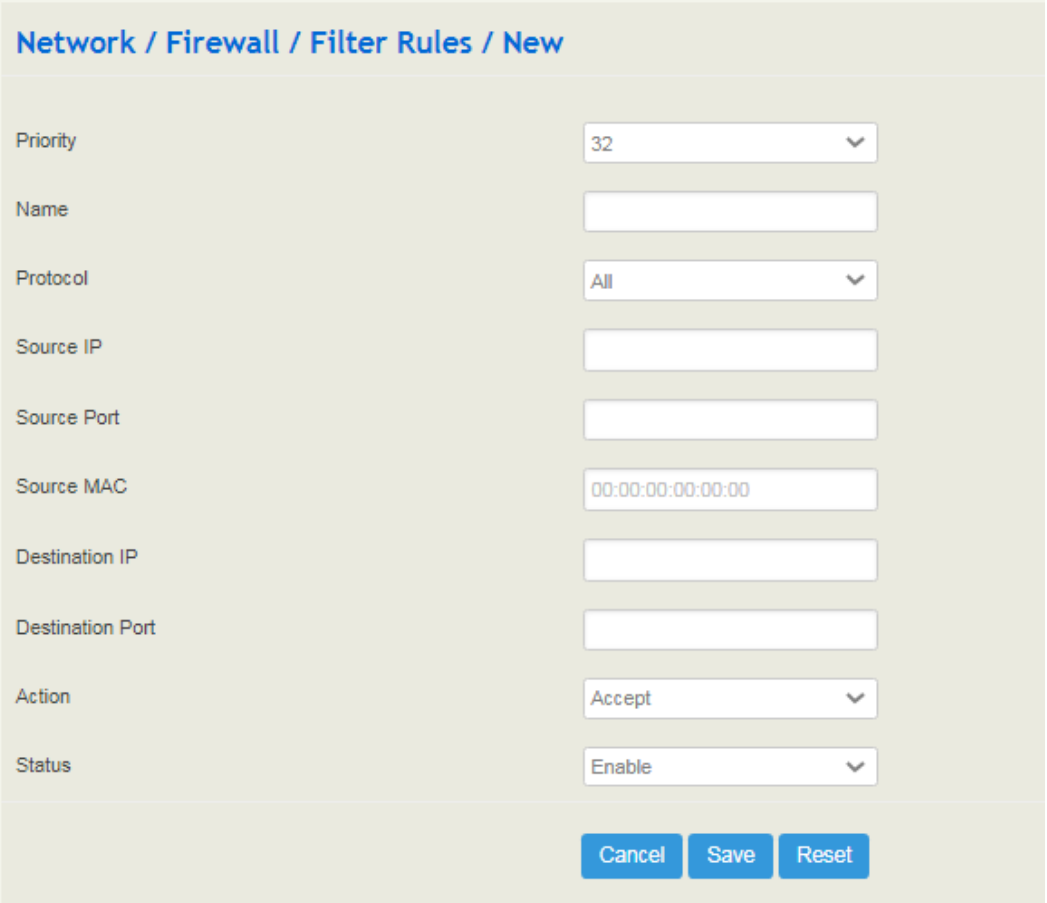

Table 5.4.3 Explanation of Filter Rule

| Source IP      | The source IP address that you want UC350 to accept or reject. It is<br>the source IP address of the message; it can also be a string of IP<br>addresses, for example, 172.16.11.1/15.            |
|----------------|----------------------------------------------------------------------------------------------------|
| Source Port    | The source port of host which the accepted or rejected IP address<br>belongs to.                                                                                                    |
| Source MAC     | The source mac of the host which the accepted or rejected IP address<br>belongs to.                                                                                                    |
| Destination IP | The destination IP address that you want UC350 to accept or reject.<br>It is the destination IP address of the message; it can also be a string of<br>IP addresses, for example, 152.16.11.11/19. |

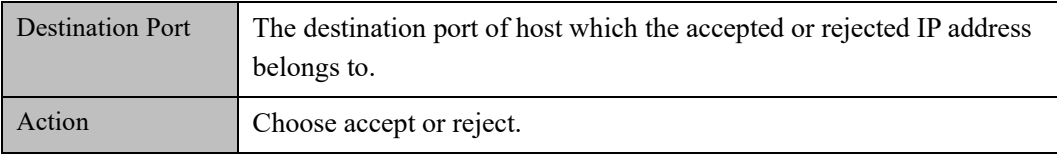

### 5.4.4 **Diagnostics**

On the **Network** → **Diagnostics** interface, you can use three network utilities including Ping, Traceroute and Nslookup to diagnose the network, and can capture data packages of the available network ports.

Figure 5.4-4 Network Diagnostics

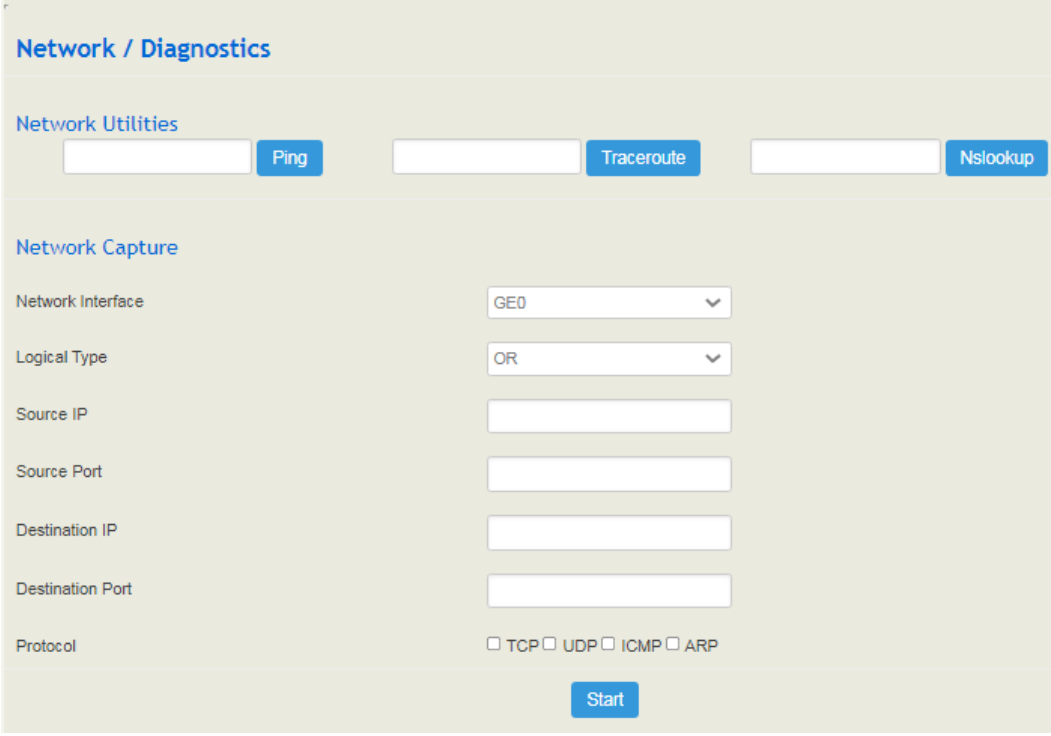

#### ➢ **Ping**

**Ping** is used to examine whether a network works normally through sending test packets and calculating response time.

Instructions for using Ping:

- 1) Enter the IP address or domain name of a network, a website or a device in the input box of Ping, and then click Ping;
- 2) If related messages are received, it means the network works normally; otherwise, the network is not connected or is connected faultily.

#### ➢ **Traceroute**

**Traceroute** is used to determine a route from one IP address to another.

Instruction for using Traceroute:

- 1) Enter the IP address or domain name of a destination device in the input box of Traceroute, and then click Traceroute;
- 2) View the route information from the returned message.

#### ➢ **Nslookup**

**Nslookup** (Name Server Lookup) is a network command-line tool to obtain domain name of internet or to diagnose the problems of DNS.

Instruction for using Nslookup:

- 1) Enter a domain name and then click Nslookup;
- 2) View the DNS information from the returned message.

#### ➢ **Network Capture**

On the following interface, you can capture data packages of the available network ports. You can also set source IP, source port, destination IP or destination port to capture the packages that you want.

There is a "and"/" or "logical type. The "and" relationship can only capture a one-way message, and "or" relationship to fetch the interaction message between a particular IP.

Note: If there are multiple source or destination IP addresses, please use '|' to separate them, for example, 172.16.115.12|172.16.115.15.

After package capturing is completed, save the captured packages on a computer and then use a tool to analyze them.

### 5.4.5 **DDNS**

On the "**Network** → **DDNS**" interface, you can use UC350 as a dynamic domain name client to map the IP address of the network to the domain name server.

DDNS (Dynamic Domain Name Server) is to map the dynamic IP address to a static domain name server, and the client program will update the currently obtained dynamic IP address to the domain name resolution when the user connects to the network.

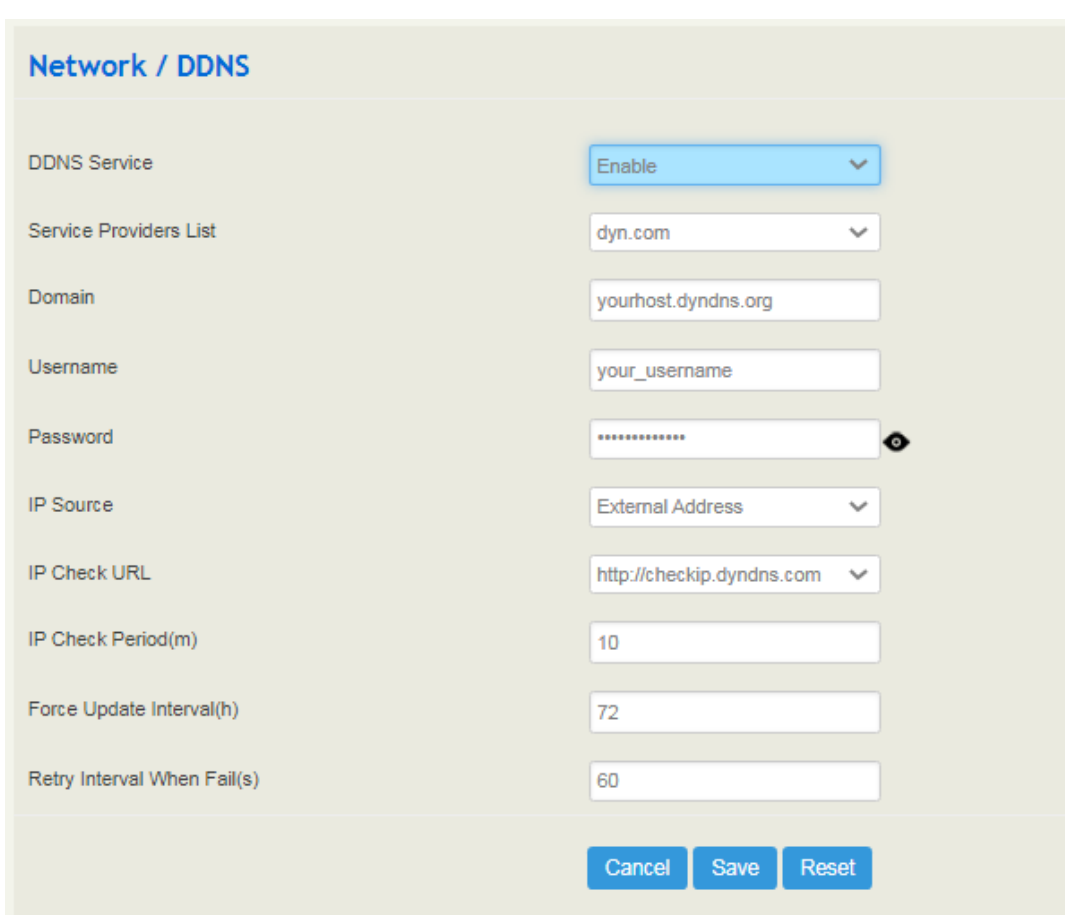

Figure 5.4-5 Dynamic Domain Name

Table 5.4.5 Explanation of DDNS Parameters

| Service Providers List         | Dynamic domain name service providers.                                                                                                    |
|--------------------------------|----------------------------------------------------------------------------------------------------|
| Domain                         | Domain name applied for on the service provider website.                                                                                                    |
| Username                       | The user name when applying for a domain name on the service<br>provider website.                                                                                                    |
| Password                       | The password when applying for a domain name on the service<br>provider website.                                                                                                    |
| <b>IP</b> Source               | The external address and the device address can be selected, the<br>external address is the current network export public network IP<br>address, and the device address is the GE0 port IP address. |
| IP Check URL                   | Server address that detects whether the IP address is updated.                                                                                                    |
| IP Check Period(m)             | Check whether the IP address has changed detection period.                                                                                                    |
| Force Update<br>Interval(h)    | Force update within the configured time interval and report the<br>IP address to the DDNS server.                                                                                                   |
| Retry Interval When<br>Fall(s) | Set the retry interval when updating the IP address fails.                                                                                                    |

### 5.4.6 **Static Route**

On the **Network** → **Static Route** interface, you can configure static routes for the network.

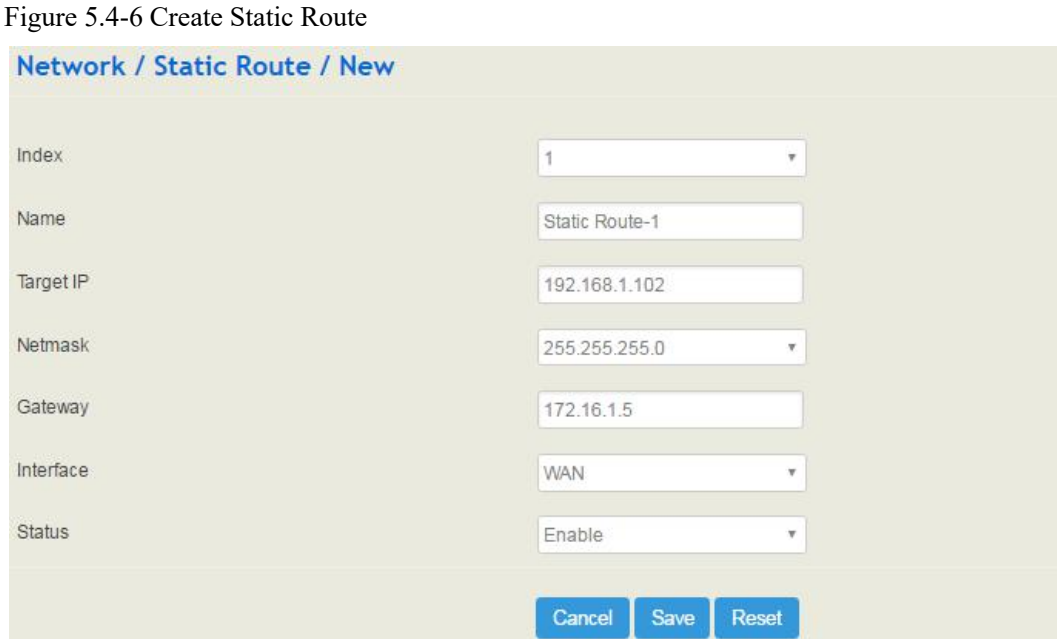

Table 5.4.6 Explanation of Static Route Parameters

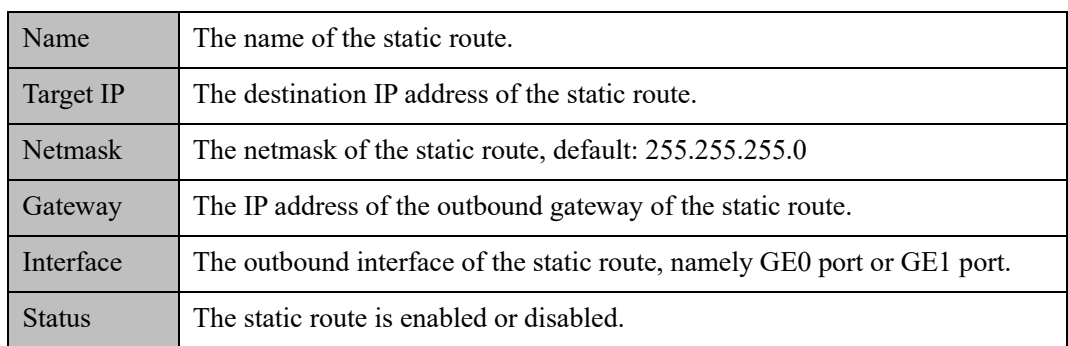

# 5.4.7 **Hosts**

On the **Network** → **Hosts** interface, you can add a host file. After being enabled the hosts file, you can visit the corresponding host by inputting the alias or domain name of the host. The format of the hosts file is as follows: IP address host alias/domain name.

The hosts file contains the mapping relationship between IP address and host name/alias /domain name. And the mapping relationship allows quick and convenient access to the host.

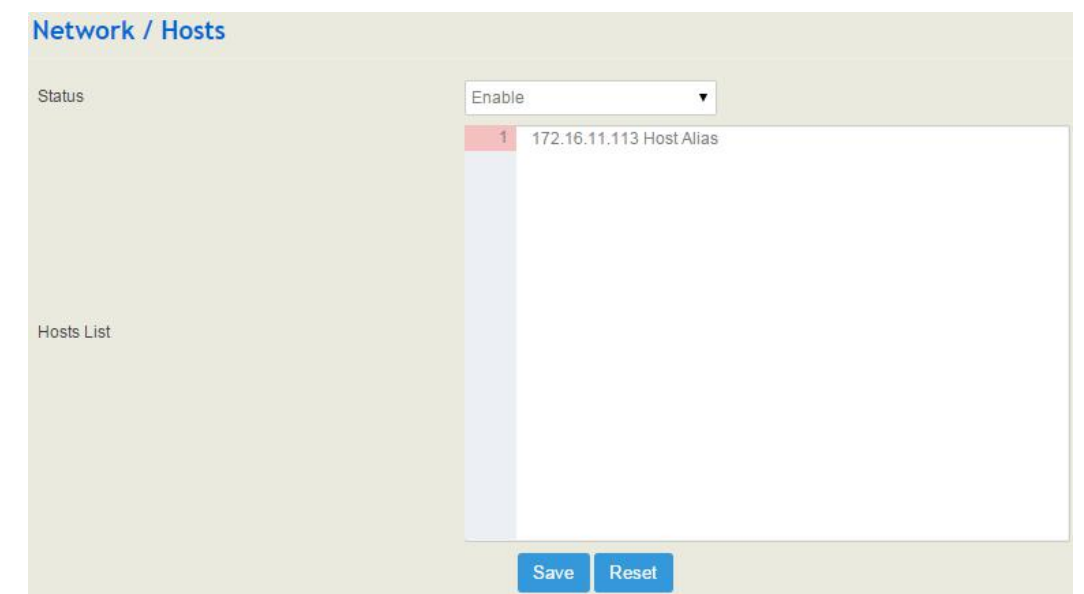

Figure 5.4-7 Enable Hosts File

### 5.4.8 **Fail2ban**

Fail2ban is used to scan system logs and update firewall rules to reject the IP addresses that show malicious signs (for example, too many login failures) for a specified amount of time.

On the Network  $\rightarrow$  Fail2ban interface, you can configure rules for Fail2ban. Fail2 ban is generally targeted SSH and SIP. The Fail2ban of UC350 only works on the GE0 port, and does not disable the IP of the 192.168.11.1/24 network segment of the GE1 port.

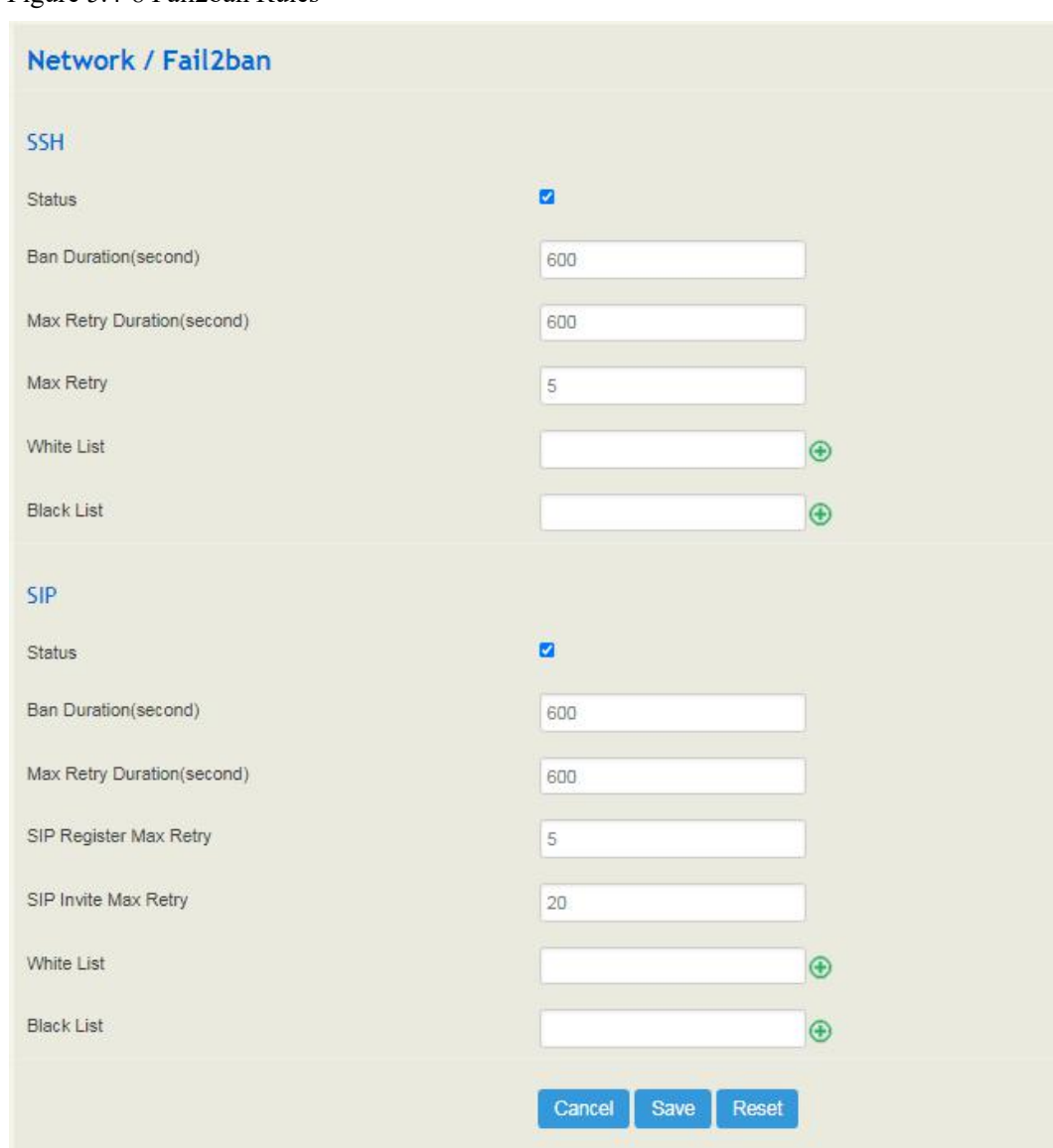

### Figure 5.4-8 Fail2ban Rules

### Table 5.4.8 Explanation of Fail2ban Parameters

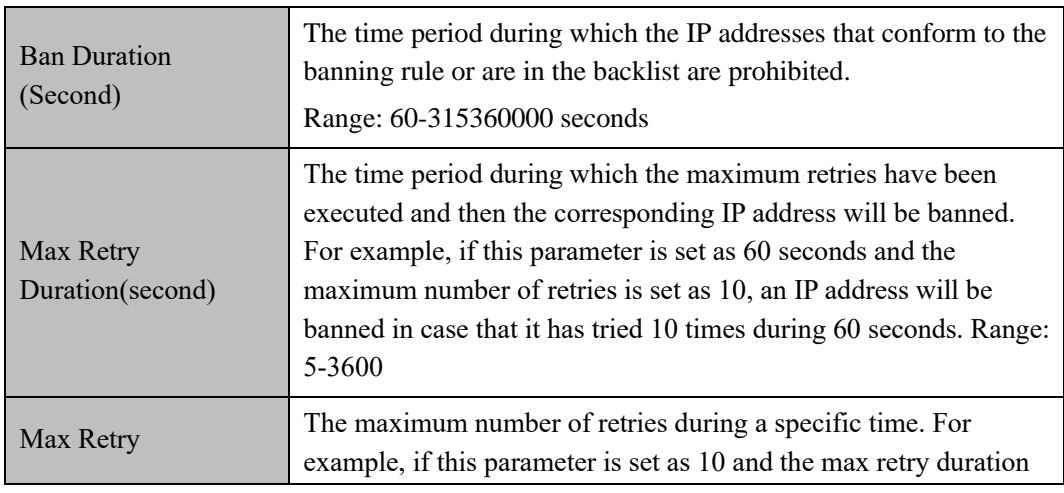

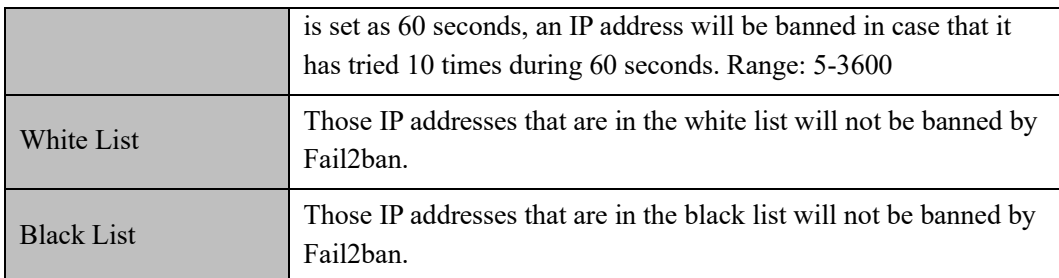

**Note**: If the SSH/SIP sent by an IP has an exception such as "The network is reachable but not responding", you can go to the **Status → Fail2ban** interface to check whether the IP address is banned or not.

# 5.5 **Profile**

The Profile menu includes the following sub-menus: SIP, FXS/FXO, Codec, Number, Time, Manipulation, Dialplan, Recording, Voicemail etc.

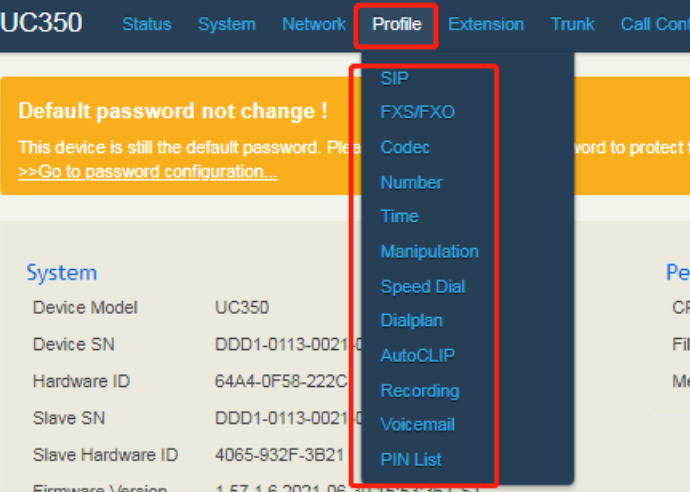

# 5.5.1 **SIP**

On the **Profile** → **SIP** interface, you can set SIP information such as listening port, which will be used in extension and trunk. Multiple SIP profiles can be configured for one UC350 device, so you can choose different SIP profiles according to different needs.

#### Figure 5.5-1 SIP Profile

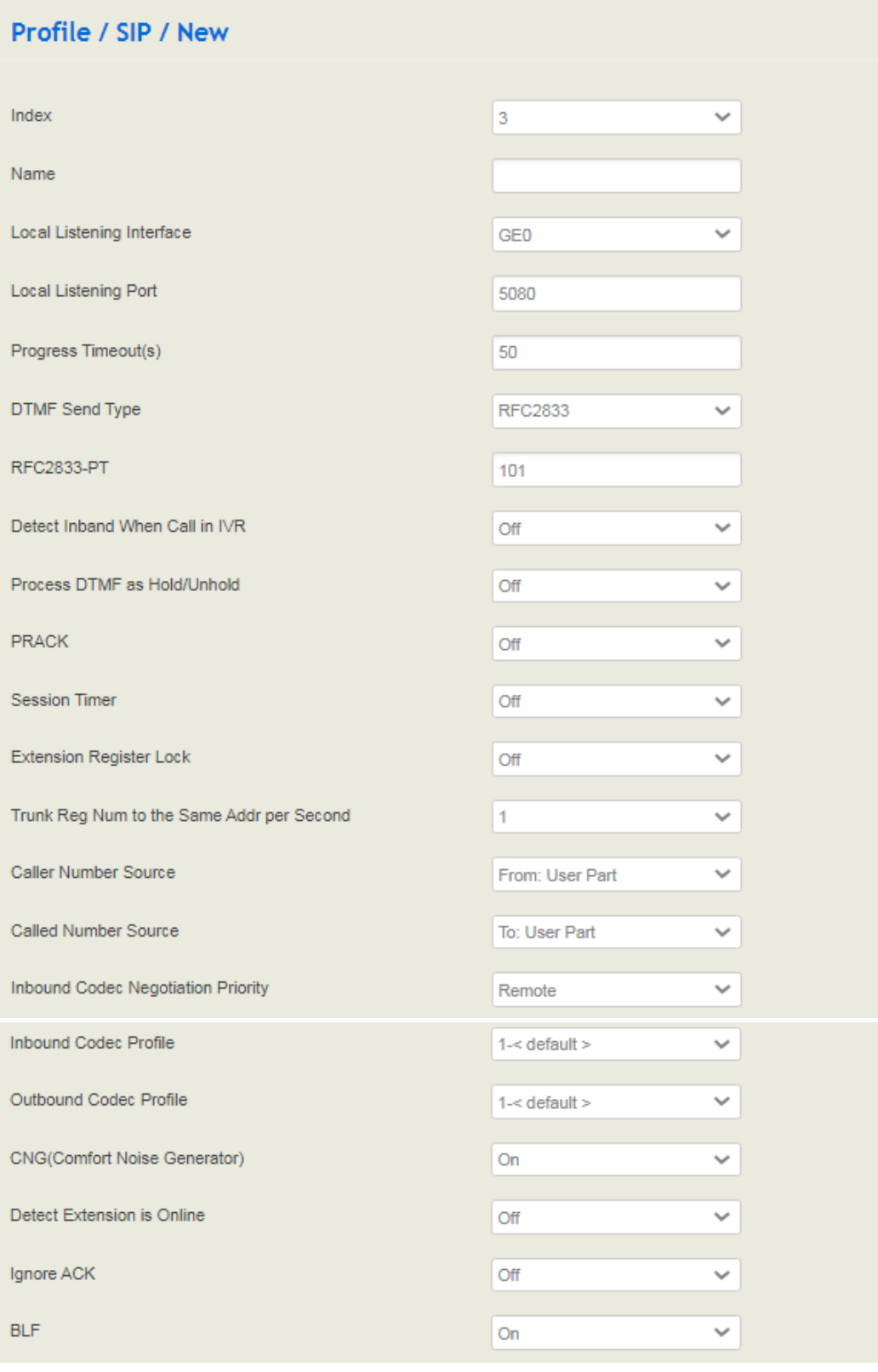

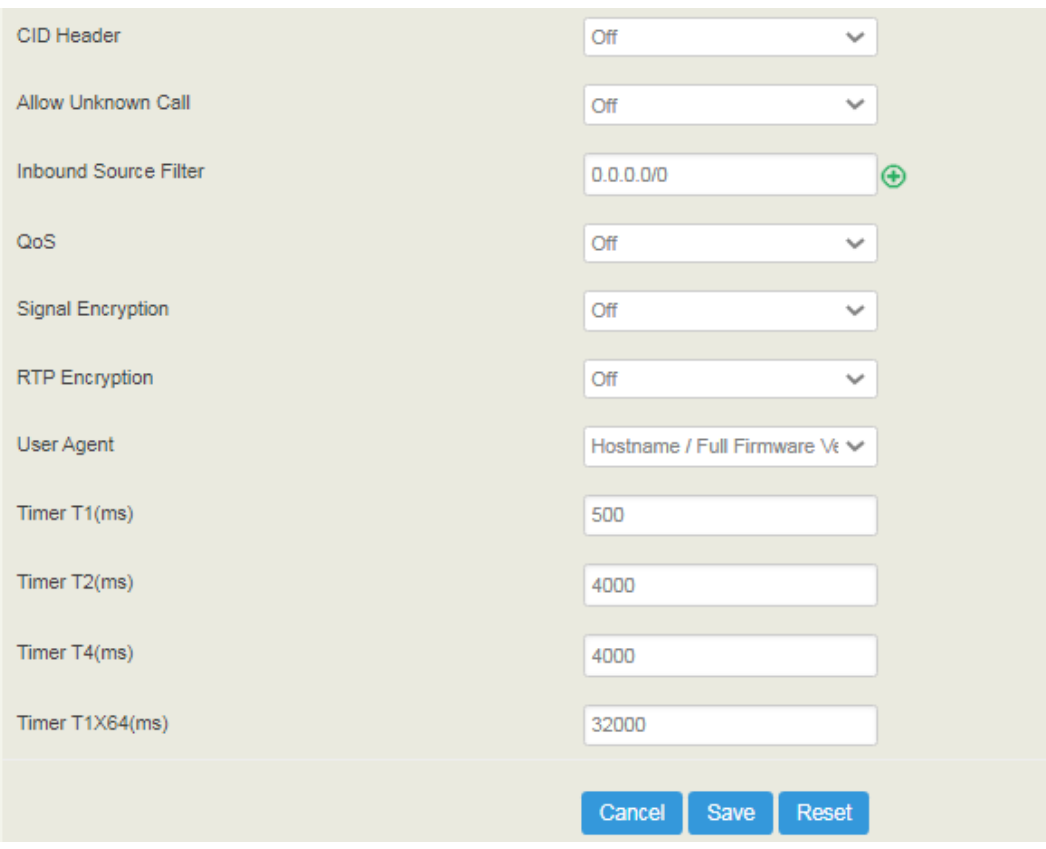

Table 5.5.1 Explanation of SIP Profile

| Name                              | The name of the SIP profile.                                                                                                    |
|-----------------------------------|----------------------------------------------------------------------------------------------------|
| Local Listening Interface         | The local listening interface of this SIP profile. It can be GEO<br>port and GE1 port. If the SIP profile is used by a SIP trunk,<br>the interface filled in here is the listening port for the SIP<br>trunk. |
| Local Listening Port              | The local listening port of this SIP profile. If the SIP profile is<br>used by a SIP trunk, the port filled in here is the listening port<br>for the SIP trunk.                                               |
| Progress Timeout(s)               | If the parameter is set as 50 seconds, it means that the call<br>will be considered as timeout in case that no one answers the<br>call during 50 seconds.                                                     |
| DTMF Send Type                    | DTMF is short for Dual Tone Multi Frequency. There are three<br>DTMF modes, including SIP Info, INBAND, RFC2833.                                                                                              |
| <b>RFC2833-PT</b>                 | RFC2833 payload coding.                                                                                                    |
| Detect Inband When Call<br>in IVR | After enabling, the DTMF sent by the caller inband is<br>supported in the IVR.                                                                                                    |
| Process DTMF as<br>Hold/Unhold    | By default, this parameter is off. When it is set as on, DTMF<br>will be addressed as call hold/unhold.                                                                                                    |

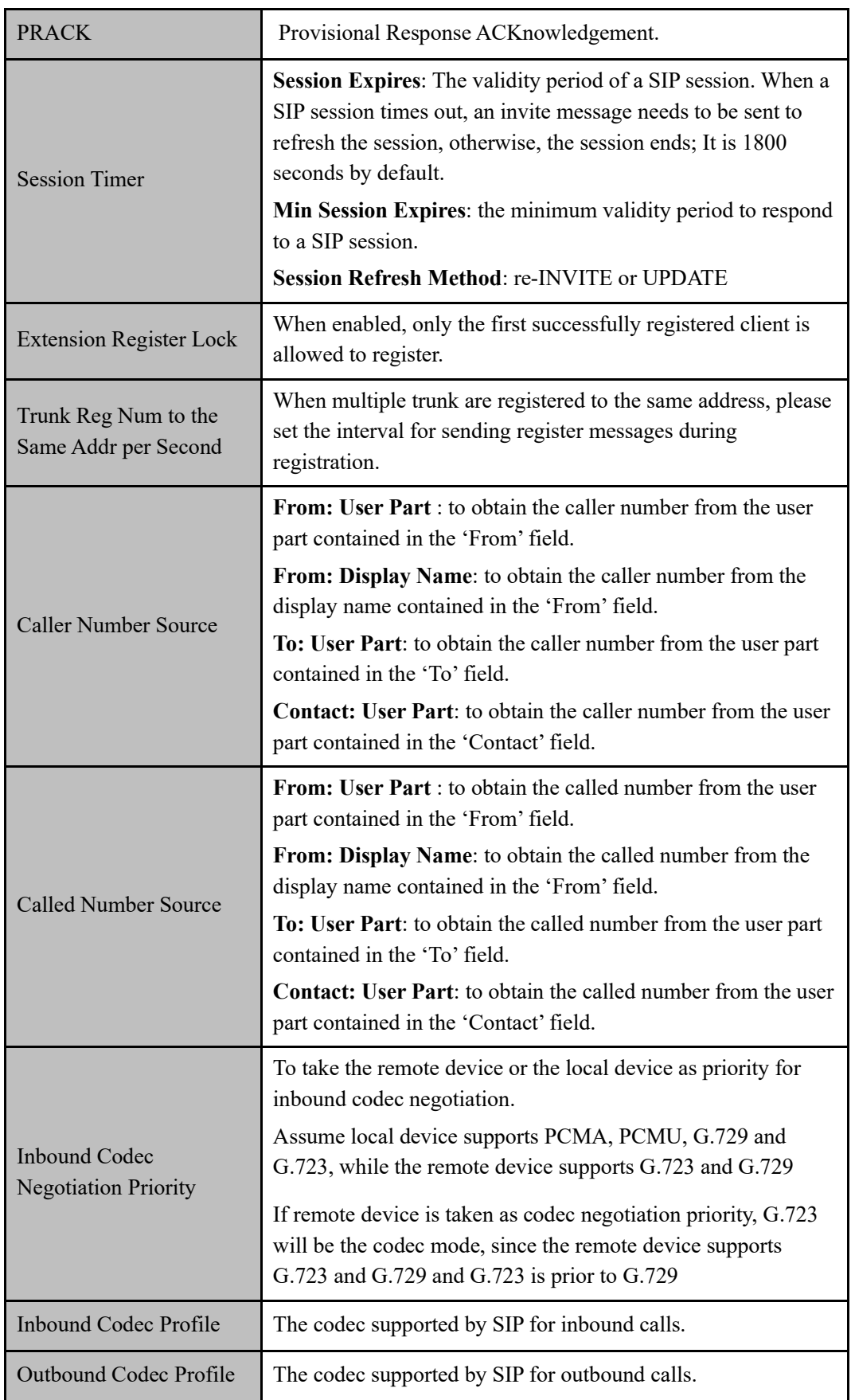

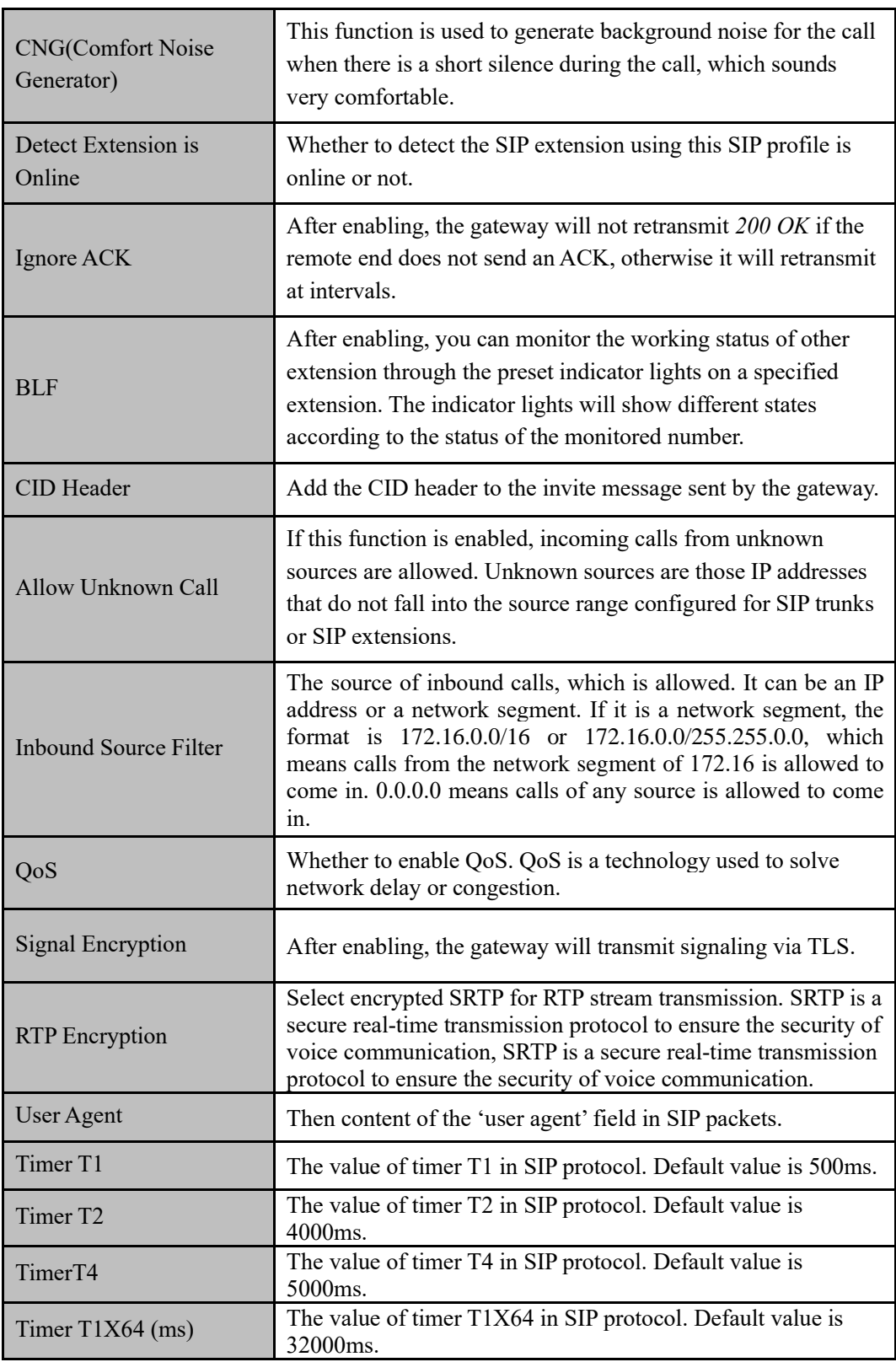

#### **Description for SIP server**

SIP server is the main part of the VoIP network, responsible for establishing all SIP calls. SIP server is also called SIP proxy server or registration server. Both IPPBX and softswitch can act as the role of SIP server. and UC350 is set in the "Extension-SIP" interface to act as this role.

Note: For more details on how to configure SIP server, please refer to 5.7.1

### 5.5.2 **FXS/FXO**

On the **Profile** → **FXS/FXO** interface, you can configure the driving parameters of FXS port and FXO port, including tone standard, dial timeout, ring timeout, hook-flash detection, DTMF parameters, CID-related parameters, impedance, dialplan and so on.

Figure 5.5.2-1 FXS/FXO Profile

|                | <b>Profile / FXS</b>                |                   |                   |                  |                 |                                 |                                        |                      |
|----------------|-------------------------------------|-------------------|-------------------|------------------|-----------------|---------------------------------|----------------------------------------|----------------------|
| Index          | Slot                                | Name              | <b>Tone Group</b> | Digit Timeout(s) | Dial Timeout(s) | <b>Call Out Ring Timeout(s)</b> | <b>Call In No Answer</b><br>Timeout(s) |                      |
| 1              | 123                                 | default           | China             | 5                | 10              | 55                              | 55                                     | $0$ $0$ $\infty$     |
| $\overline{2}$ | $\begin{array}{c} 0 \\ \end{array}$ | slot <sub>0</sub> | China             | 5                | 10              | 55                              | 55                                     | (i) @ (S)            |
|                |                                     |                   |                   |                  |                 |                                 |                                        | <b>New</b>           |
|                | Profile / FXO                       |                   |                   |                  |                 |                                 |                                        |                      |
| Index          | Slot                                | Name              | <b>Tone Group</b> | Digit Timeout(s) | Dial Timeout(s) | <b>Detect Caller ID</b>         | <b>Dial Mode</b>                       |                      |
| 1              | 0123                                | default           | China             | 5                | 15              | Detect before<br>ring/5000ms    | <b>DTMF</b>                            | $\omega$ as $\omega$ |
|                |                                     |                   |                   |                  |                 |                                 |                                        | <b>New</b>           |

Click  $\mathbb{G}$ , and configuration interface will pop up.

Figure 5.5.2-2 FXS Profile

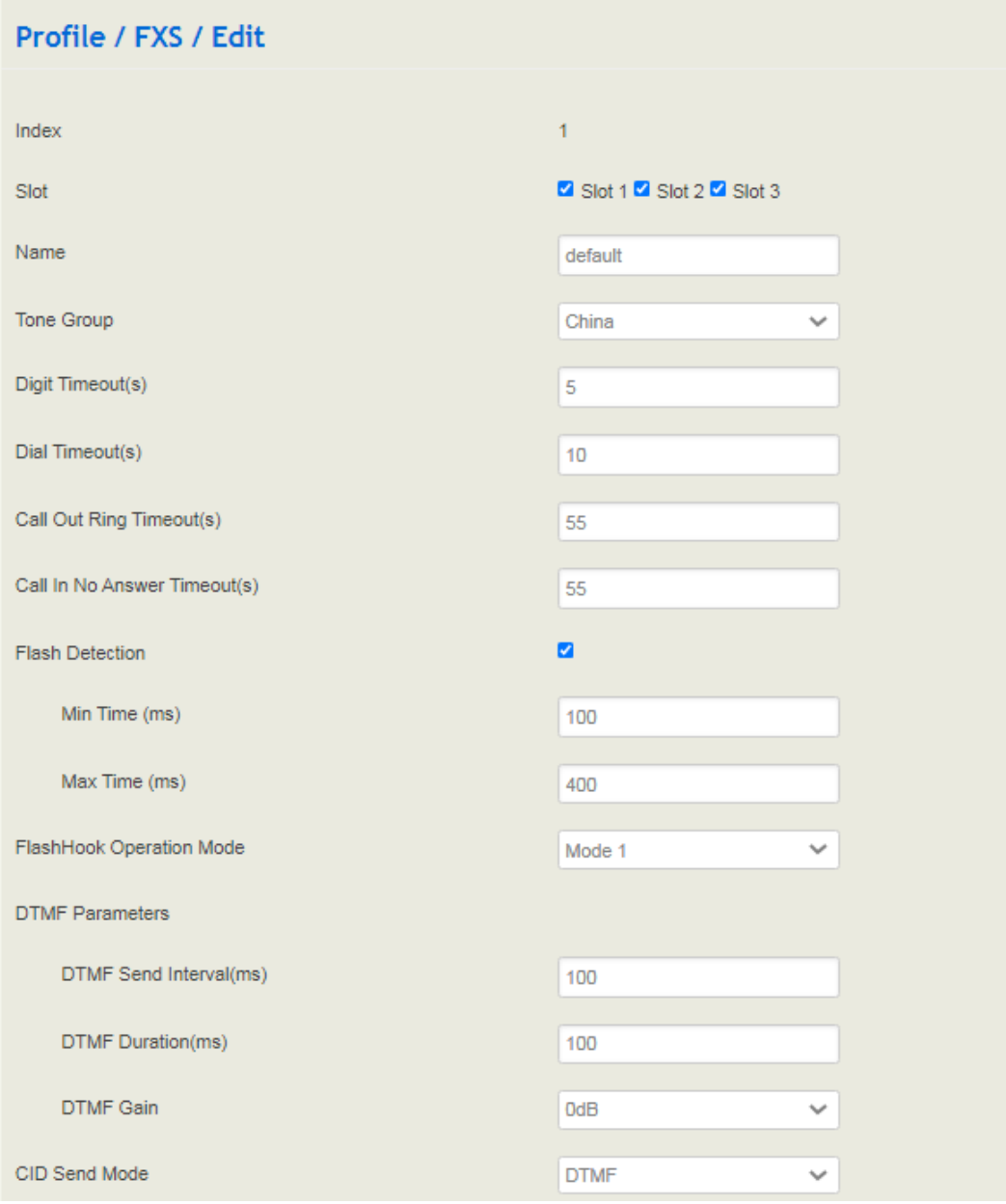

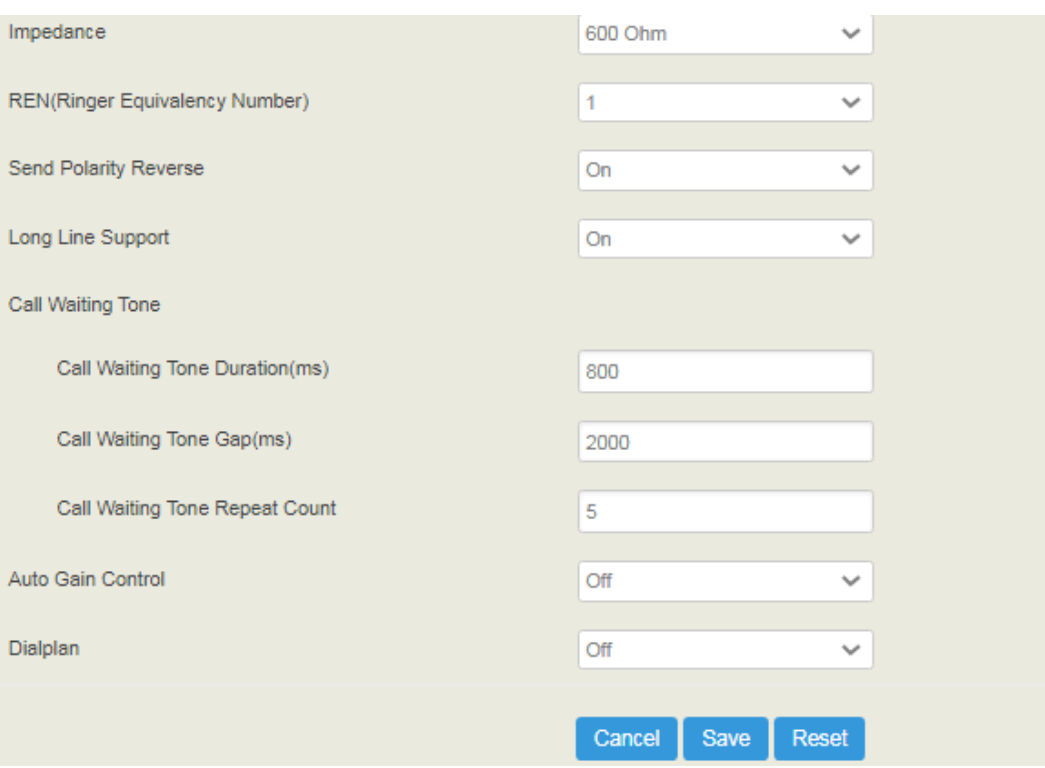

Table 5.5.2.2 Explanation of FXS Parameters

| Name                              | The name of this FXS profile.                                                                                                    |  |
|-----------------------------------|----------------------------------------------------------------------------------------------------|--|
| Tone Group                        | The national standard of dialing tone, busy tone and ring tone;<br>default value is China.                                                                                                    |  |
| Digit Timeout (s)                 | The timeout value for dialing a digit of a telephone number;<br>When the time of dialing a digit exceeds this value, the system will<br>think the dialing has completed; Default value is 4 seconds. |  |
| Dial Timeout (s)                  | The timeout value for dialing the first telephone number after off-<br>hook; Default value is 10 seconds.                                                                                            |  |
| Call Out Ring<br>Timeout (s)      | The timeout value for the ringing of the analog phones of the FXS<br>port when when calling out.                                                                                                    |  |
| Call In No Answer<br>Timeout (s)  | The timeout value for ending a call which goes out through the FXS<br>port, when nobody answers the call.                                                                                            |  |
| <b>Flash Detection</b>            | Whether to enable flash-hook detection; If flash detection is not<br>enabled, the press on flash-hook will be ignored and won't be<br>processed.                                                     |  |
| Min Time $(ms)$ /<br>Max Time(ms) | Min Time: when flash-hook detection is enabled, if the time of the<br>press on the flash-hook is less than this minimum time, the press<br>will be ignored and won't be processed.                   |  |

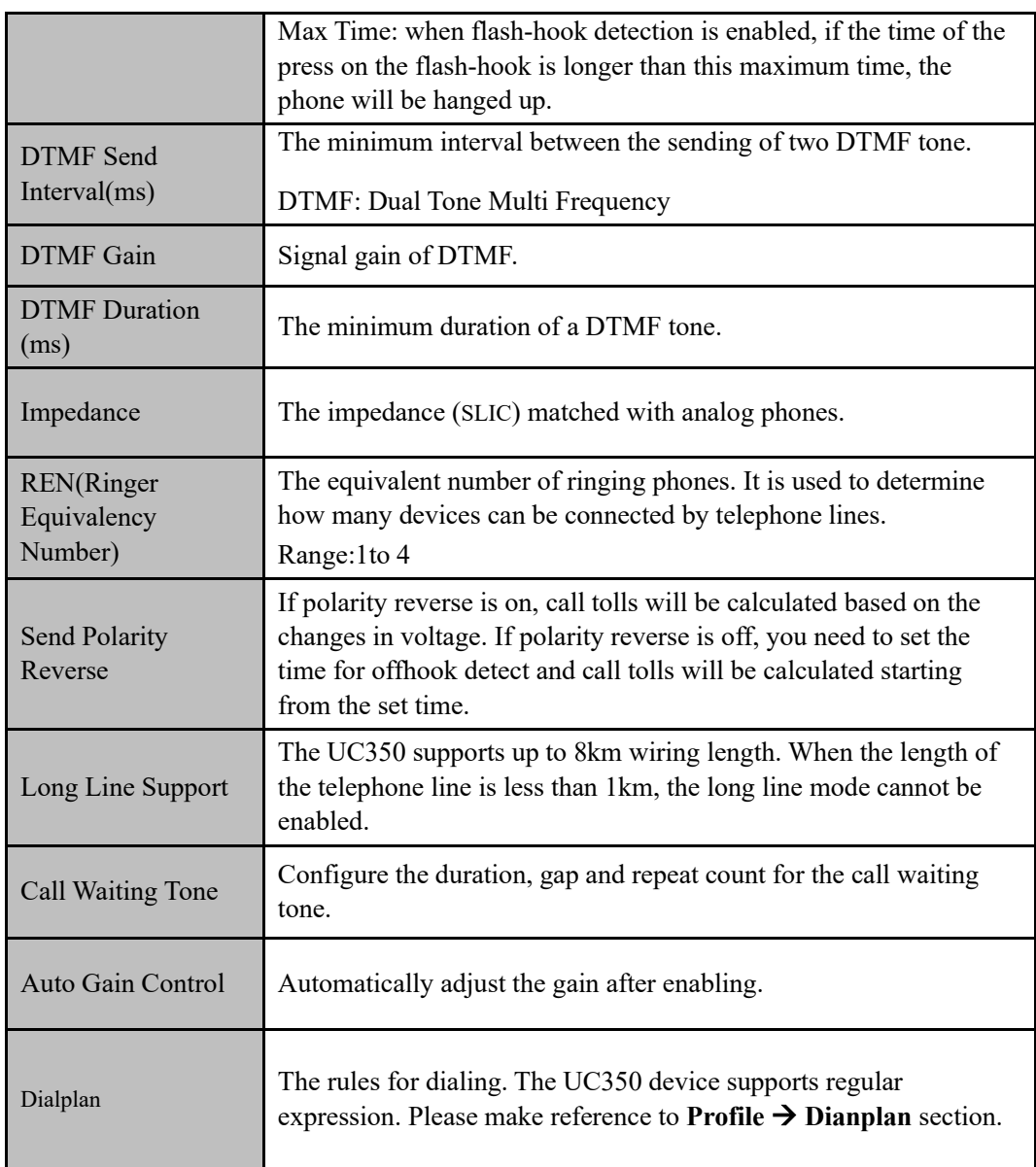

Figure 5.5.2-3 FXO Profile

| Profile / FXO / Edit            |                                    |  |  |
|---------------------------------|------------------------------------|--|--|
| Index                           | 1                                  |  |  |
|                                 |                                    |  |  |
| Slot                            | Slot 0 3 Slot 1 3 Slot 2 3 Slot 3  |  |  |
| Name                            | default                            |  |  |
| Tone Group                      | China<br>$\checkmark$              |  |  |
| Digit Timeout(s)                | 5                                  |  |  |
| Dial Timeout(s)                 | 15                                 |  |  |
| Call Out Ring Timeout(s)        | 55                                 |  |  |
| Call In No Answer Timeout(s)    | 55                                 |  |  |
| Detect Caller ID                | Detect before ring<br>$\checkmark$ |  |  |
| Dial Mode                       | <b>DTMF</b><br>$\checkmark$        |  |  |
| One Stage Dialing               | On<br>$\checkmark$                 |  |  |
| Add # As Ending Key             | Off<br>$\checkmark$                |  |  |
| Delay Offhook(ms)               | 500                                |  |  |
| Dial Delay(ms)                  | 400                                |  |  |
| Detect Polarity Reverse         | On                                 |  |  |
| Delay Time after FXO Offhook(s) | 61                                 |  |  |

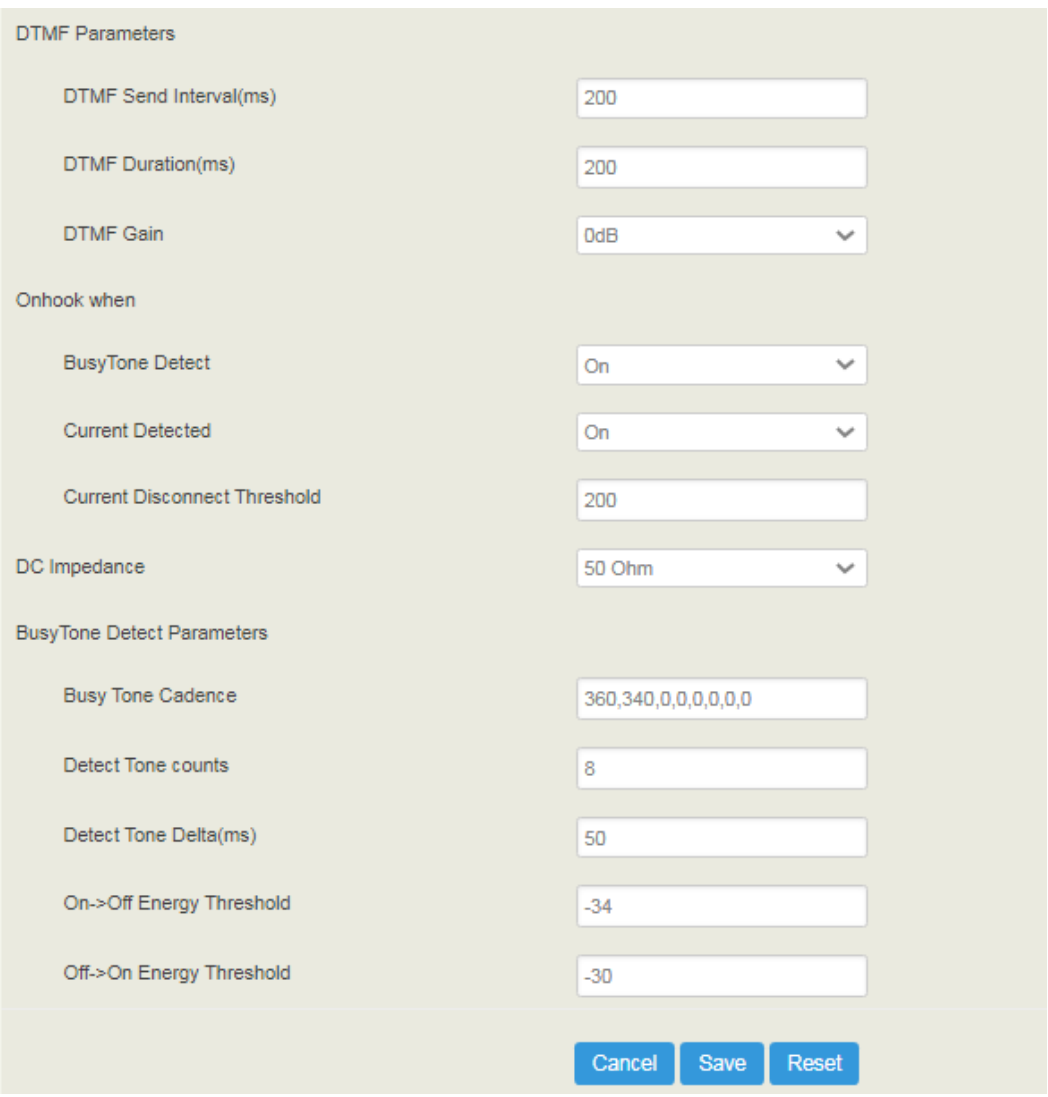

Table 5.5.2.3 Explanation of FXO Parameters

| Name                             | The name of this FXO profile.                                                                                                    |  |
|----------------------------------|----------------------------------------------------------------------------------------------------|--|
| Tone Group                       | The national standard of dialing tone, busy tone and ring tone;<br>default value is China.                                                                                                    |  |
| Digit Timeout (s)                | The timeout value for dialing a digit of a telephone number;<br>When the time of dialing a digit exceeds this value, the system<br>will think the dialing has completed; Default value is 4 seconds. |  |
| Dial Timeout (s)                 | The timeout value for dialing the first telephone number after off-<br>hook; Default value is 10 seconds.                                                                                            |  |
| Call Out Ring<br>Timeout (s)     | The timeout value for the ringing of the analog phones of the FXS<br>port when calling out.                                                                                                    |  |
| Call In No Answer<br>Timeout (s) | The timeout value for ending a call which goes out through the<br>FXS port, when nobody answers the call.                                                                                            |  |

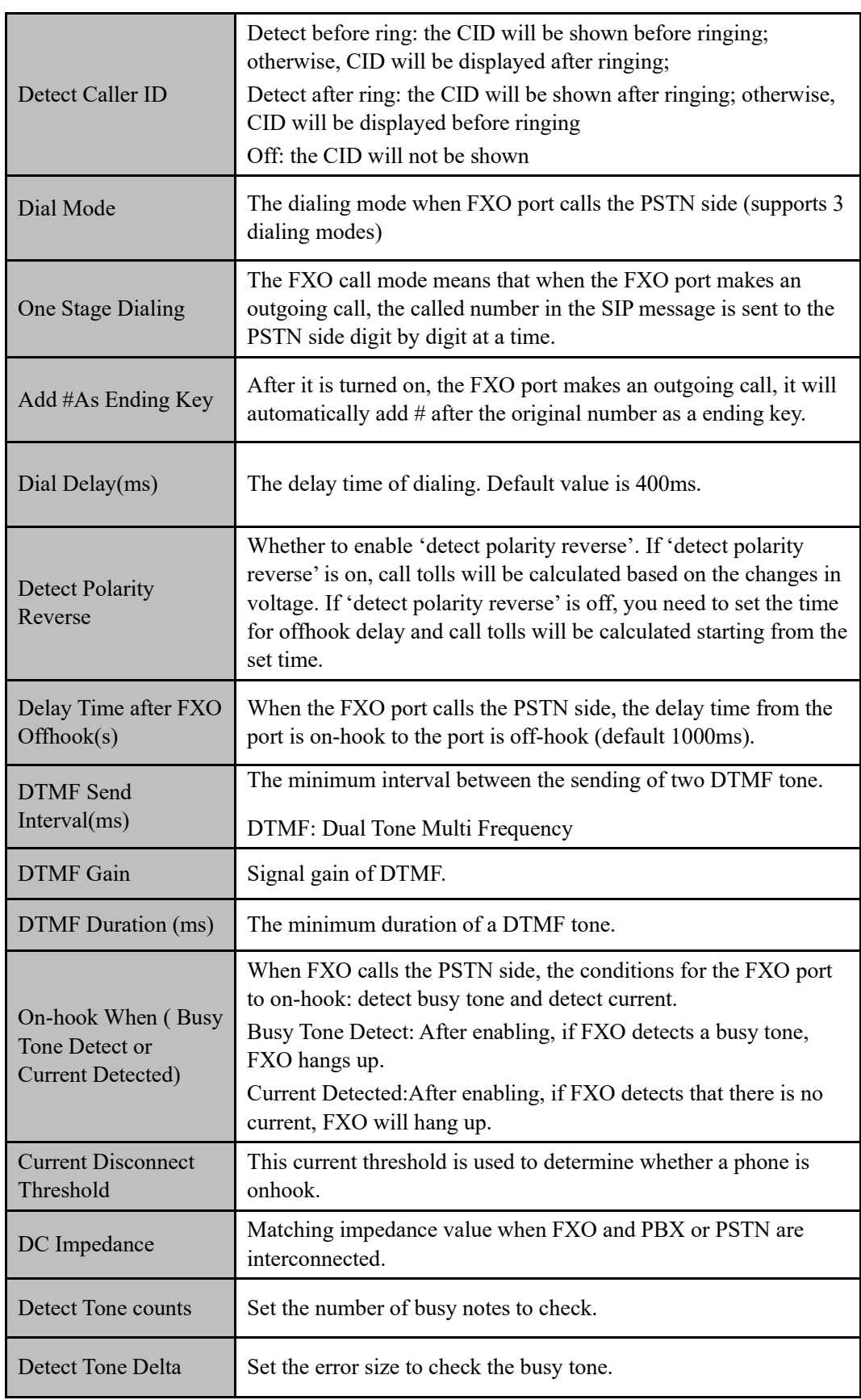

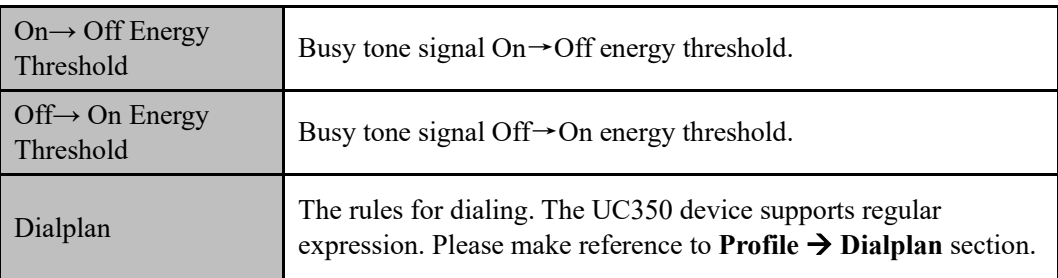

# 5.5.3 **Codec**

UC350 supports voice codec and video codec, including G729, G723, PCMU PCMA, eat. You can adjust the priority of these codec according to you needs.

Figure 5.5-3 Add or Delete Codec Profile

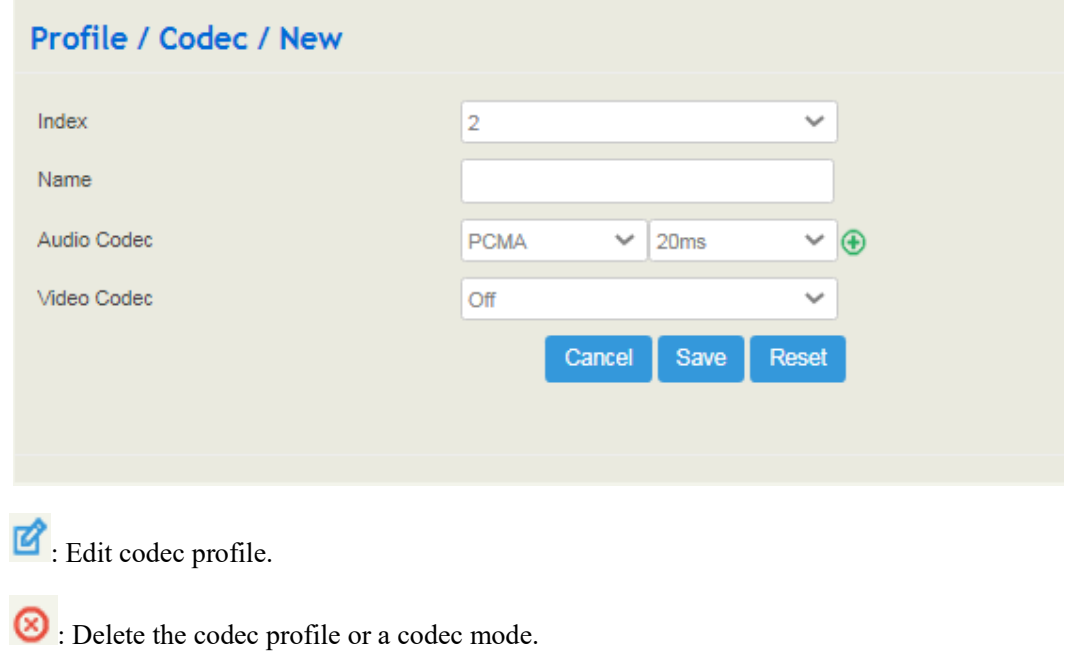

 $\bigodot$ : Create a new codec profile.

# 5.5.4 **Number**

On the **Profile** → **Number** interface, you can set a prefix for calling numbers or called numbers. When the prefix of a calling number or a called number matches the set prefix, the call will be passed to choose a route.

Figure 5.5.4-1 Number Profile

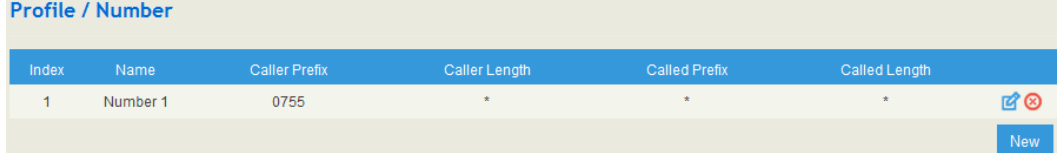

Edit number profile.

 $\bigotimes$  : Delete the number profile

 $Click <sup>New</sup>$ , and you will see the following interface:

Figure 5.5.4-2 Create Number Profile

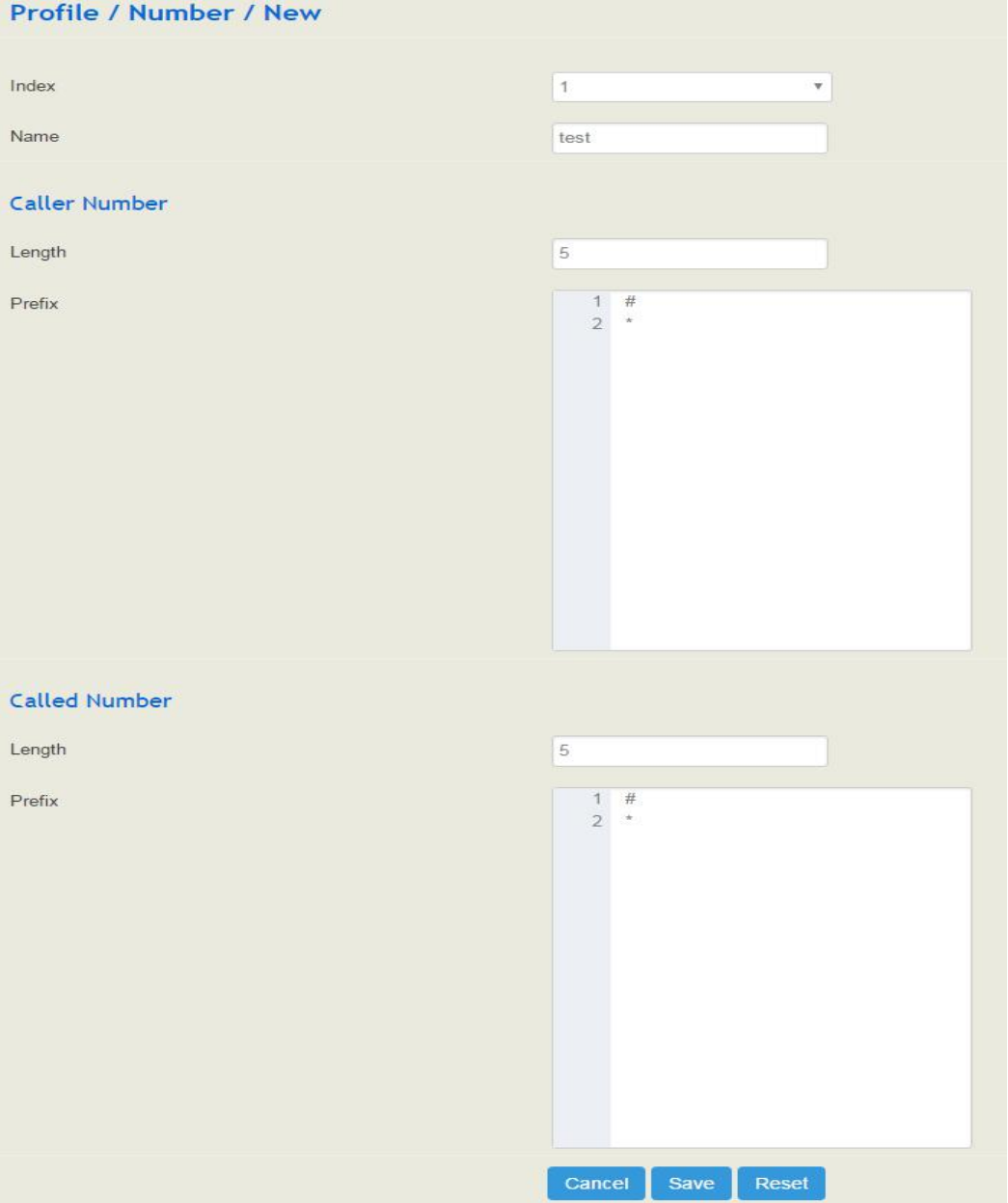

Table 5.5.4-1 Explanation of Number Parameters

| Name             | The name of the number profile.                                        |
|------------------|------------------------------------------------------------------------|
| Prefix of Caller | The prefix of the calling number. It supports multiple prefixes,       |
| Number           | multiple rules for "or" relationships. It supports regular expression. |

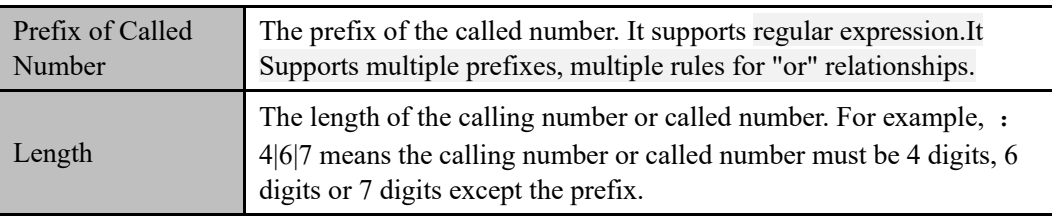

### **Regex (Regular Expression) Syntax**

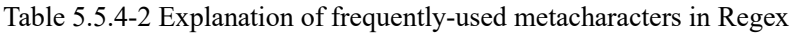

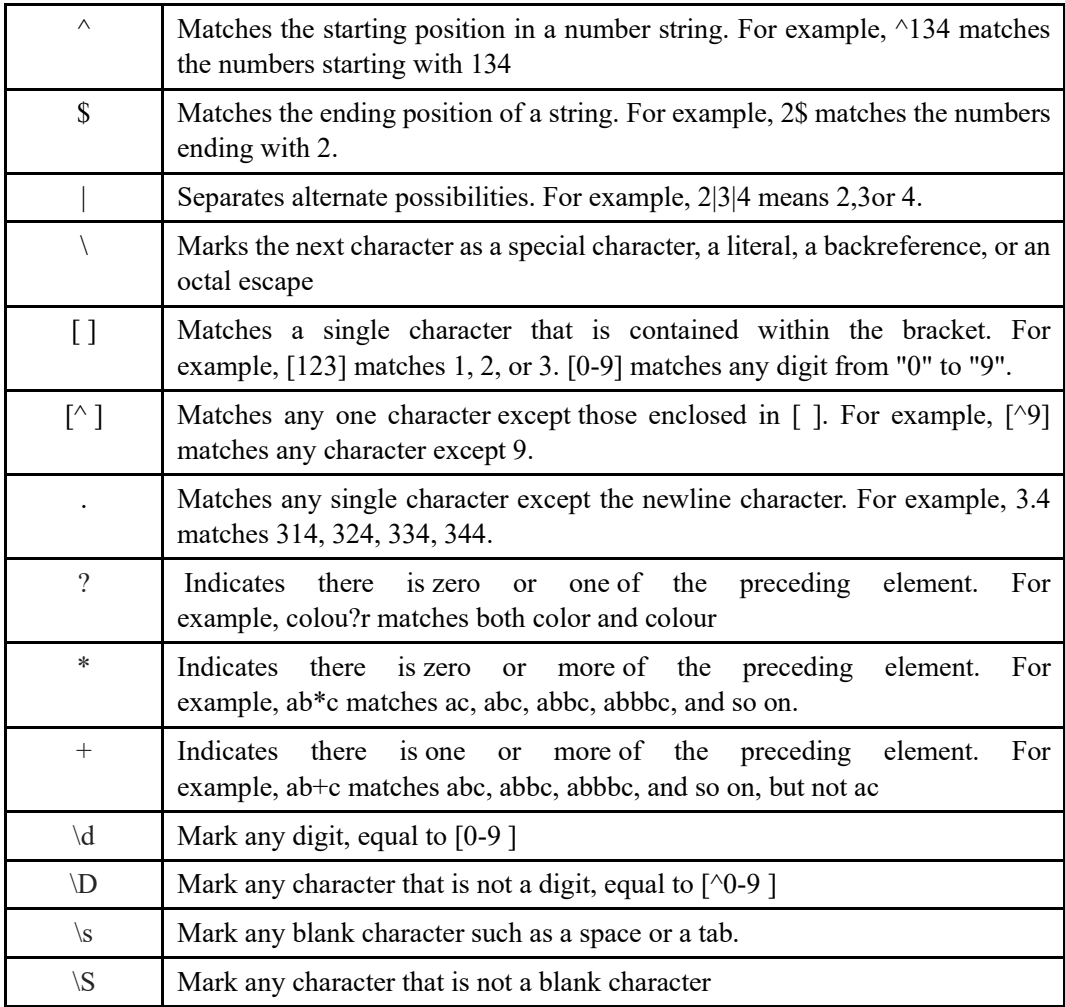

Examples:

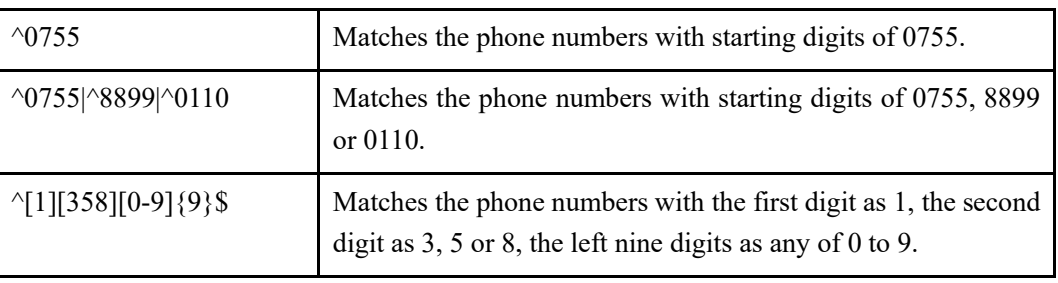

**Note**: The matching of number prefix also supports some digits that are not conform to the format of regular expression. For example, 0755 matches the numbers starting with 0755, and 0755|8899|0110 matches the numbers starting with 0755, 8899 or 0110.

# 5.5.5 **Time**

On the **Profile** → **Time** interface, you can set a time period for calls to choose routes. If the local time when a call is initiated falls into the set time period, the call will be passed to choose the corresponding route.

Click the **New** button, and you will see the following interface:

#### Figure 5.5-5 Time Profile

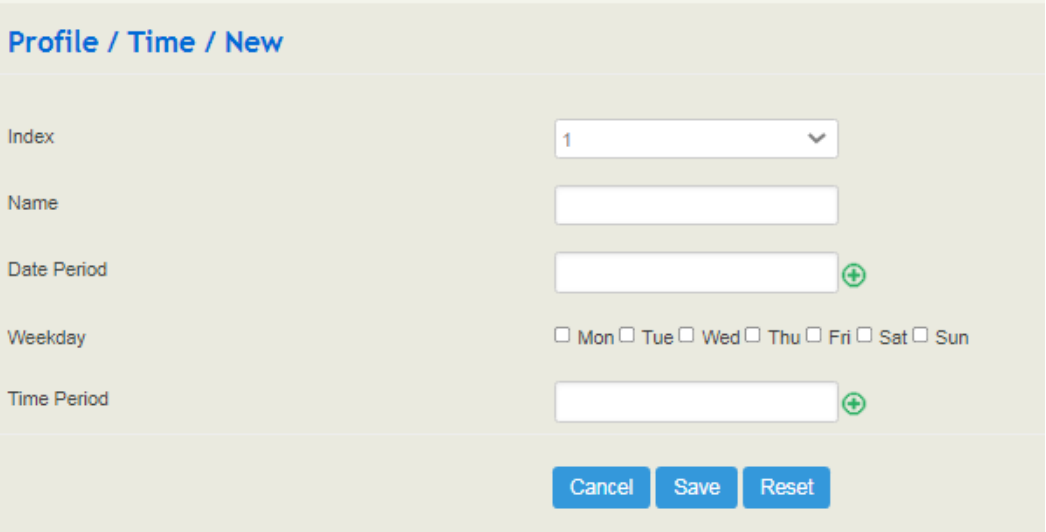

Table 5.5-5 Explanation of Time Parameters

| Name        | The name of the number profile.                                                                                               |  |
|-------------|----------------------------------------------------------------------------------------------------|--|
| Date Period | Configure the starting date and ending date of a period.<br>$\bigodot$ : Add a date period<br><b>8</b> : Delete a date period |  |
| Weekday     | Choose a weekday.                                                                                                    |  |
| Time Period | Choose the starting time and ending time of a day.                                                                            |  |

# 5.5.6 **Manipulation**

Number manipulation refers to the change of a called number or a caller number during calling process when the called number or the caller number matches the preset rules.

Click the **New** button, and you will see the following interface:

Figure 5.5-6 Create Manipulation Profile

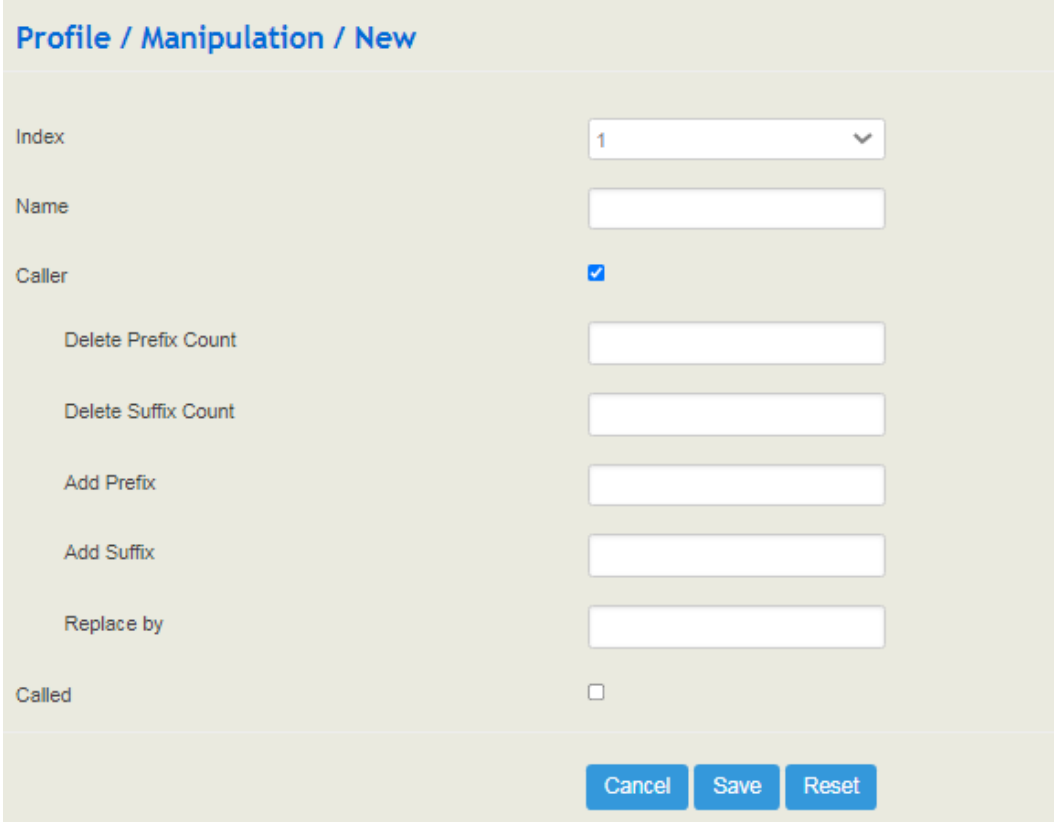

Table 5.5.6 Explanation of Manipulation Parameters

| Name                | The name of this manipulation profile.                                                                                              |
|---------------------|----------------------------------------------------------------------------------------------------|
| Delete Prefix Count | The number of digits that are deleted from the left of the caller<br>number or calling number.                                      |
| Delete Suffix Count | The number of digits that are deleted from the right of the caller<br>number or calling number.                                     |
| Add Prefix          | The prefix added to the caller number or the calling number.                                                                        |
| Add Suffix          | The suffix added to the caller number or the calling number.                                                                        |
| Replace by          | The number which replace the caller number or the calling<br>number.                                                                |
|                     | If the checkbox on the right of Caller is selected, it means the<br>caller number will be manipulated; if the checkbox on the right |
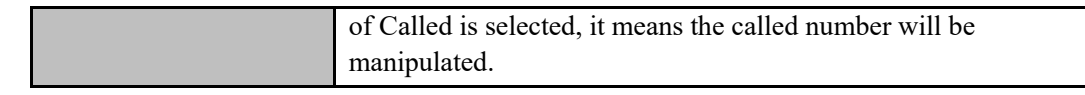

Note: During number manipulation, deletion rules are carried out first, followed by adding rules. If 'Replace by' has been set, deletion rules and adding rules are invalid.

### 5.5.7 **Speed Dial**

On the **Profile** → **Speed Dial** interface, you can set one-digit or two-digit speed dial numbers for FXS/SIP calls. For example, if the short number (speed dial number ) is set as 1, the long number is set as 8000, and this speed dial profile is applied to an FXS/SIP extension, the FXS/SIP extension only needs to dial 1 and the call will be directed to the extension number of 8000.

Figure 5.5-7 Add Speed Dial Profile

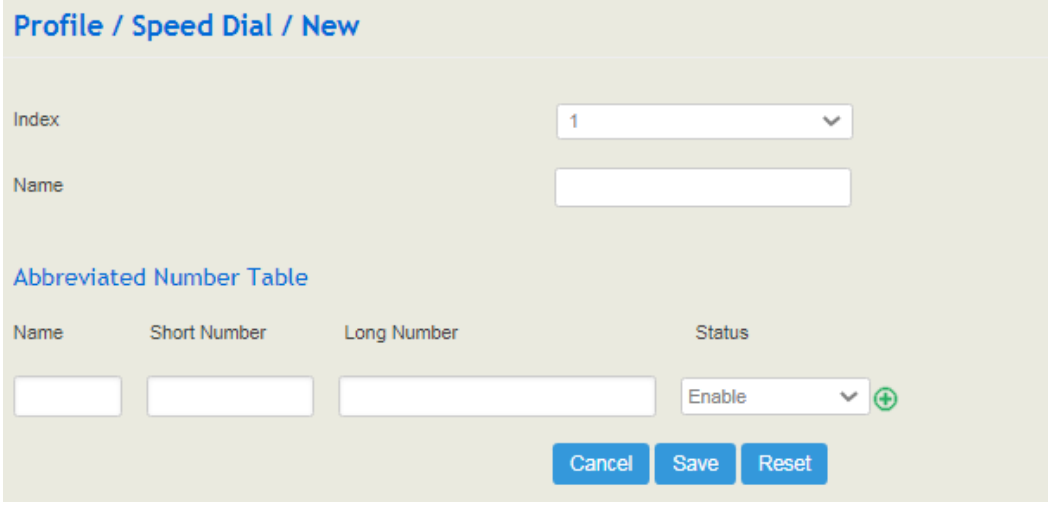

### 5.5.8 **Dialplan**

Dialplan is used for number dialing of calls through FXS ports. It supports Regular Expression (Regex) and DigitMap.

Figure 5.5-8 Add Dialplan

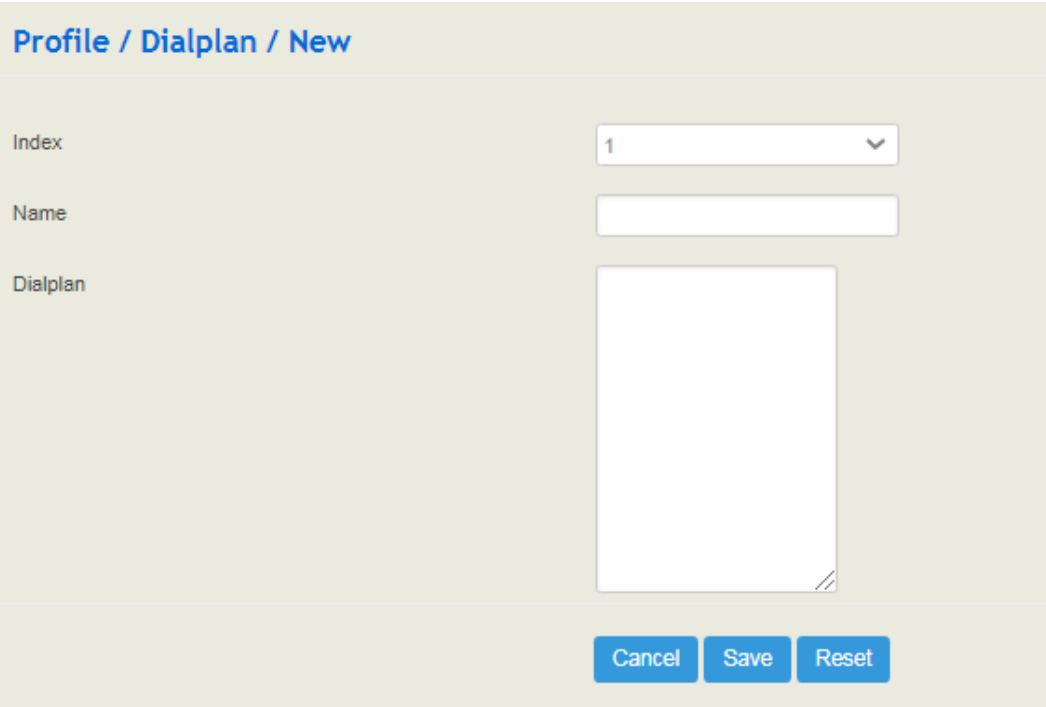

### **Regex (Regular Expression) Syntax**

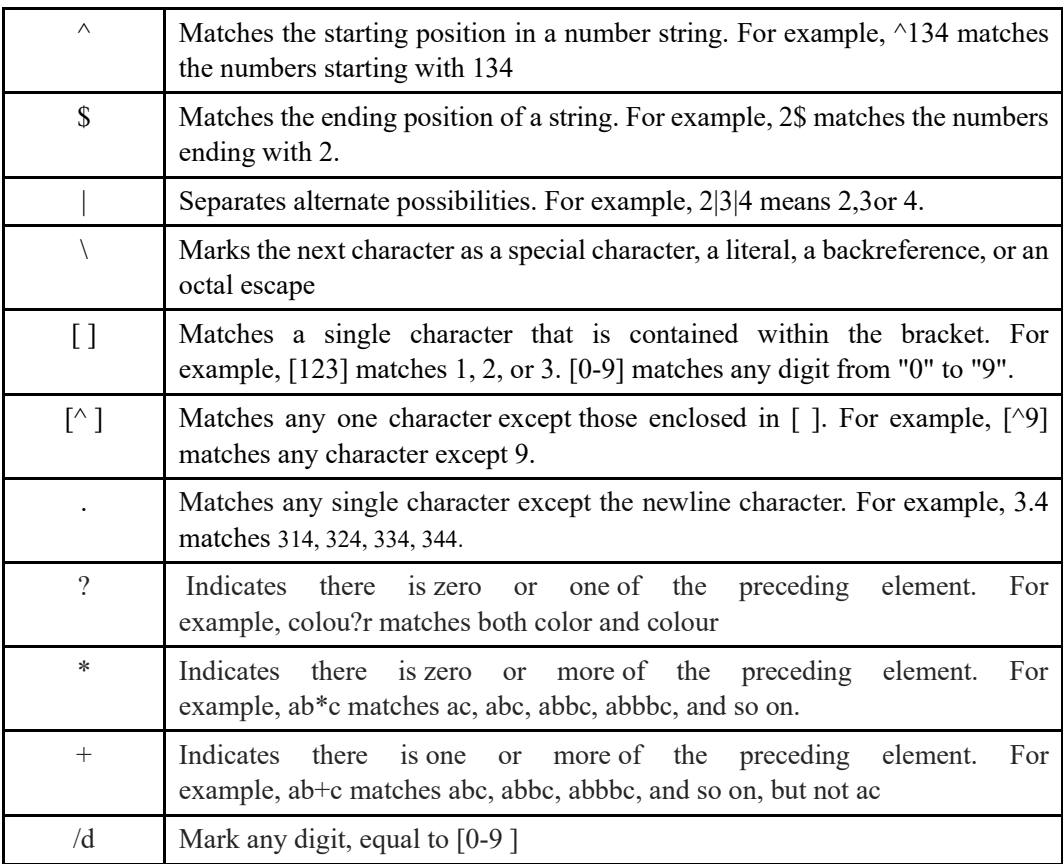

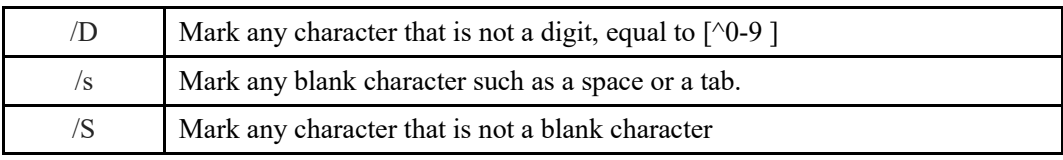

### **Examples of Regex Syntax:**

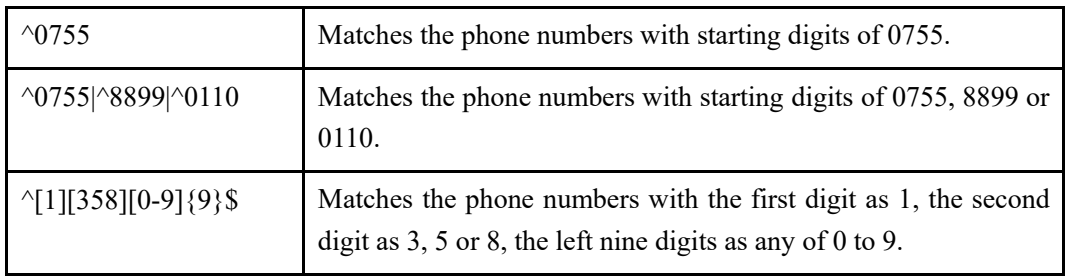

### **DigitMap Syntax:**

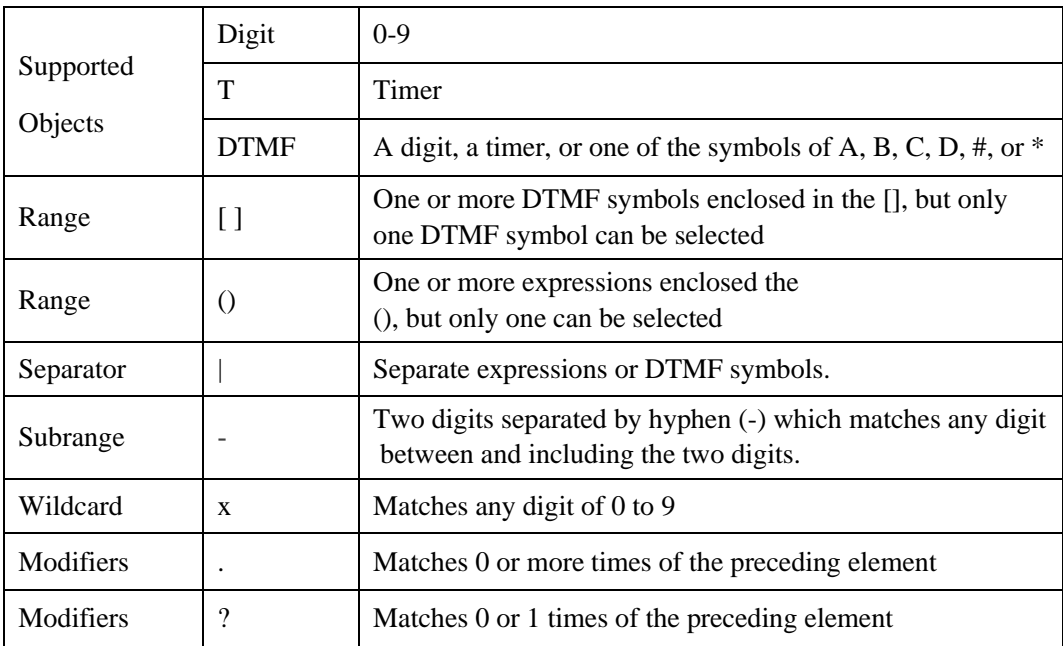

### **Examples of DigitMap Syntax**

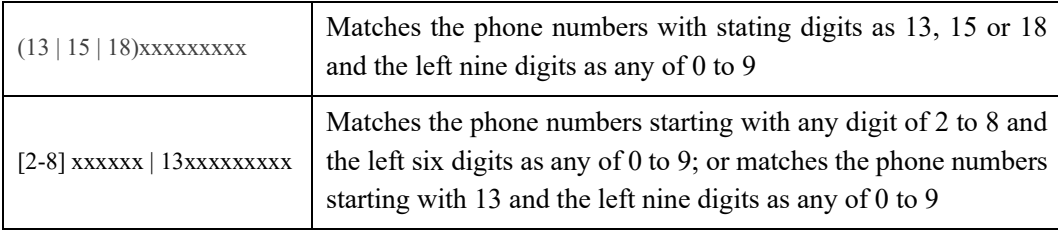

# 5.5.9 **AutoCLIP**

AutoCLIP is mainly used to SIP trunks, FXO trunks and VoLTE trunks and it helps record the outgoing and incoming calls of a trunk.

Figure 5.5-9 AutoCLIP Rule

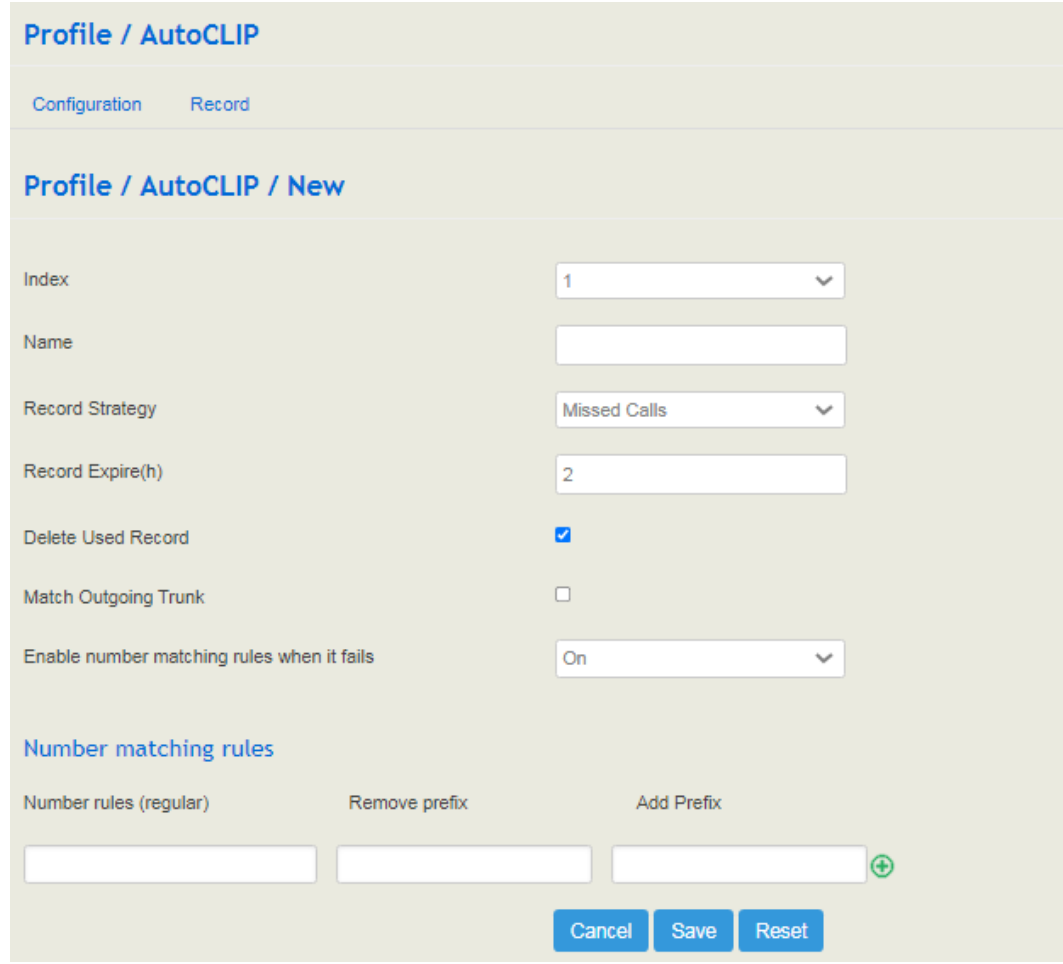

Table 5.5.9 Explanation of AutoCLIP Rule

| Index                  | The index of AutoCLIP profile.                                                                                                    |  |  |
|------------------------|----------------------------------------------------------------------------------------------------|--|--|
| Name                   | The name of AutoCLIP profile.                                                                                                    |  |  |
| <b>Record Strategy</b> | You can choose missed calls or all calls. If missed calls is<br>selected, uc350 will record the missed calls of the trunk. If all<br>calls are selected, all the calls going through the trunk will be<br>recorded.                                                                                                    |  |  |
| Record Expire (hour)   | The validity period of a record. For example, if this parameter is<br>set as 2 hours, the record will be valid in 2 hours since the record<br>is generated. During the validity period, if there is coming call for<br>the extension number contained in the record, the call will directly<br>led to the extension without routing. |  |  |
| Delete Used Record     | By default, this parameter is disabled.                                                                                                    |  |  |

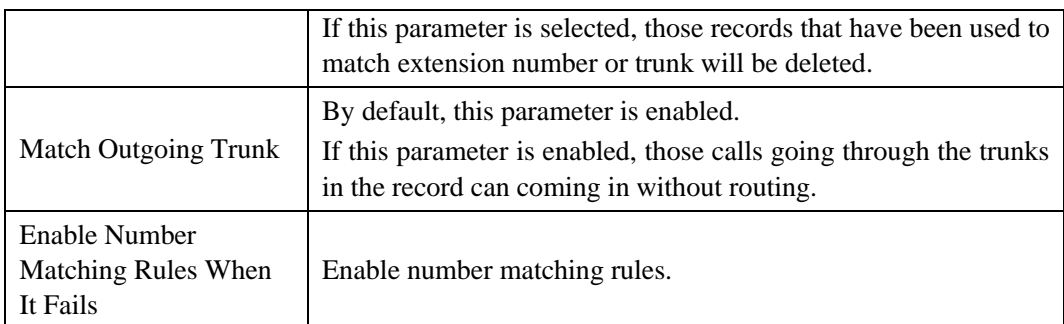

# 5.5.10 **Recording**

#### **How to Record Calls:**

Configure a recording profile (or choose one of the two default recording profiles), and then add it to a SIP/FXS route. When there are calls going through the route and match the recording profile, the calls will be recorded.

Figure 5.5.10-1 Add Recording Profile

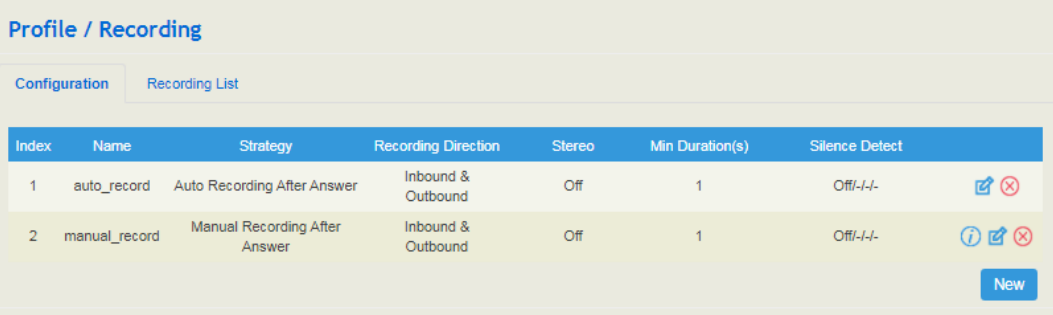

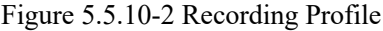

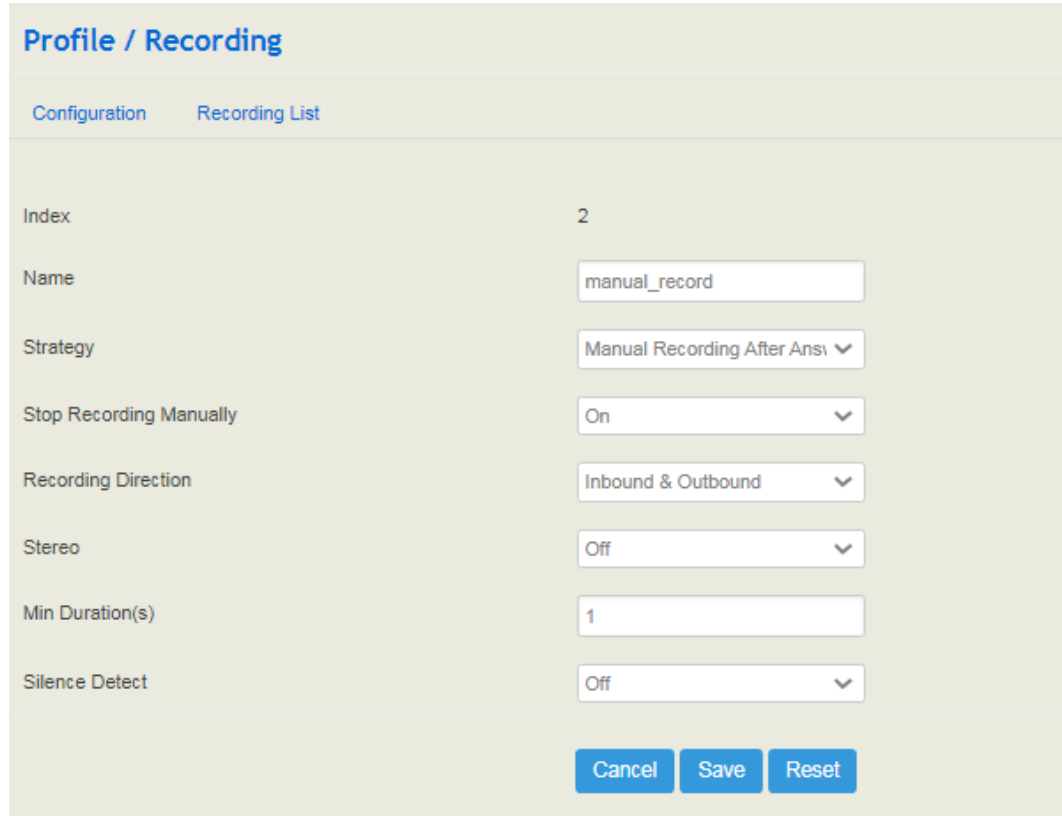

Table 5.5.10 Explanation of Recording Profile

| Index                      | The index of the recording profile. Range: 1-32                                                                                                    |  |  |
|----------------------------|----------------------------------------------------------------------------------------------------|--|--|
| Name                       | The name of the recording profile, used to identify the recording<br>profile.                                                                                                    |  |  |
| Strategy                   | Auto Recording after Answer: start recording after the callee<br>pick up the phone.<br>Ban Recording: ether caller or callee enables his function, and<br>then the call in both directions will not be recorded.<br>Manual Recording after Answer: press *3 to start recording after<br>the callee answers the call.                                                                                                    |  |  |
| <b>Recording Direction</b> | Inbound $&$ Outbound: If this recording profile is added to<br>FXS/SIP extension, both inbound and outbound calls will be<br>recorded.<br>Inbound: If this recording profile is added to FXS/SIP extension,<br>only inbound calls will be recorded.<br>Outbound: If this recording profile is added to FXS/SIP<br>extension, only outbound calls will be recorded.<br>Note: If this recording profile is added to routing, this parameter<br>is invalid and all calls going through the routing will be<br>recorded. |  |  |
| Stereo                     | When enabled, the file size will be twice that of mono for the<br>same call duration.                                                                                                    |  |  |

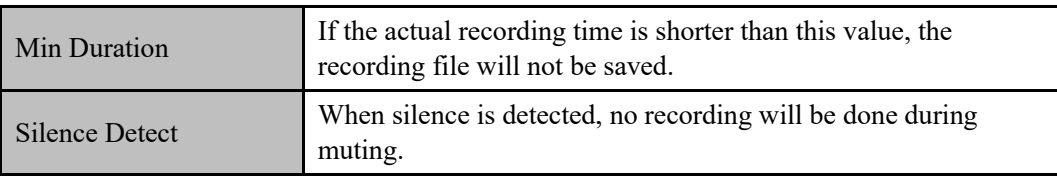

You can click **Recording List** to view the recording files which show the caller/called number, recording duration and so on. You can also play, download or delete the recording files on this interface.

Figure 5.5.10-3 View Recording List

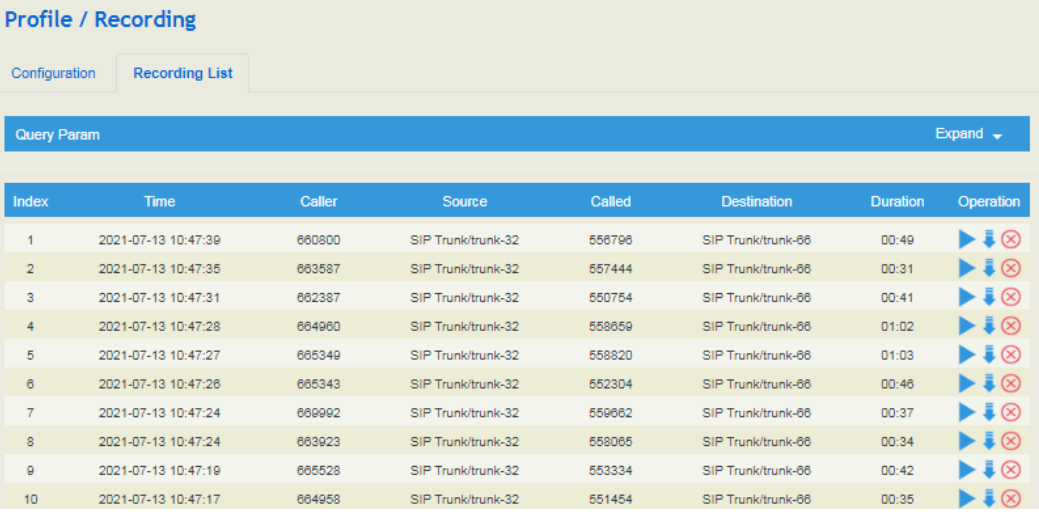

# 5.5.11 **Voicemail**

On the **Profile**→ **Voicemail** interface, you can configure the location, number and duration of a voice mail.

**How to use voice mail:**

Navigate to **Extension → SIP** or **Extension → FXS** interface, enable the voice mail function, and the voice mail will be activated when the call times out..

#### Figure 5.5.11-1 Voicemail Profile

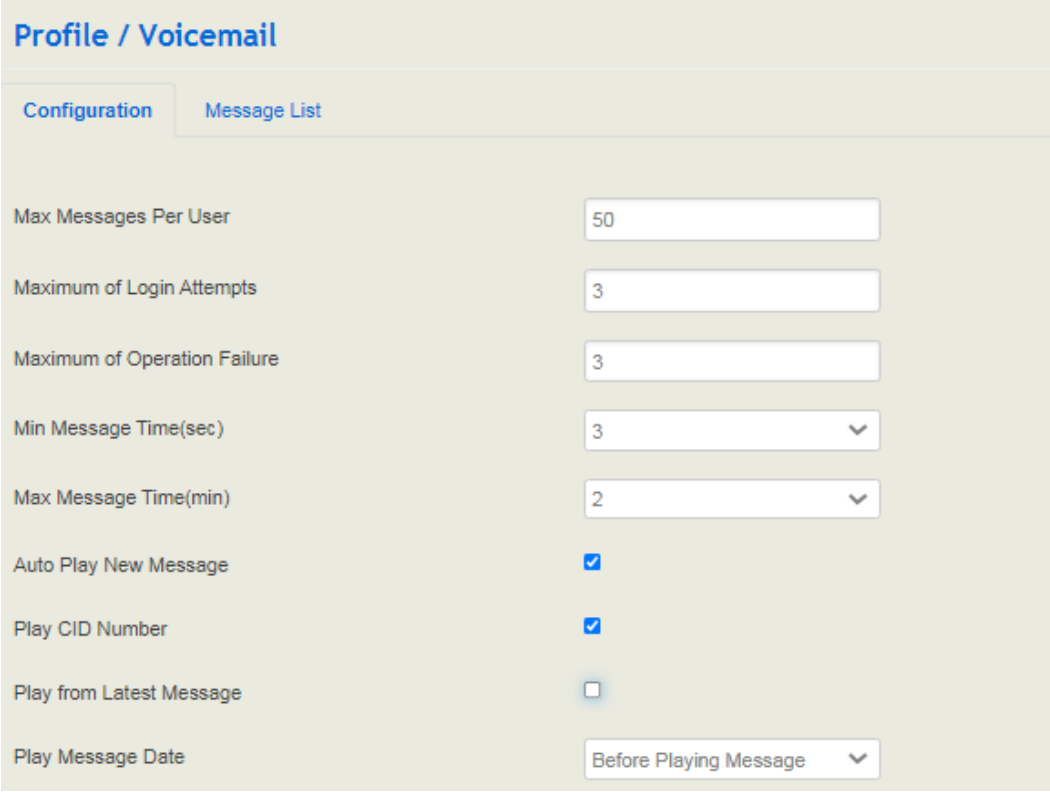

| Max Message Per User            | If this maximum number of messages is reached, a prompt voice<br>"the mail box is full" will be played.                                                                                              |
|---------------------------------|----------------------------------------------------------------------------------------------------|
| Maximum of Login<br>Attempts    | If this maximum number of attempts (by dialing $*170*2$ to log<br>in the voice mailbox) is reached, the call will hang up.                                                                           |
| Maximum of Operation<br>Failure | When a call enters into the voice mailbox and the caller dial<br>inexistent DTMF repeatedly, the caller will be forced to log out<br>the voice mailbox after the repetition times exceed this value. |
| Min Message Time<br>(second)    | The minimum duration of a voice mail.                                                                                                    |
| Max Message Time<br>(second)    | The maximum duration of a voice mail.                                                                                                    |
| <b>Auto Play New</b><br>Message | If this parameter is on, new messages will be played<br>automatically.<br>If it is off, a prompt voice "please dial 1 to listen to new<br>message" will be given.                                    |
| Play CID Number                 | If this parameter is on, the caller number will be played together<br>with messages.                                                                                                    |
| Play from Latest<br>Message     | If this parameter is on, the latest messages will be played first.                                                                                                    |
| Play Message Date               | When to play message date. You can choose 'Before Playing<br>Message', 'After Playing Message' and 'Never'.                                                                                          |

Table 5.5.11 Explanation of Voicemail Profile

You can click **Message List** to view the voicemail files which show the caller/called number, message duration and so on. You can also play, download or delete the message files on this interface.

Figure 5.5.11-2 View Message List

| <b>Profile / Voicemail</b> |              |        |        |                 |                    |              |                 |           |
|----------------------------|--------------|--------|--------|-----------------|--------------------|--------------|-----------------|-----------|
| Configuration              | Message List |        |        |                 |                    |              |                 |           |
| Index                      | <b>Time</b>  | Caller | Source | Called          | <b>Destination</b> | Message Type | <b>Duration</b> | Operation |
|                            |              |        |        | No result found |                    |              |                 |           |

# 5.6 **Extension**

# 5.6.1 **SIP**

On the **Extension**  $\rightarrow$  SIP interface, you can configure the SIP accounts registered in the UC350 by SIP clients (hereby UC350 is regarded as a SIP server).

#### Figure 5.6-1 SIP Extension

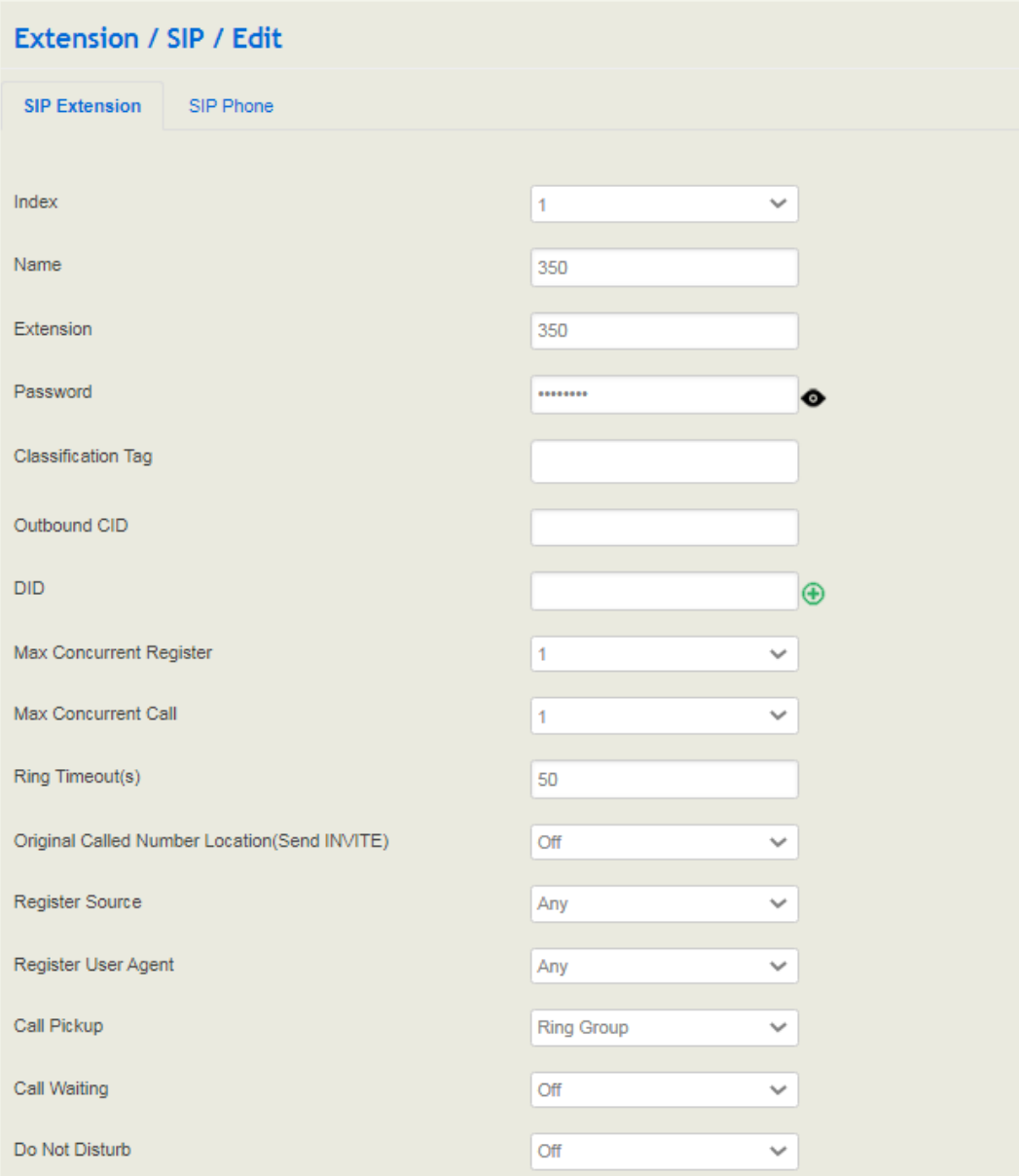

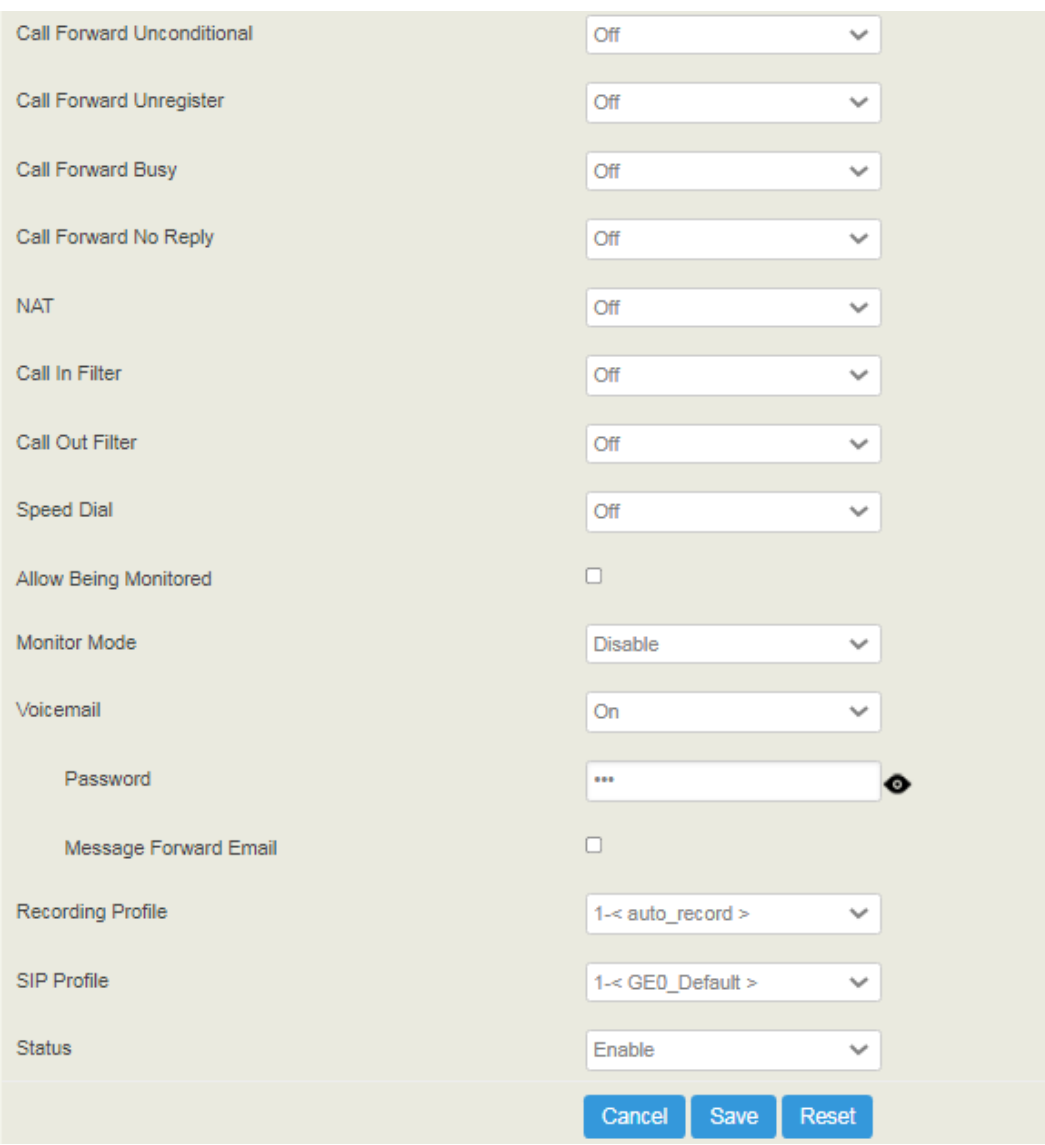

### Table 5.6.1 Explanation of SIP Extension Parameters

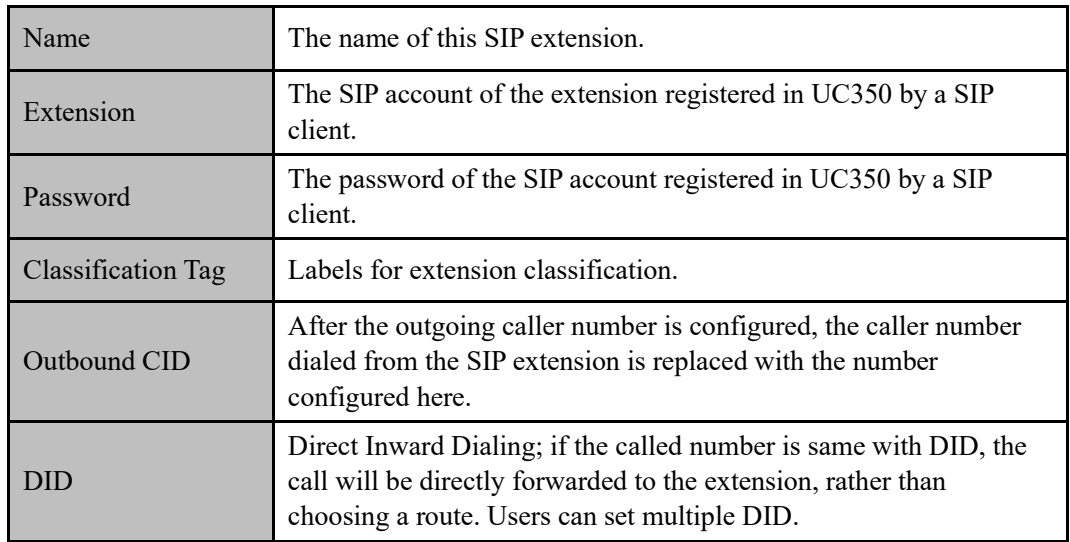

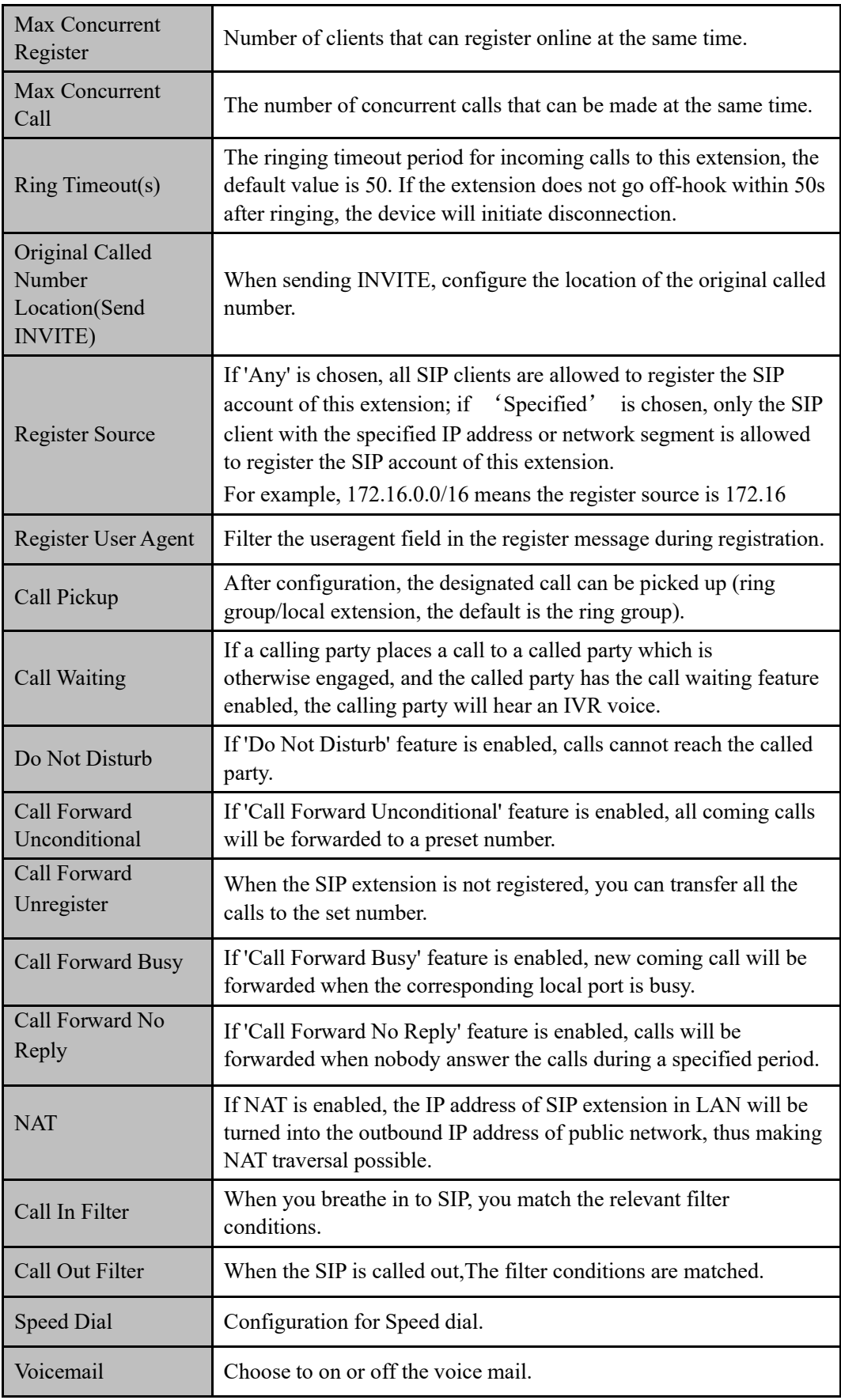

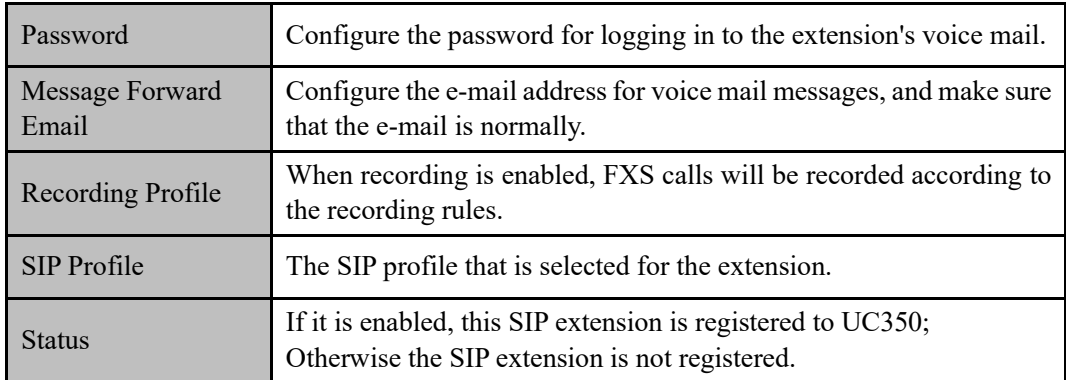

# 5.6.2 **FXS**

On the **Extension → FXS** interface, you can configure the parameters of the FXS extension. Figure 5.6-2 FXS Extension

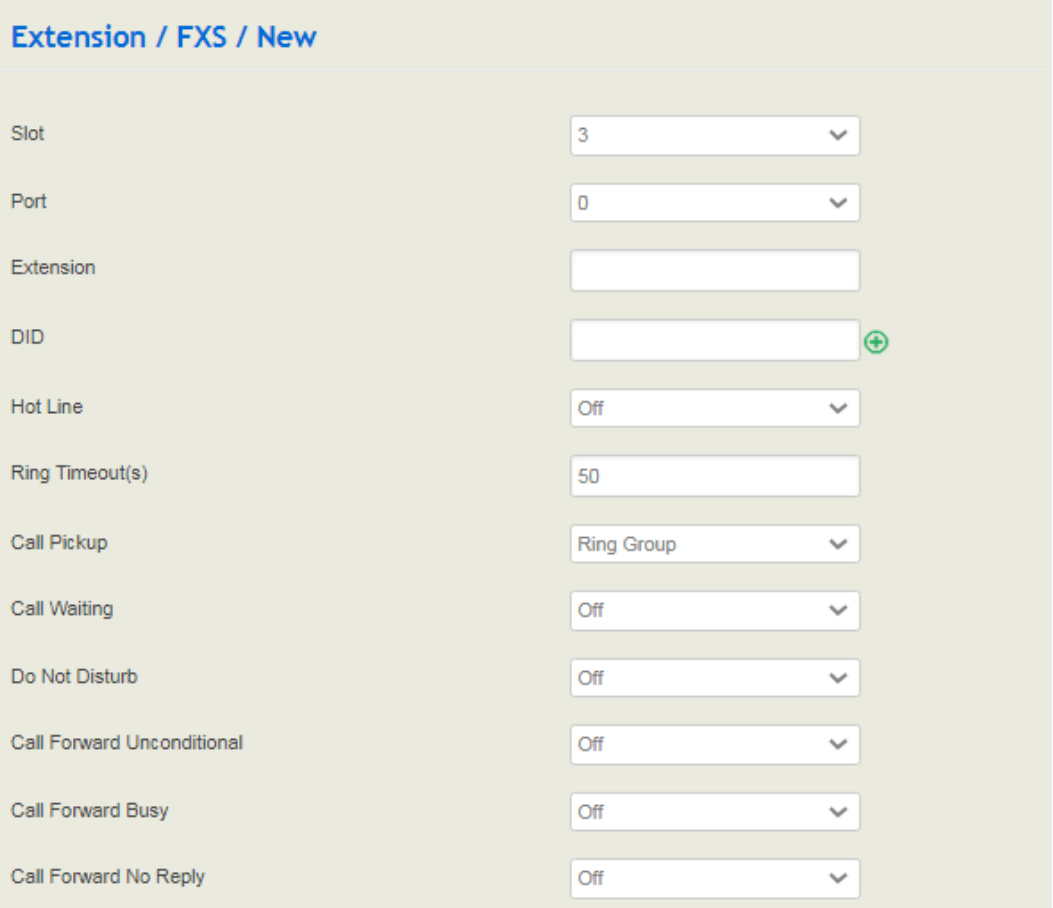

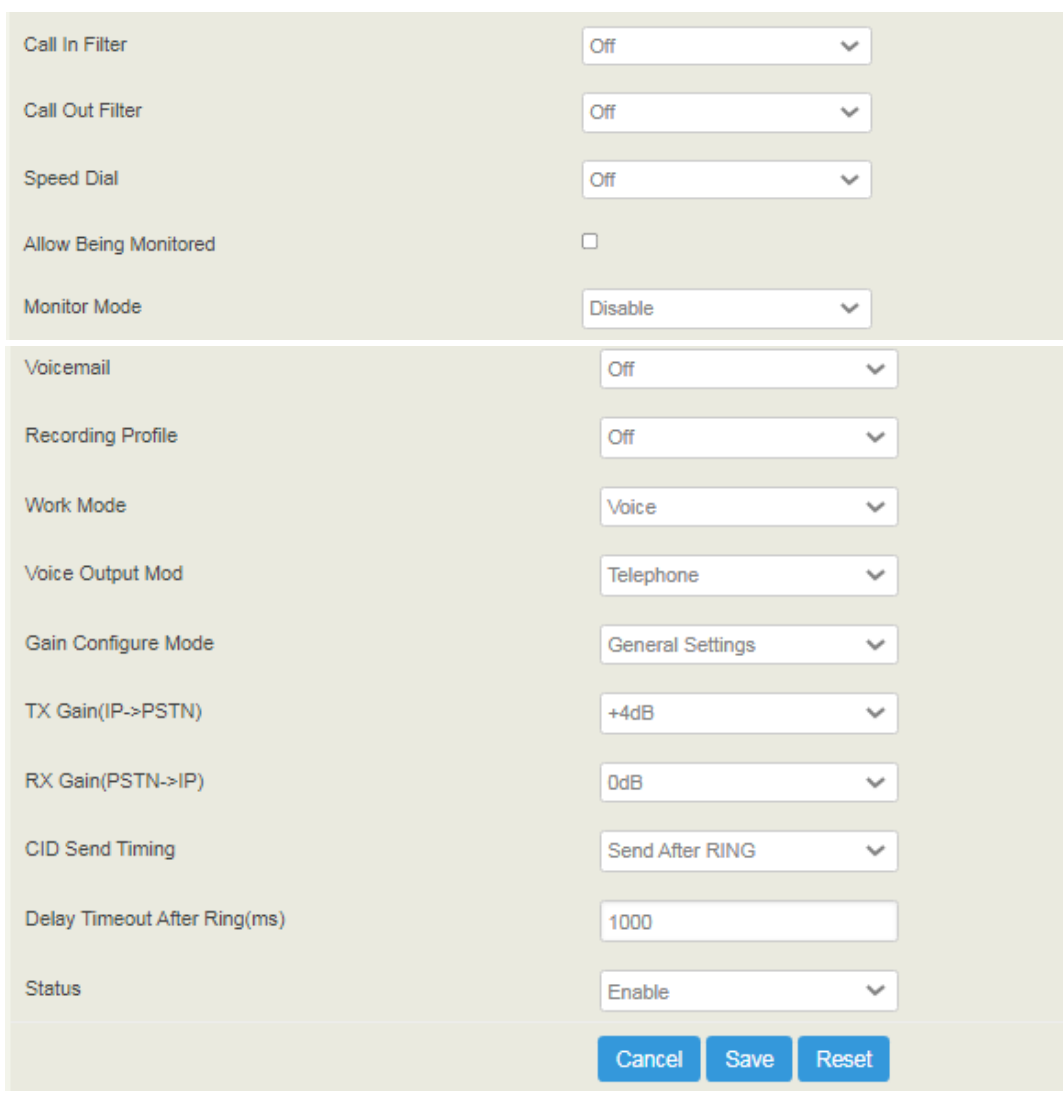

Table 5.6.2 Explanation of FXS Extension Parameters

| Extension       | The extension account of FXS port, which is used to register.                                                                                                    |  |
|-----------------|----------------------------------------------------------------------------------------------------|--|
| DID             | Direct Inward Dialing; if the called number is same with DID, the call<br>will be directly forwarded to the extension, rather than choosing a<br>route.                                                  |  |
| Hot line        | If hotline is enabled, calls will directly go to the hotline number.                                                                                                    |  |
| Ring Timeout(s) | The ringing time out period for incoming calls to this extension, the<br>default value is 50. If the extension does not go off-hook within 50s<br>after ringing, the device will initiate disconnection. |  |
| Call Pickup     | After configuration, the designated call can be picked up (ring group/<br>local extension, the default is the ring group).                                                                               |  |
| Call Waiting    | If a calling party places a call to a called party which is<br>otherwise engaged, and the called party has the call waiting feature<br>enabled, the calling party will hear an IVR voice.                |  |

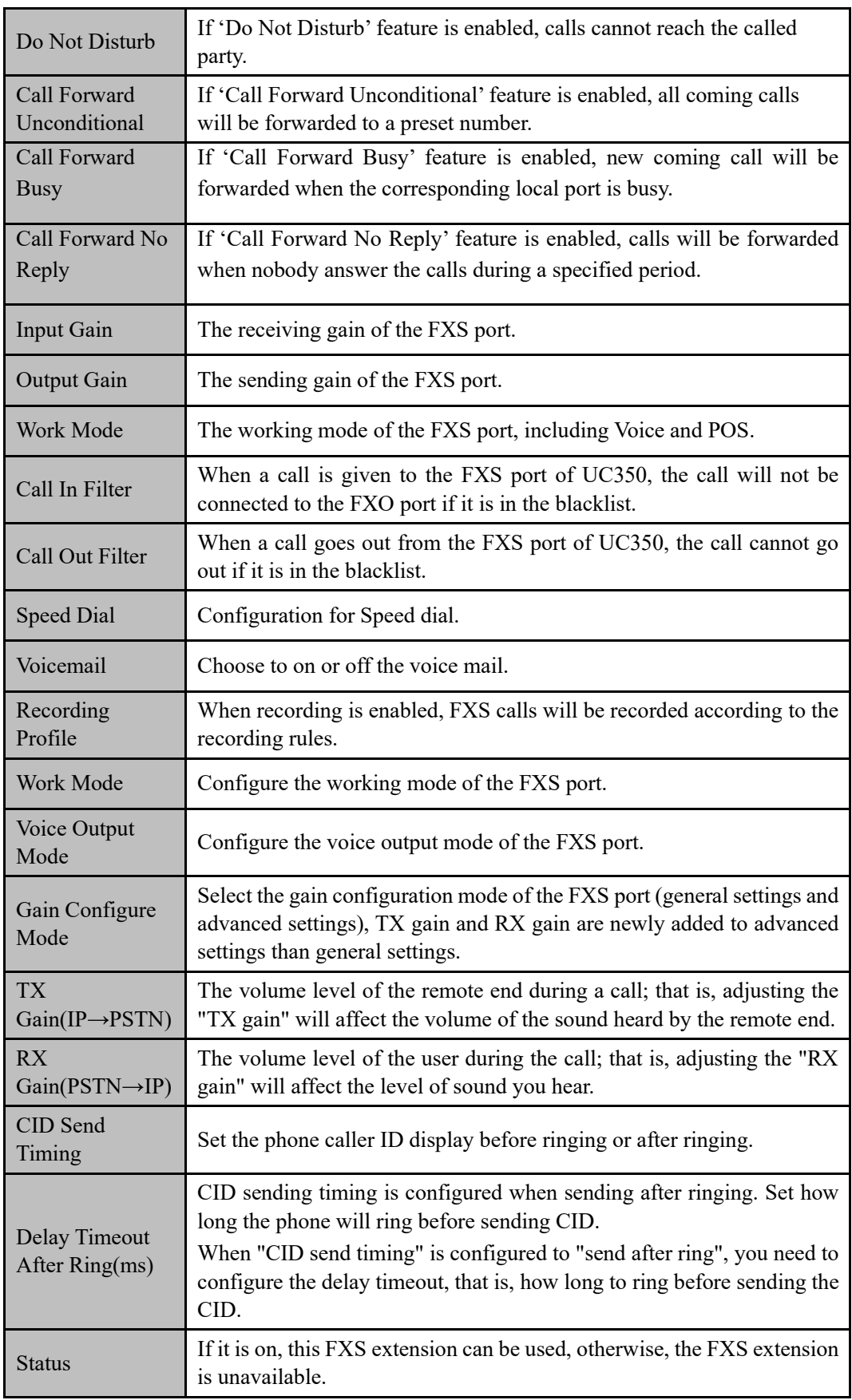

### 5.6.3 **Phones**

On the "**Extension**  $\rightarrow$  **Phone**" interface, the user can deliver the configuration to the phone according to the template file.

After enabling PNP, the phone will periodically send a Subscribe message to the multicast address. If the PBX receives the multicast message, it will list the phone models in the PBX configuration list.

#### Figure 5.6.3-1 Phones

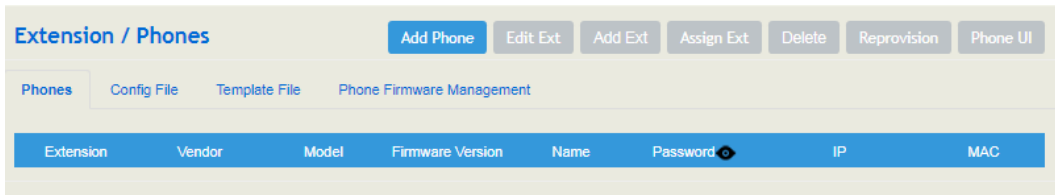

If the phone is in the configuration list of UC, after selecting, you can assign the phone to an existing extension, or you can create a new extension through "Add phone".

#### Figure 5.6.3-2 Add phone

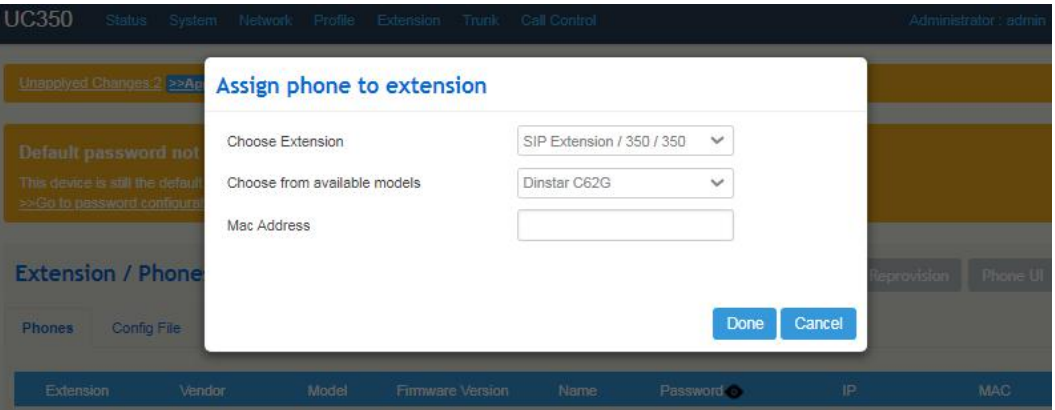

At this time, UC will automatically generate a configuration file suitable for the phone model, and send a SIP NOTIFY message to the phone, carrying the download address of the configuration file in the body, and notify the phone to download. After the phone receives it, you can use the assigned extension to register.

### 5.6.4 **Ring Group**

On the **Extension** → **Ring Group** interface, you can group FXS extension and SIP extension(s) together and set strategy for choosing the FXS extension and which SIP extension to ring under a ring group. The ring group function is widely used in call centers.

Figure 5.6-4 Ring Group

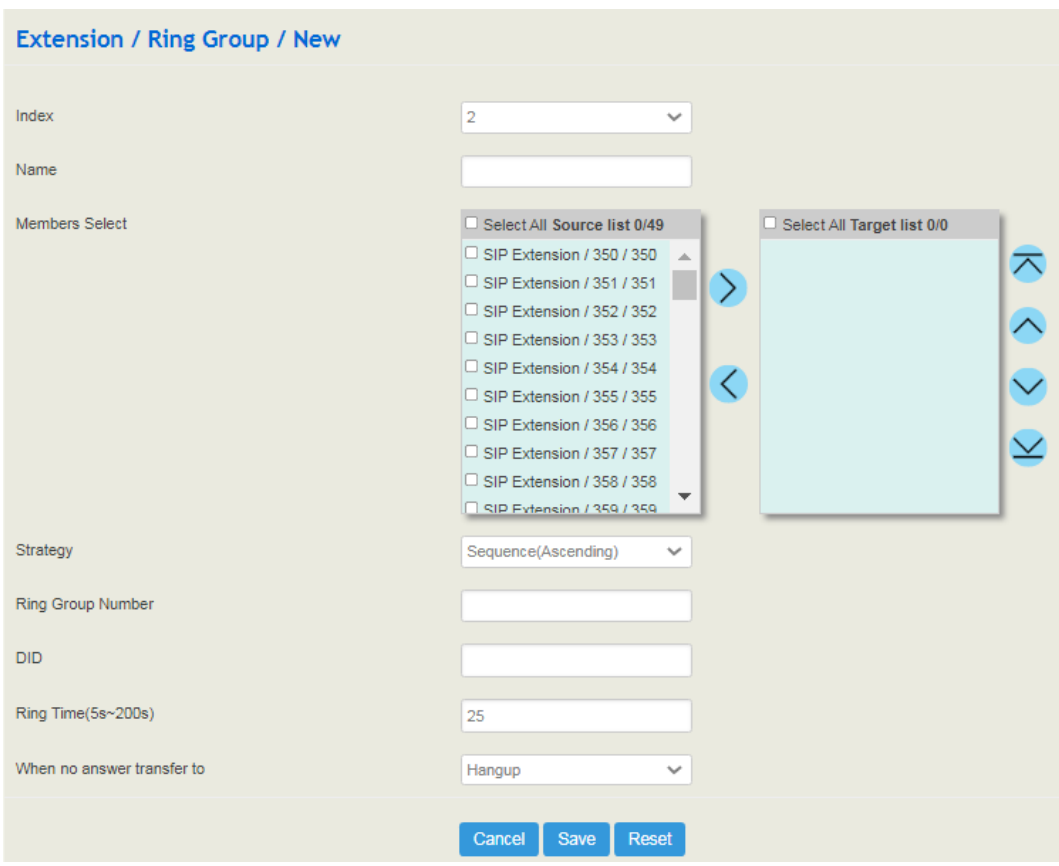

Table 5.6.4 Explanation of Ring Group Parameters

| Name                             | The name of this ring group.                                                                                                    |
|----------------------------------|----------------------------------------------------------------------------------------------------|
| Members Select                   | Select the FXS extension and an SIP extension or several SIP<br>extensions;<br>: Add an extension to the ring group                                  |
|                                  | $\bullet$ : Delete an extension from the ring group                                                                                                  |
| Strategy                         | The strategies for choosing which SIP extension to ring, including<br>Sequence (Ascending), Sequence (Cyclic Ascending), Simultaneous<br>and Random. |
| <b>Ring Group</b><br>Number      | The number of the ring group; it is generally the same with DID.                                                                                     |
| <b>DID</b>                       | Same with Ring Group Number; It is optional to fill in.                                                                                              |
| Ring Time $(5 -$<br>$60s$ )      | The duration of ring when there is a coming call. Range: 5s to 60s                                                                                   |
| When No<br>Answer Transfer<br>Tо | When none of the members in the ring group answer, you can transfer<br>the call to a specified extension or hang up.                                 |

Note: If ring group function has been set, the call forwarding function is unavailable.

# 5.6.5 **Paging Group**

On the **Extension** → **Paging Group** interface, you can group SIP extensions into a paging group and then if there calls given from FXS/FXO/SIP to the paging group, the calls will be led to one extension of the paging group according to the preset strategy.

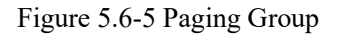

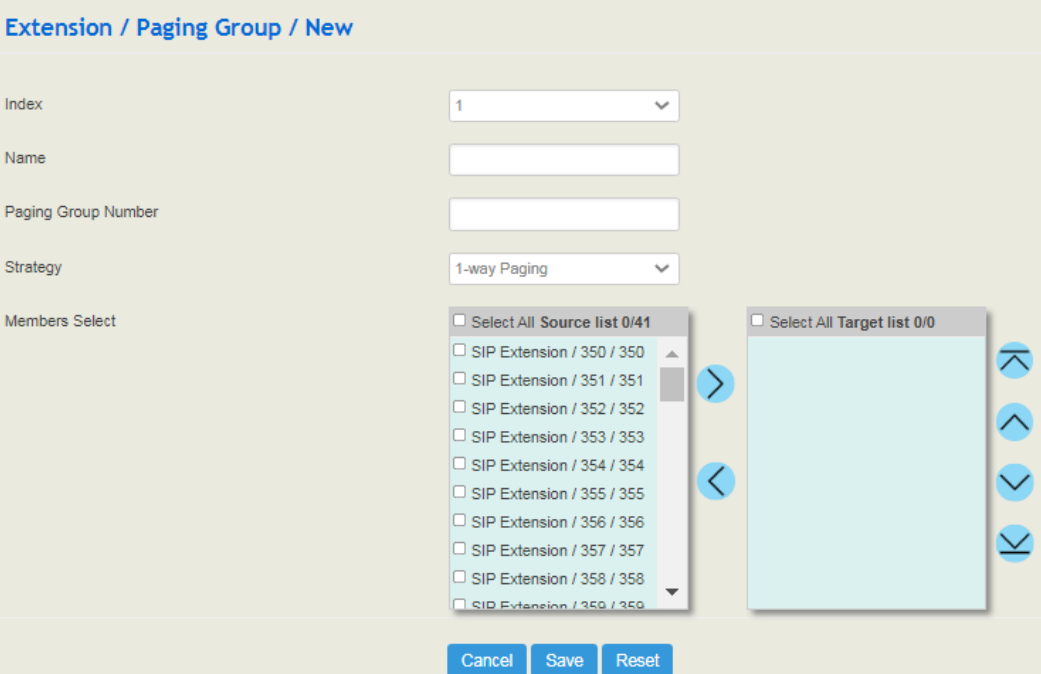

Table 5.6.5 Explanation of Paging Group Parameters

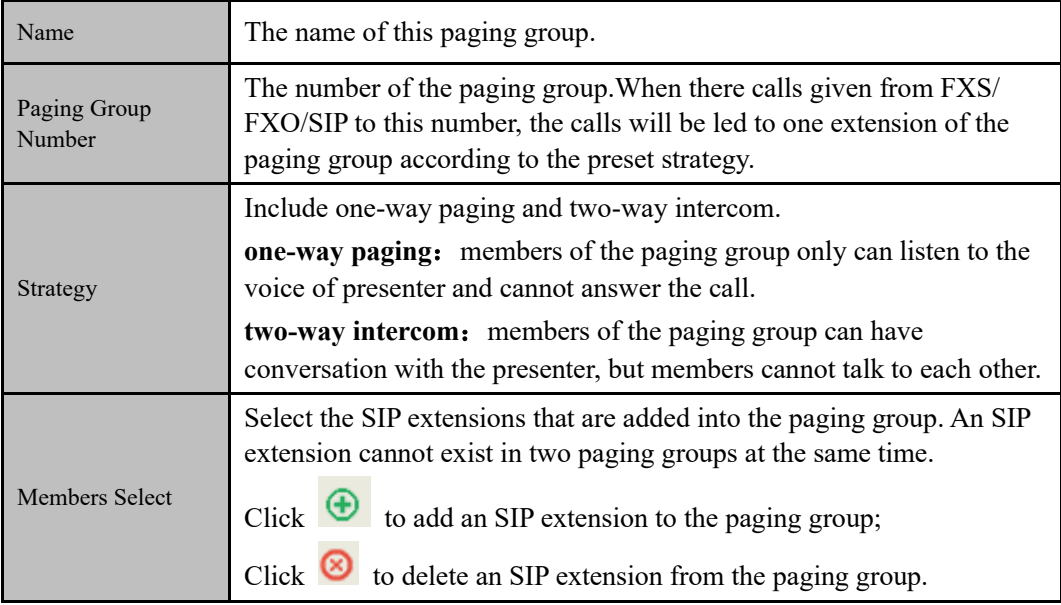

## 5.6.6 **Call Queue**

On the "**Extension → Call Queue**" interface, the user can add the local extension to a queue. When calling into the call queue, the system will transfer the call to the queue member/agent to answer the call according to the strategy.

For example, when a large number of customers call in at the same time, and the customer service staff is limited, queue the incoming and play a voice waiting tone or custom music file. At the same time, the agent can answer the call according to the preset call queue strategy.

Figure 5.6-6-1 New Call Queue

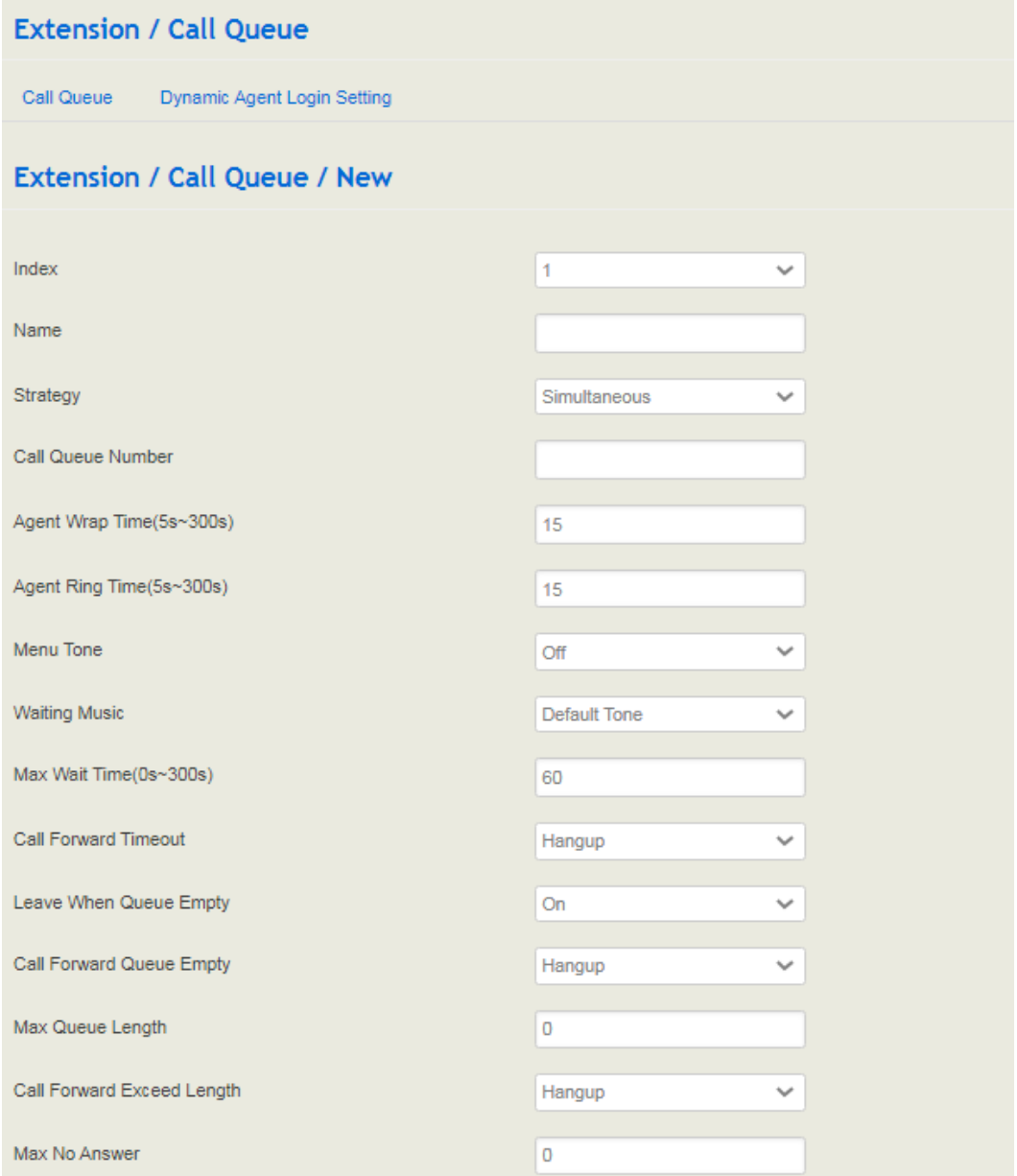

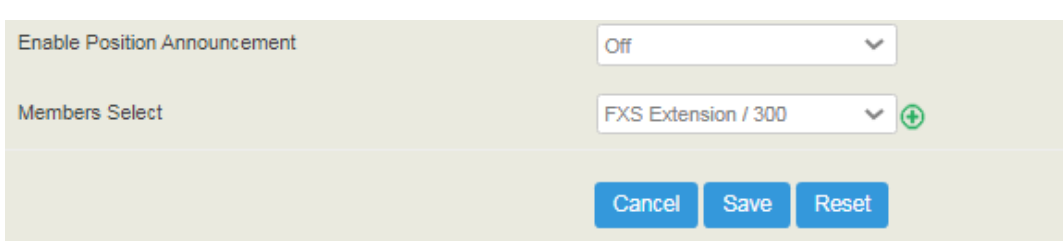

Table 5.6.6.1 Explanation of Call Queue Parameters

| Name                                 | The name of the call queue.                                                                                                    |
|--------------------------------------|----------------------------------------------------------------------------------------------------|
|                                      | Calls into the queue, the agents ring according to the strategy.<br>Simultaneous: The agents ring together.                                                                                                    |
|                                      | Sequential Mode: When there is no incoming call, a new user calls in,<br>each time it will ring sequentially from the first agent).                                                                                                    |
|                                      | Random: one is randomly selected for ringing.                                                                                                    |
| Strategy                             | Memory rotation mode: When there is no incoming call, a new user<br>calls in, and the ringing starts from the next agent who hangs up last<br>before.                                                                                                    |
|                                      | Max idle time : Idle time, namely the time from the end of the agent's<br>last call to the present; ringing in the order from longest to shortest<br>time.                                                                                                    |
|                                      | Min talk time : The ringing starts from the least to the most according<br>to the times of calls.                                                                                                    |
| Call Queue<br>Number                 | The number of the call queue can be called into the queue.                                                                                                    |
| <b>Agent Wrap</b><br>$Time(5s-300s)$ | The interval time between the next ringing after the agent call hangs<br>up.                                                                                                    |
| <b>Agent Ring</b><br>$Time(5s-300s)$ | If the ringing exceeds the time, it will call to the next agent.                                                                                                    |
| Menu Tone                            |                                                                                                    |
|                                      | The first menu tone the remote end hears when calling in.                                                                                                    |
| <b>Waiting Music</b>                 | The remote end waits for the agent to answer the waiting tone after<br>calling in.                                                                                                    |
| Max Wait<br>$Time(0s-300s)$          | The longest time the caller waits. The caller will exit after this time. 0<br>means no limit, but it should be noted that this time is not necessary.<br>For example, an agent is ringing and the caller has reached the timeout.<br>The caller will wait until the agent answers or hang up after the<br>timeout. |

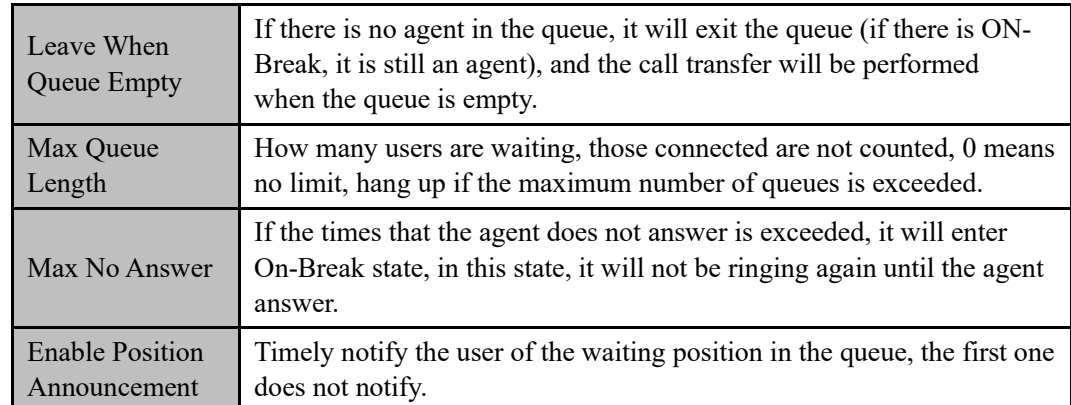

Figure 5.6-6-2 Dynamic Agent Login Setting

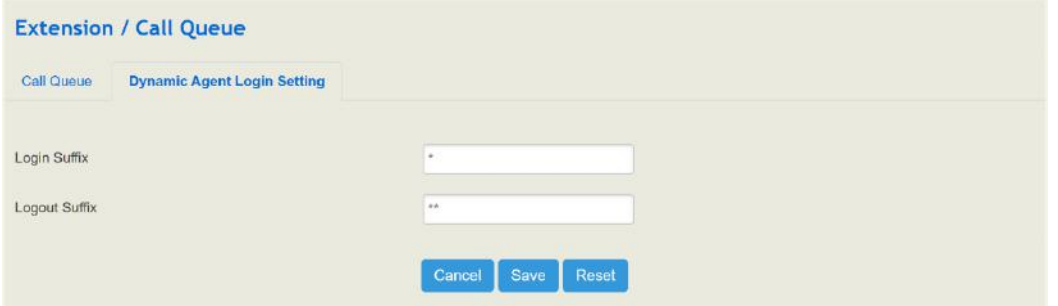

Table 5.6.6.2 Explanation of Dynamic Agent Login Setting Parameters

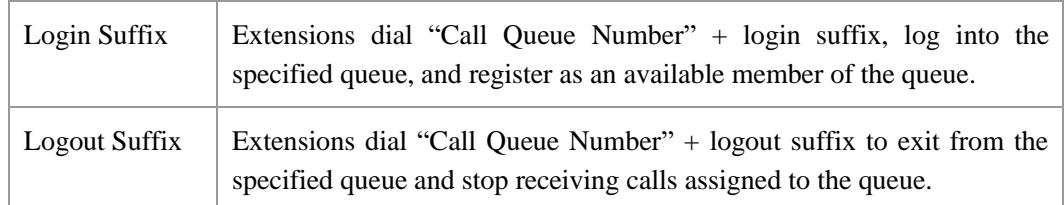

# 5.7 **Trunk**

# 5.7.1 **SIP**

SIP trunk can realize the connection between UC350 and IPPBX or SIP servers.

Figure 5.7-1 SIP Trunk

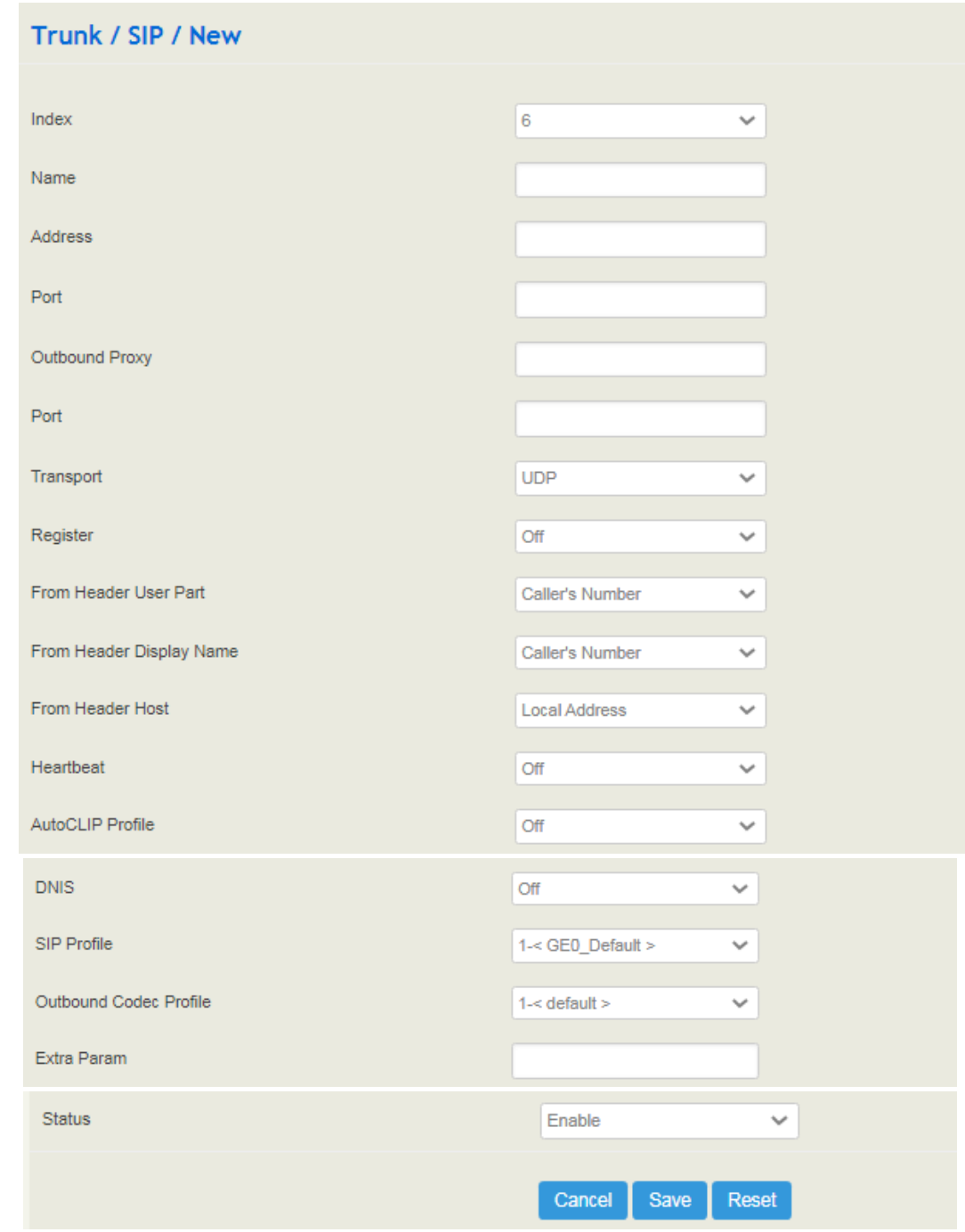

### Table 5.7.1 Explanation of SIP Trunk Parameters

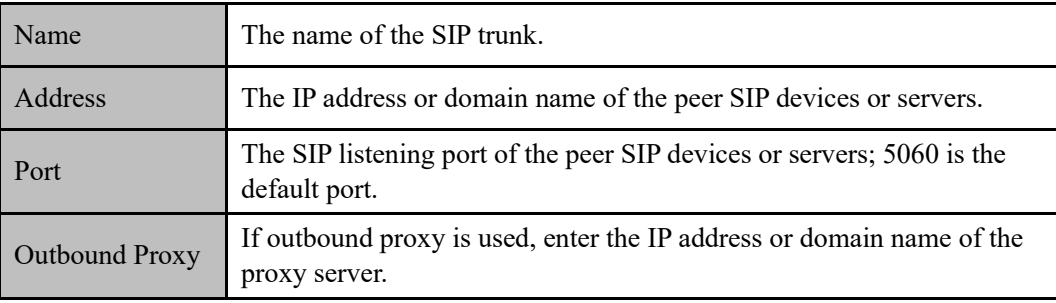

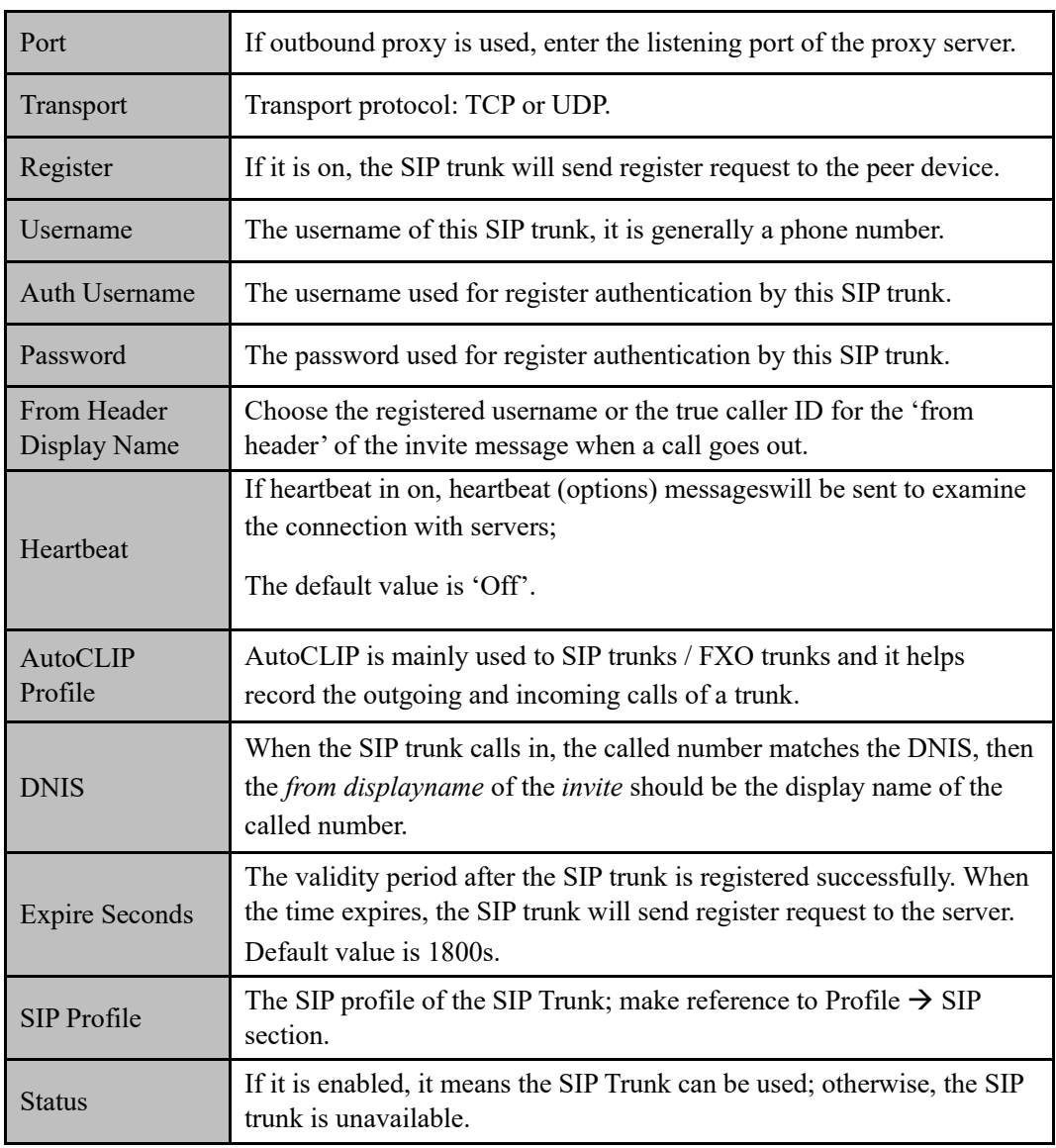

If UC350 is regarded as a terminal and intends to register to a server, you need to configure a SIP trunk connecting UC350 and the server, and then enable register for the SIP trunk.

**Note**: If the FXS of UC350 intends to register to a server, you need to configure a SIP trunk connecting UC350 and the server, then enable register for the port and designate the SIP trunk to it.

# 5.7.2 **FXO**

FXO Trunk interconnects the PSTN with UC350. Calls from the PSTN can come into the gateway and calls can go out from the gateway to search telephone numbers under the PSTN.

Different from the FXO ports of other gateways, the FXO port of UC350 only allows one-time dialing, which means called numbers needs to be dialed directly for calls that go out from the FXO port.

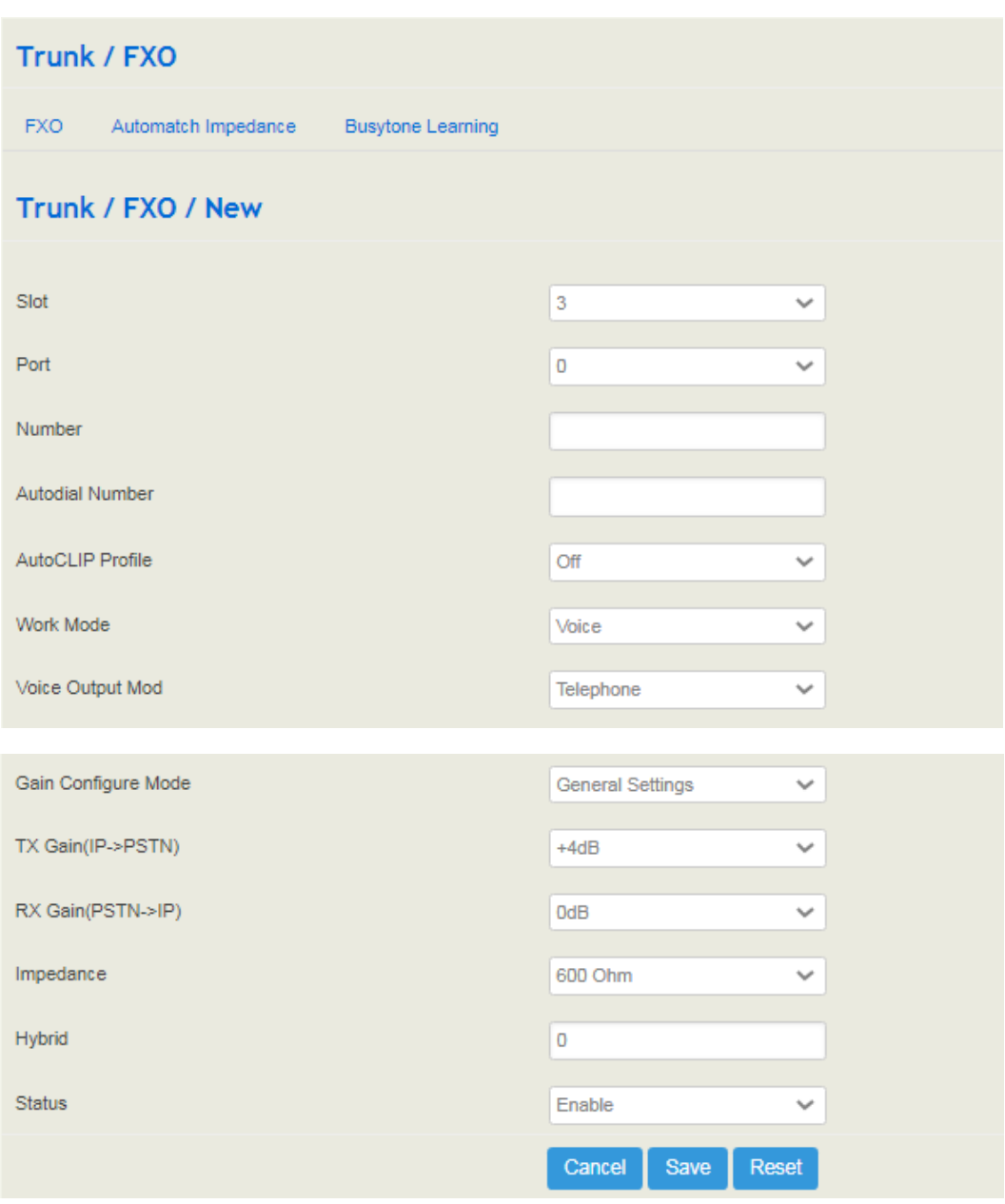

Figure 5.7.2-1 FXO Trunk

#### Table 5.7.2-1 Explanation of FXO Trunk Parameters

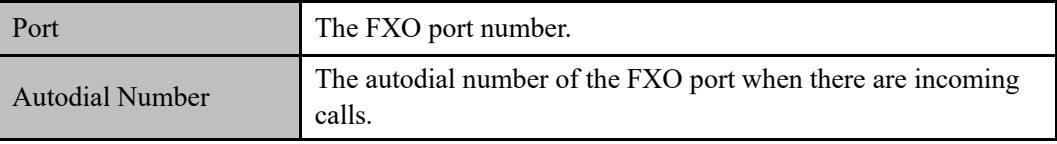

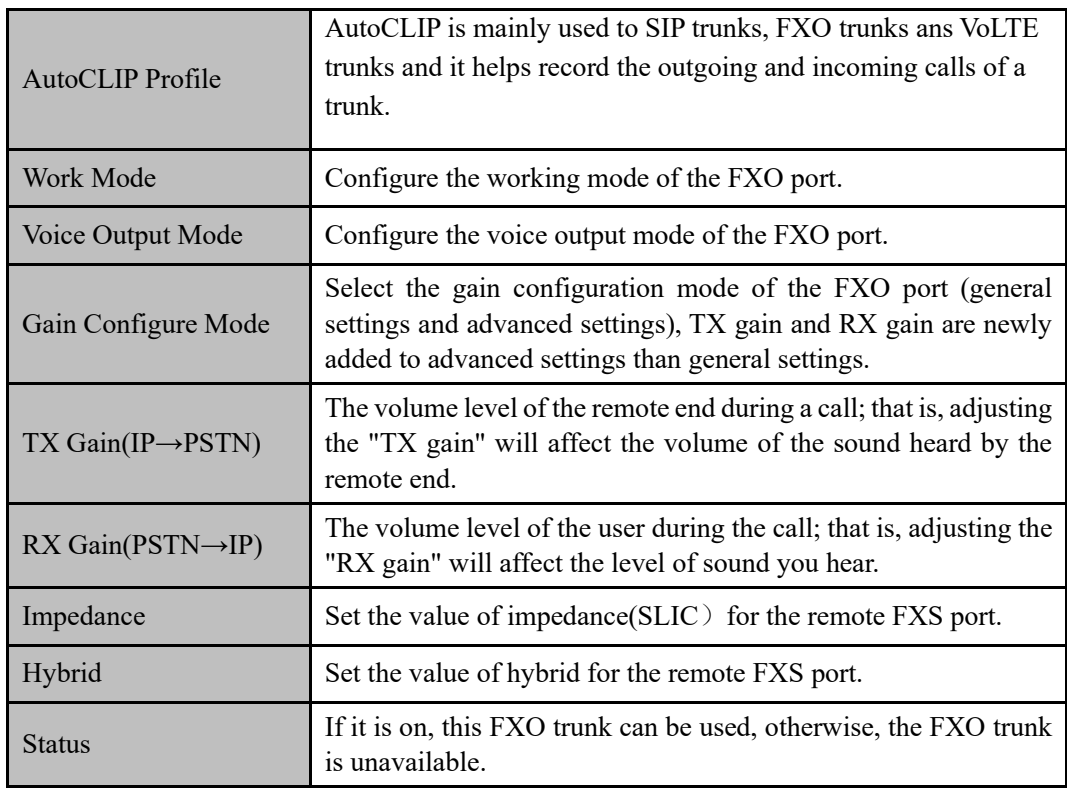

#### ⚫ **FXO Automatch Impedance**:

The FXO Trunk interconnects the PSTN. When the value of impedance at both ends does not match, the automatch impedance function can be used to automatically adapt the impedance of the remote FXS port to ensure stable communication.

#### **Conditions:**

Only the ports in the online can be tested.

#### **Steps:**

- 1) Navigate to "**Trunk > FXO > Automatch Impedance**";
- 2) Configure the mode and parameters of automatch impedance , and click "Start";
- 3) After the test is completed, the Impedance and Hybrid values are displayed.

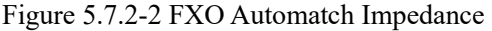

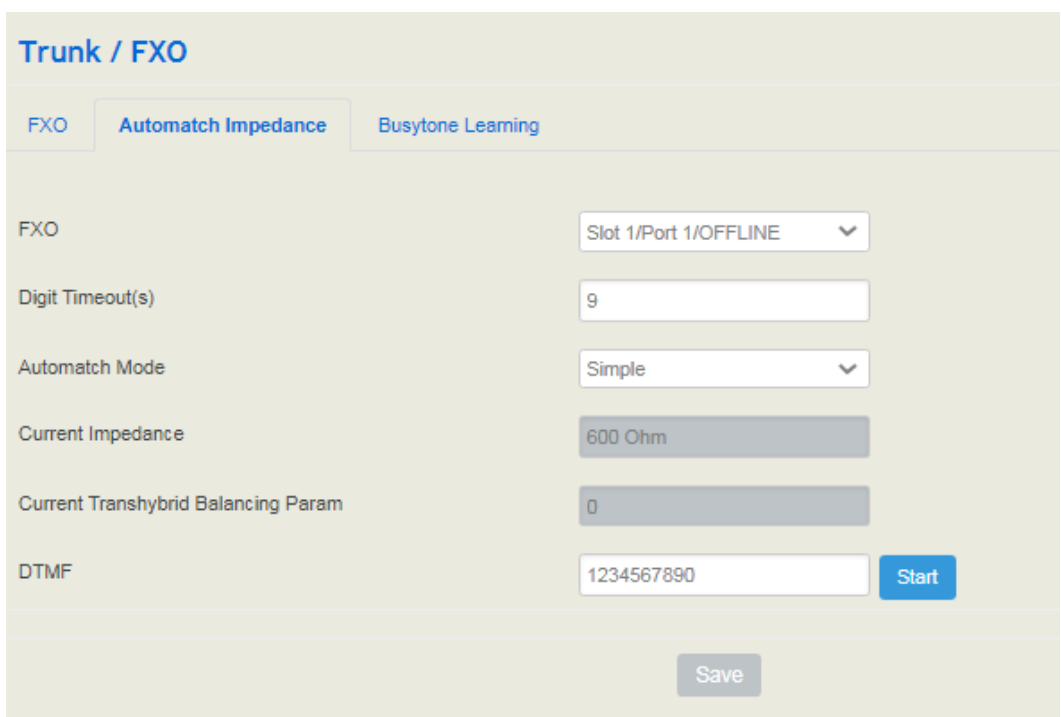

Table 5.7.2-2 Explanation of Automatch Impedance Parameters

| FXO                                           | Select FXO port.                                                                                                    |  |  |
|-----------------------------------------------|----------------------------------------------------------------------------------------------------|--|--|
| Digit Timeout(s)                              | Set a time for dial timeout.                                                                                            |  |  |
| Automatch Mode                                | Automatch mode: simple/standard/accurate (The higher the<br>mode, the higher the accuracy and the longer it takes).     |  |  |
| <b>Current Impedance</b>                      | Display the current impedance value of the FXO port (just)<br>display, cannot be modified).                             |  |  |
| Current Transhybrid<br><b>Balancing Param</b> | Display the current hybrid of the FXO port (just display, cannot<br>be modified).                                       |  |  |
| <b>DTMF</b>                                   | When automatch impedance, the DTMF value sent by the local<br>FXO port is 1234567890 by default, which can be modified. |  |  |

#### ⚫ **Busytone Learning**

The FXO Trunk interconnects the PSTN. When the busy tone at both ends does not match, it may cause problems such as incorrect or unsuccessful detection of the busy tone. At this time, you can use the busy tone learning function to automatically adapt to the busy tone of the remote FXS port ensures that the busy tone can be correctly identified.

#### **Conditions:**

Only the ports in the online can be tested.

#### **Steps:**

1) Navigate to "**Trunk > FXO > Busytone Learning**";

Figure 5.7.2-3 FXO Busytone Learning

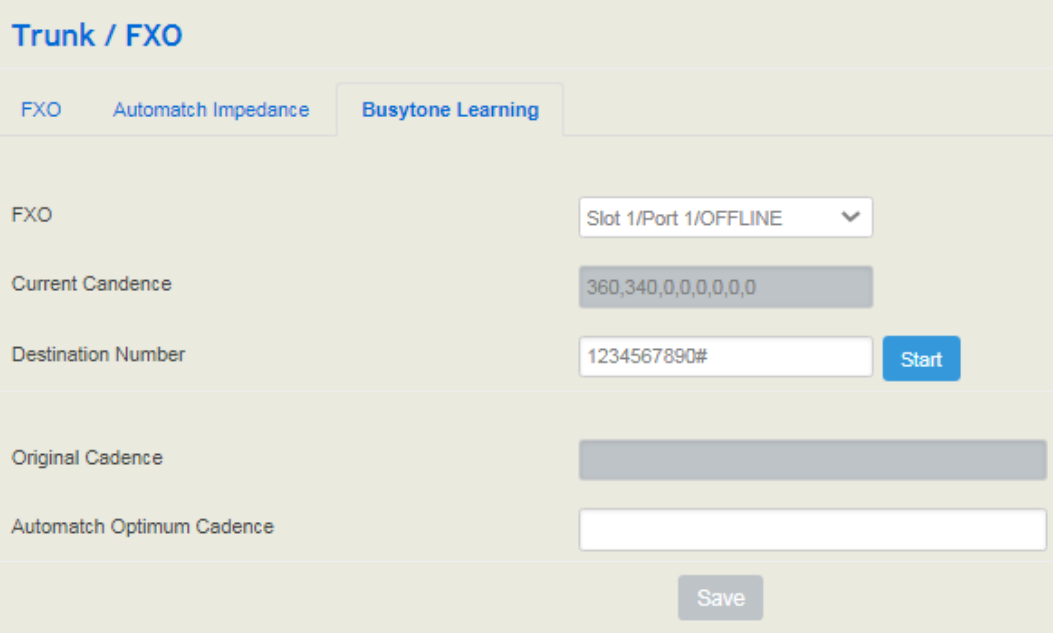

Table 5.7.2-3 Explanation of Busytone Learning Parameters

| <b>FXO</b>                          | Select FXO port.                                    |  |
|-------------------------------------|-----------------------------------------------------|--|
| <b>Current Cadence</b>              | Display the current FXO trunk busy tone cadence.    |  |
| <b>Destination Number</b>           | The destination number during busy tone learning.   |  |
| Original Cadence                    | Previous busy tone cadence data.                    |  |
| <b>Automatch Optimum</b><br>Cadence | Optimal cadence after FXO trunk busy tone learning. |  |

2) After selecting an online port, filling in the destination number, click "start";

3) Busy tone learning takes about 30-60s. After the learning is completed, the progress bar displays 100%;

4) Learning is completed, the Optimal cadence will be displayed. It will only take effect after saving.

# 5.7.3 **E1**

There are two types of E1 trunk: SS7 and PRI. The two different trunk are as follows.

⚫ **SS7 Trunk**

Navigate to "**Trunk / E1**", select SS7 in the type bar.

Figure 5.7.3-1 SS7 Trunk

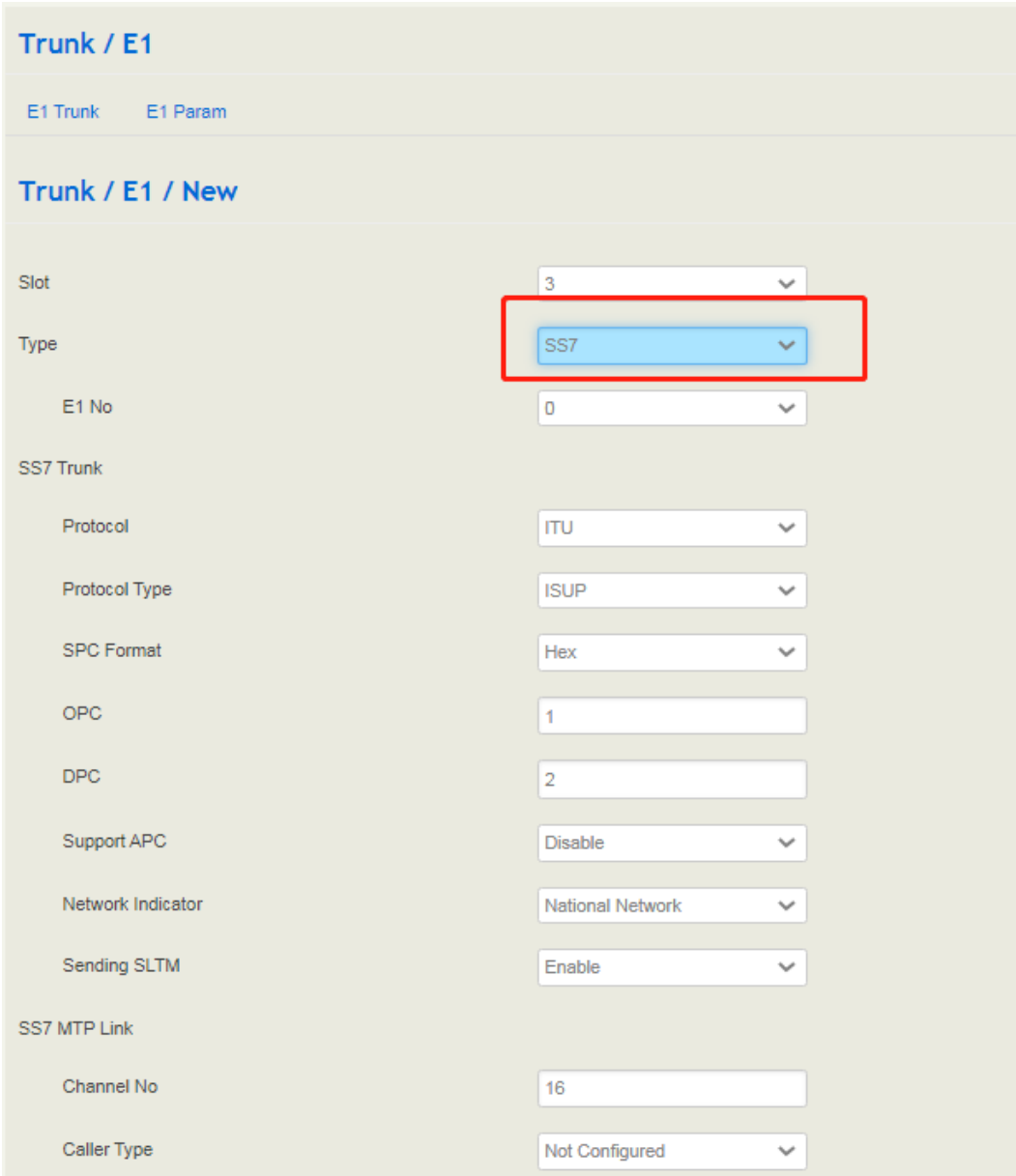

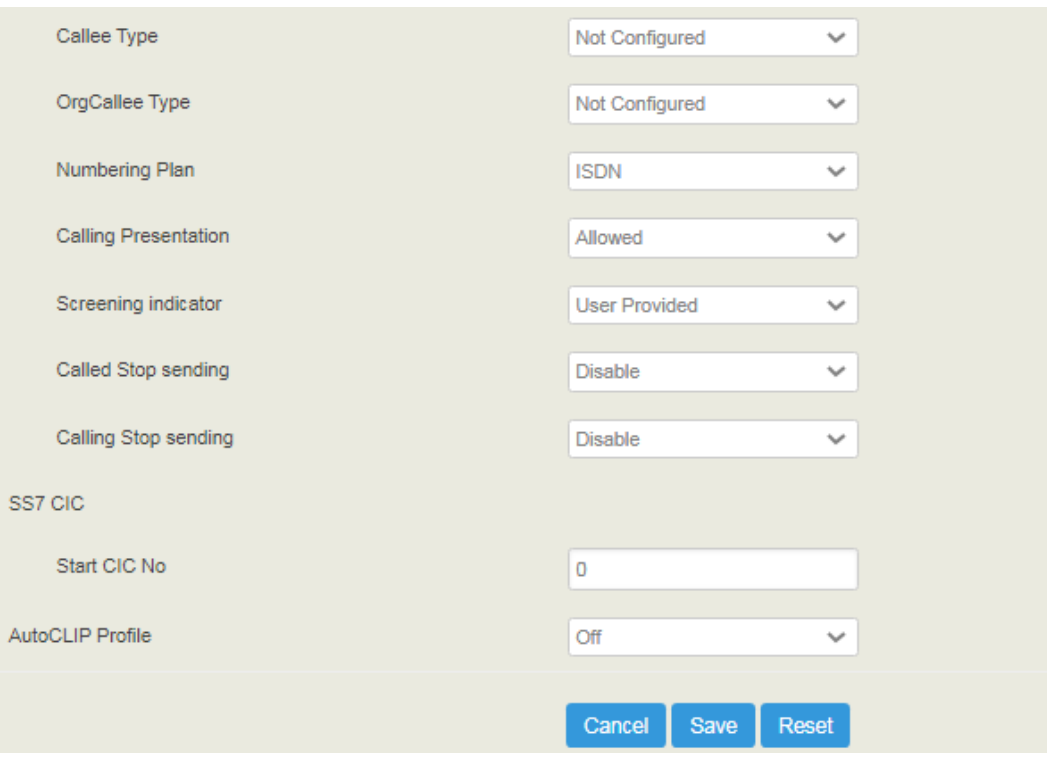

Table 5.7.3-1 Explanation of SS7 Trunk Parameters

| Type              | Type: SS7 and PRI.                                                                                                    |  |  |
|-------------------|----------------------------------------------------------------------------------------------------|--|--|
| Protocol          | Protocol standard SPC types: ITU (14 bit), ANSI (24 bit), ITU-<br>CHINA (24 bit).                                                                                                    |  |  |
| Protocol Type     | SS7 service types: ISUP (ISDN user side) and TUP (Telephone<br>side).                                                                                                    |  |  |
| <b>SPC</b> Format | SPC format: Hexadecimal system and 14bit (3-8-3).                                                                                                    |  |  |
| <b>OPC</b>        | OPC: Original Point Code, usually uniformly assigned by the<br>operator.                                                                                                    |  |  |
| <b>DPC</b>        | DPC: Destination Point Code, usually uniformly assigned by the<br>operator.                                                                                                    |  |  |
| Support APC       | APC is required when it is enabled, and the format is the same as<br>the SPC format. Enter the STP code provided by the operator.                                                                                                    |  |  |
| Network Indicator | Display the network indicator of SS7, including : domestic<br>network, domestic network backup, international network, and<br>international network backup; the default<br>domestic<br>is<br>network(mainly used in China, the United States and Japan), and<br>"international network" is usually used exchange in the office,<br>others are according to the environment. |  |  |
| Sending SLTM      | SLTM: Signalling Link Test Message.                                                                                                    |  |  |
| Channel No        | The channel for establishing link 7, usually channel No. 16 or No.<br>1, and the default channel No. 16                                                                                                    |  |  |

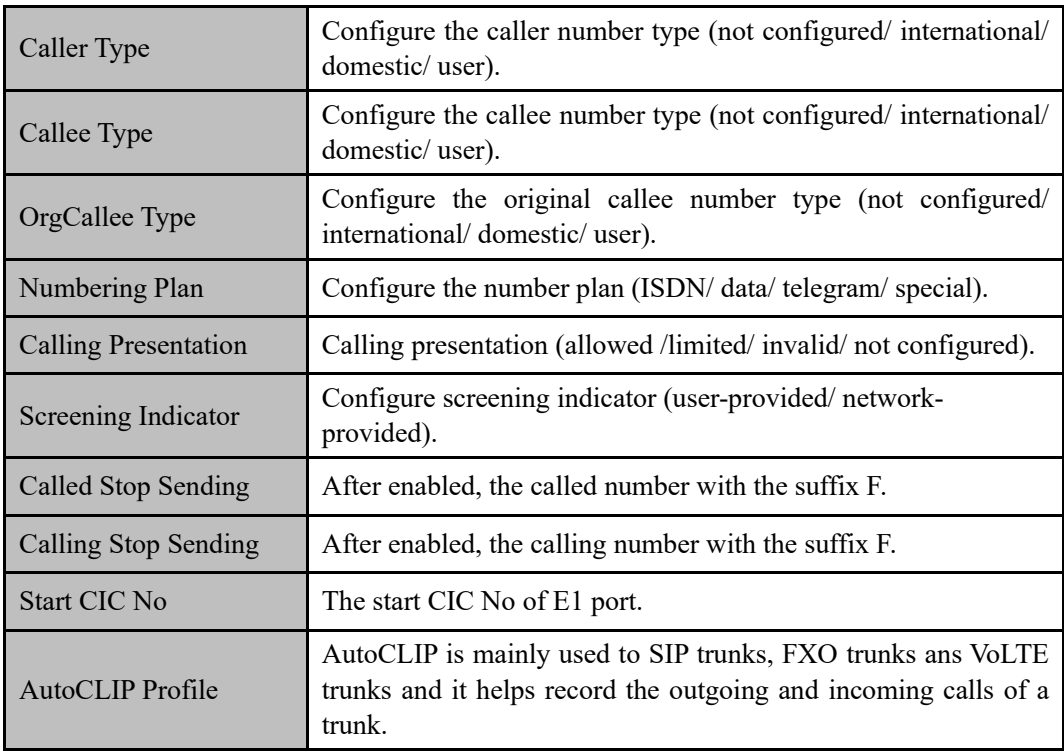

#### ⚫ **PRI Trunk**

Navigate to "**Trunk / E1**", select PRI in the type bar.

Figure 5.7.3-2 PRI Trunk

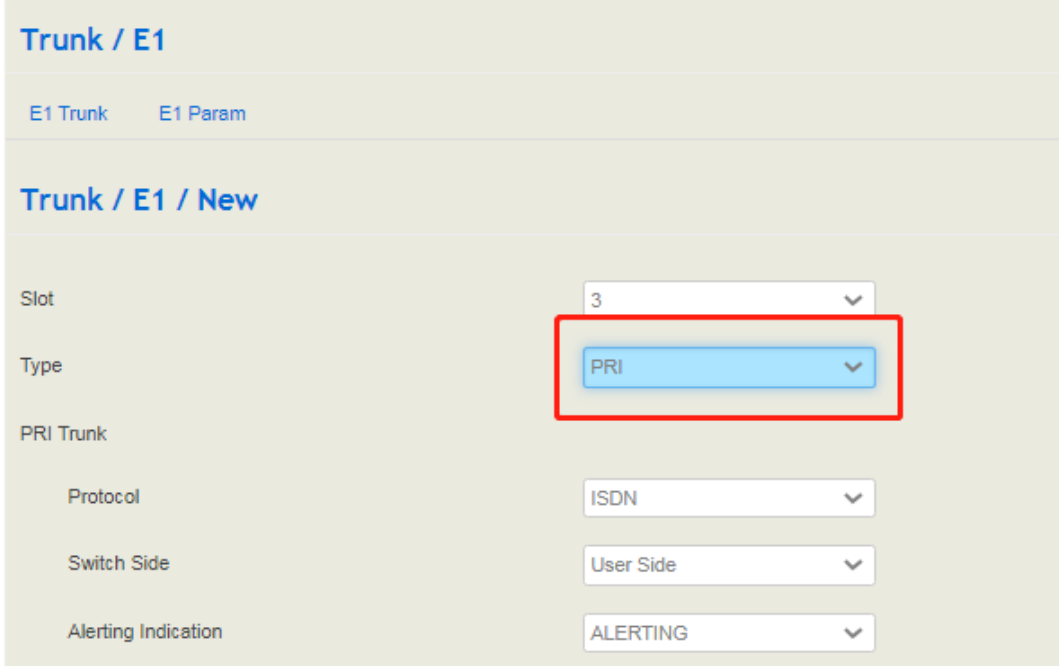

#### 5 Web Platform

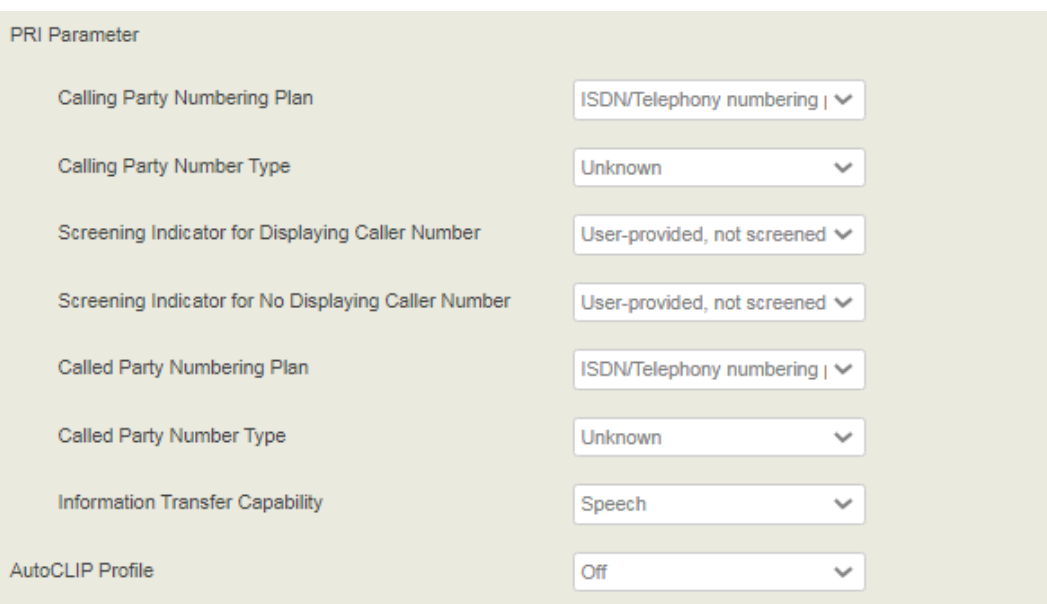

Table 5.7.3-2 Explanation of PRI Trunk Parameters

| Type                                                   | Type: SS7 and PRI.                                                                                                    |  |  |
|--------------------------------------------------------|----------------------------------------------------------------------------------------------------|--|--|
| Protocol                                               | There are two types of PRI protocol: ISDN and QSIG.                                                                                                    |  |  |
| <b>Switch Side</b>                                     | "User side" and "Network side" can be chosen. When<br>implementing a PRI circuit, the nature of E1 in the network<br>must be different on the receiving and sending sides. |  |  |
| Alerting Indication                                    | Configure alerting indication (Alerting and progressing).                                                                                                    |  |  |
| <b>Calling Party Numbering</b><br>Plan                 | 6 options, the default is "ISDN/telephone numbering plan".                                                                                                    |  |  |
| Calling Party Number<br>Type                           | 6 types of calling party numbers can be selected.                                                                                                    |  |  |
| Screening Indicator for<br>Displaying Caller Number    | 4 options, the default is "user-provided , not screened".                                                                                                    |  |  |
| Screening Indicator for No<br>Displaying Caller Number | 4 options, the default is "user-provided , not screened".                                                                                                    |  |  |
| <b>Called Party Numbering</b><br>Plan                  | 6 options, the default is "ISDN/telephone numbering plan".                                                                                                    |  |  |
| Called Party Number Type                               | 6 options, the default is "unknown".                                                                                                    |  |  |
| <b>Information Transfer</b><br>Capability              | Support voice and 3.1khz voice.                                                                                                    |  |  |
| AutoCLIP Profile                                       | AutoCLIP is mainly used to SIP trunks, FXO trunks ans<br>VoLTE trunks and it helps record the outgoing and incoming<br>calls of a trunk.                                   |  |  |

#### ⚫ **E1 Param**

Navigate to "**Trunk / E1 / E1 Param**".

Figure 5.7.3-3 E1 Trunk

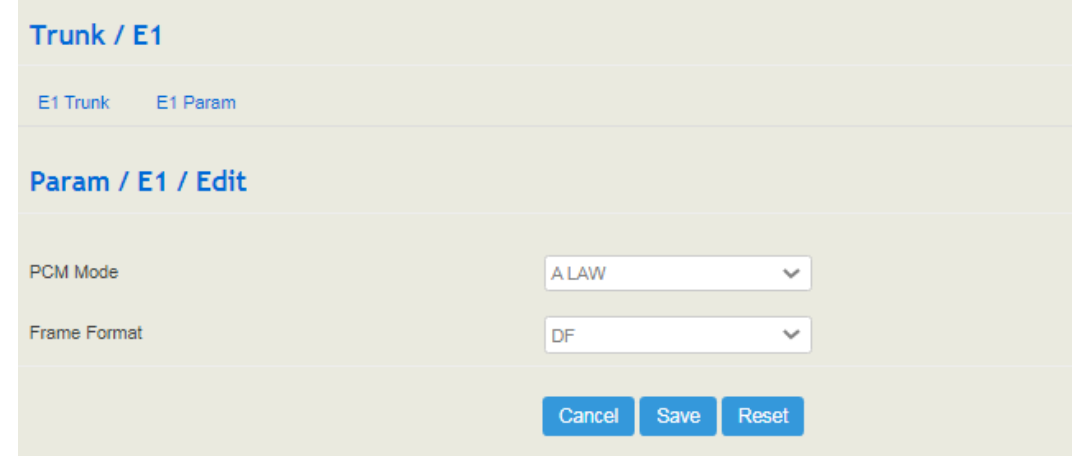

Table 5.7.3-3 Explanation of E1 Trunk Parameters

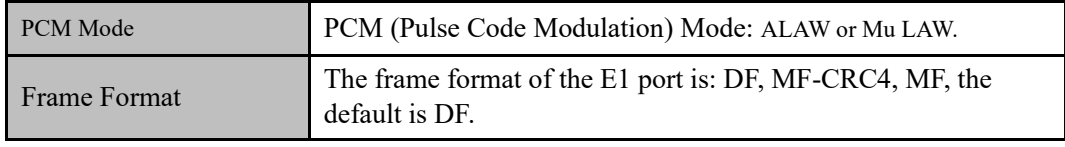

# 5.8 **Call Control**

This section is to configure routes or route groups for incoming and outgoing calls through UC350, as well as IVR, SMS and so on.

# 5.8.1 **Setting**

Figure 5.8-1 Basic Setting of Call Control

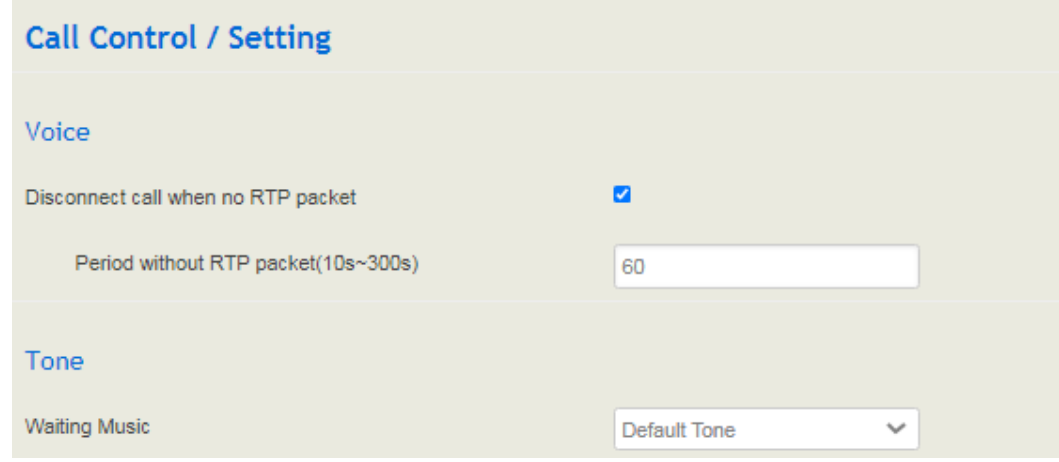

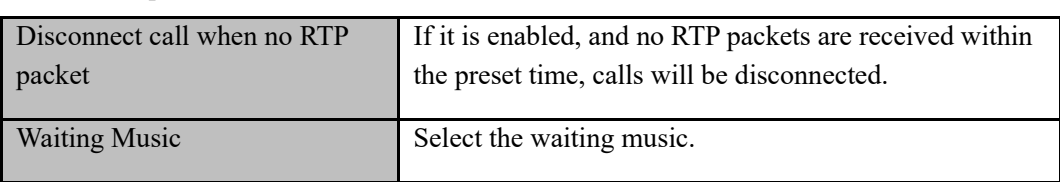

Table 5.8.1 Explanation of Call Control Parameters

# 5.8.2 **Route Group**

On the **Call Control** → **Route Group** interface, you can group SIP trunks, SIP extensions, FXS extension and FXO trunk together according to your needs and set strategy for choosing which trunk or extension as the destination route under a route group.

Figure 5.8-2 Create Route Group

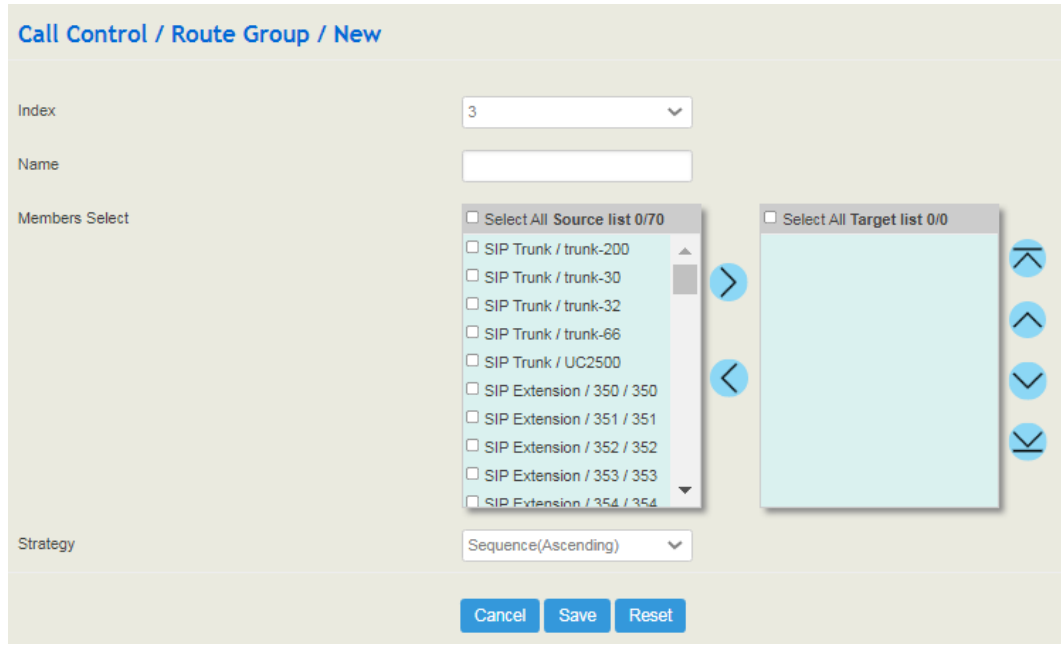

Table 5.8.2 Explanation of Route Group Parameters

| Name           | The name of the route group.                                                                                                    |
|----------------|----------------------------------------------------------------------------------------------------|
| Members Select | Select FXS extension, SIP extension, SIP trunk, FXO trunk or GSM<br>trunk.                                                                                                    |
| Strategy       | The strategies for choosing which route under the route group as the<br>destination route, including Sequence (Ascending), Sequence (Cyclic<br>Ascending), Simultaneous and Random. |

## 5.8.3 **Route**

On the **Call Control** → **Route** interface, you can configure routes for incoming calls and outgoing calls.

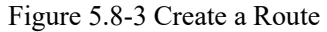

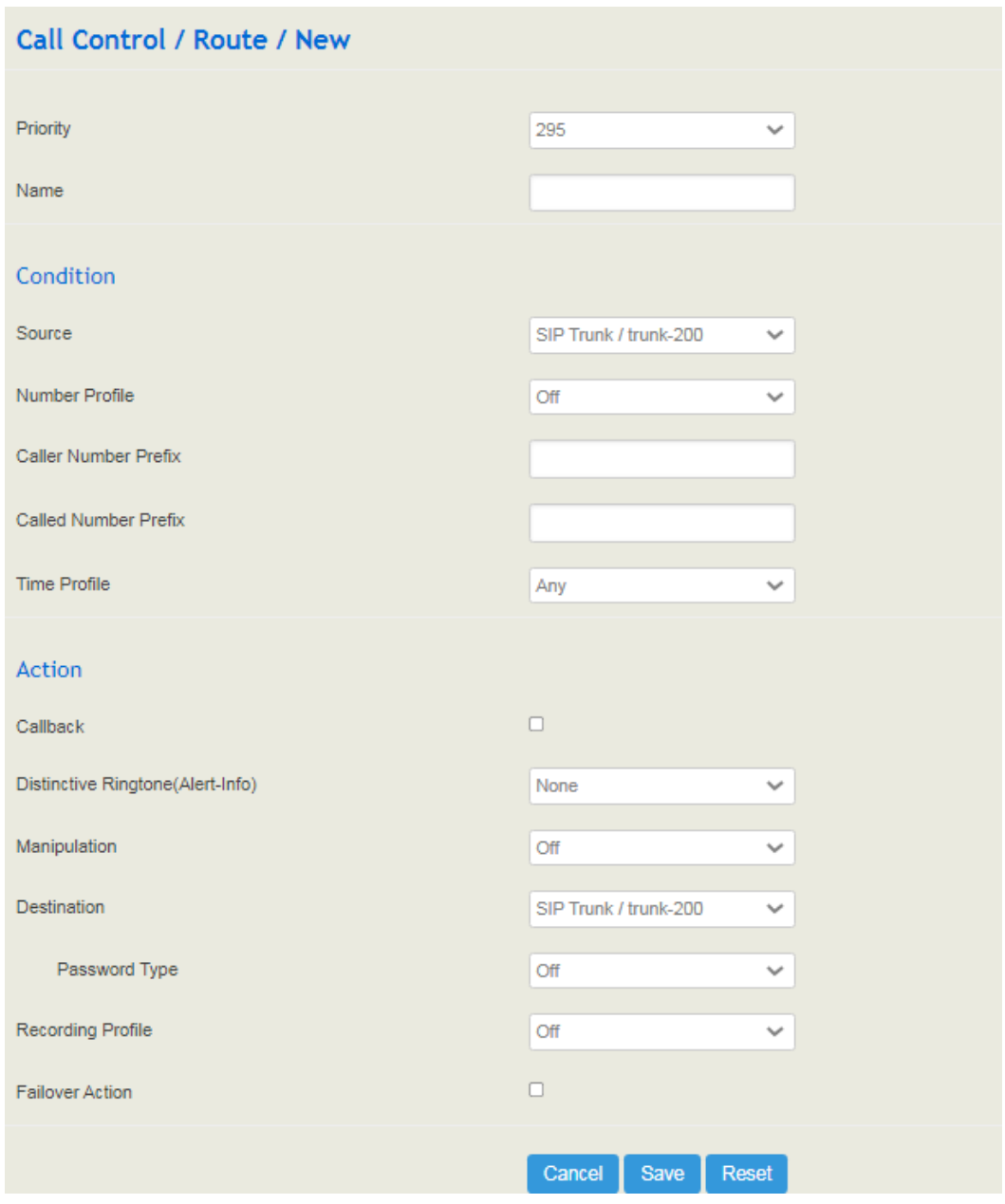

### Table 5.8.3 Explanation of Route Parameters

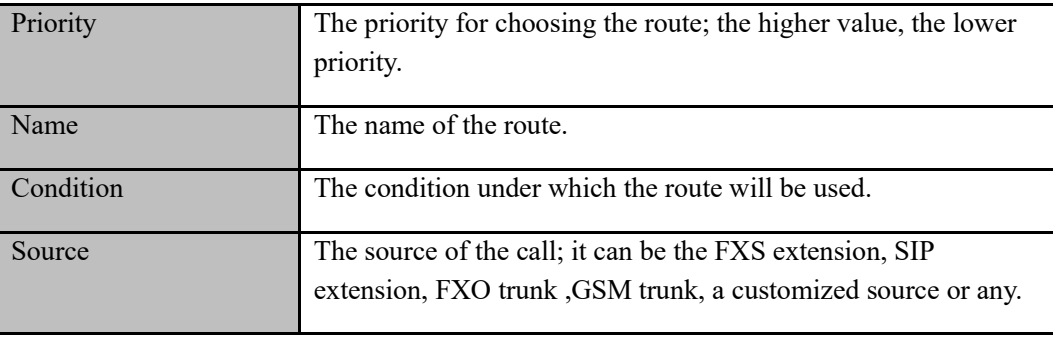

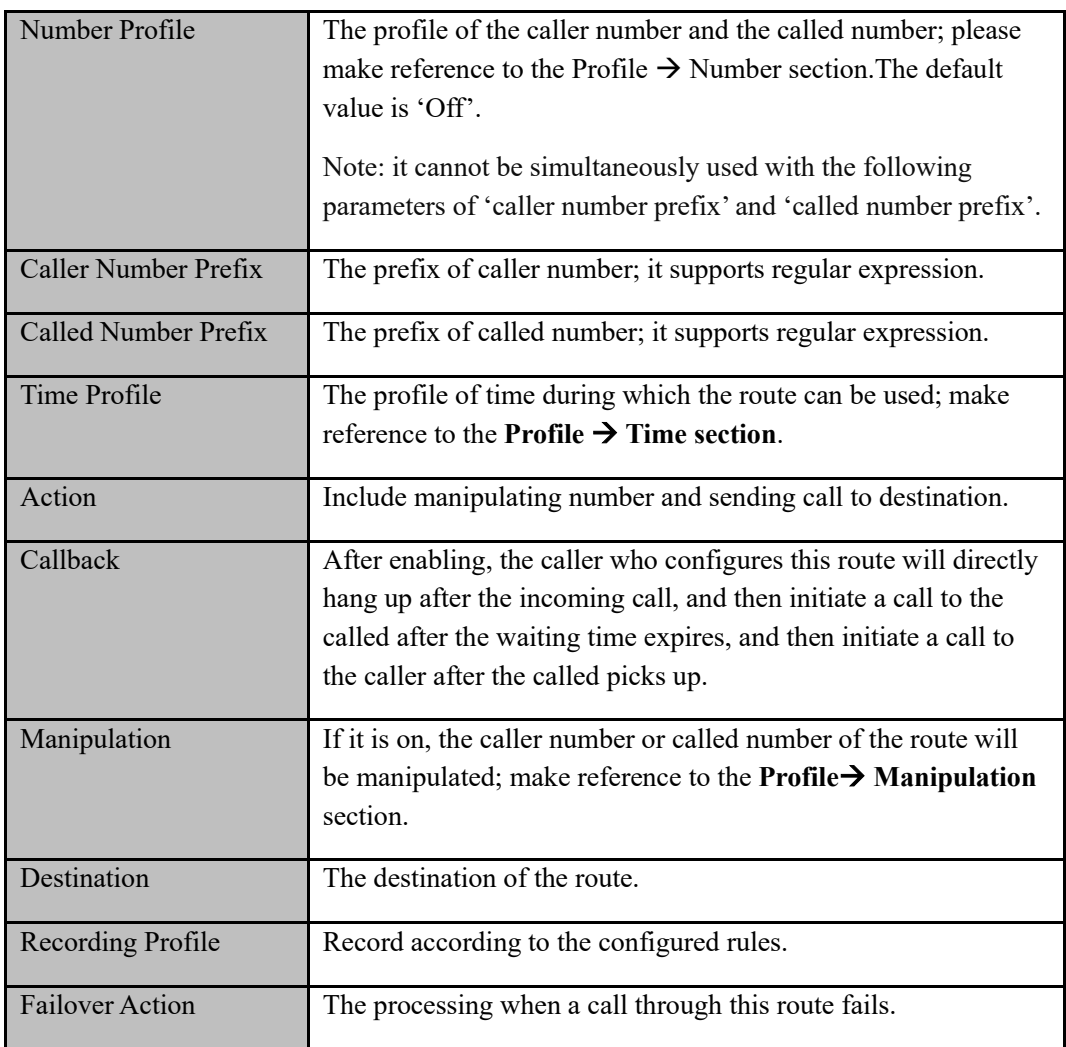

# 5.8.4 **Feature Code**

UC350 provides convenient telephone functions. Connect a telephone to the FXS port and dial a specific feature code, and you can query corresponding information.

The following is the corresponding function of each feature code:

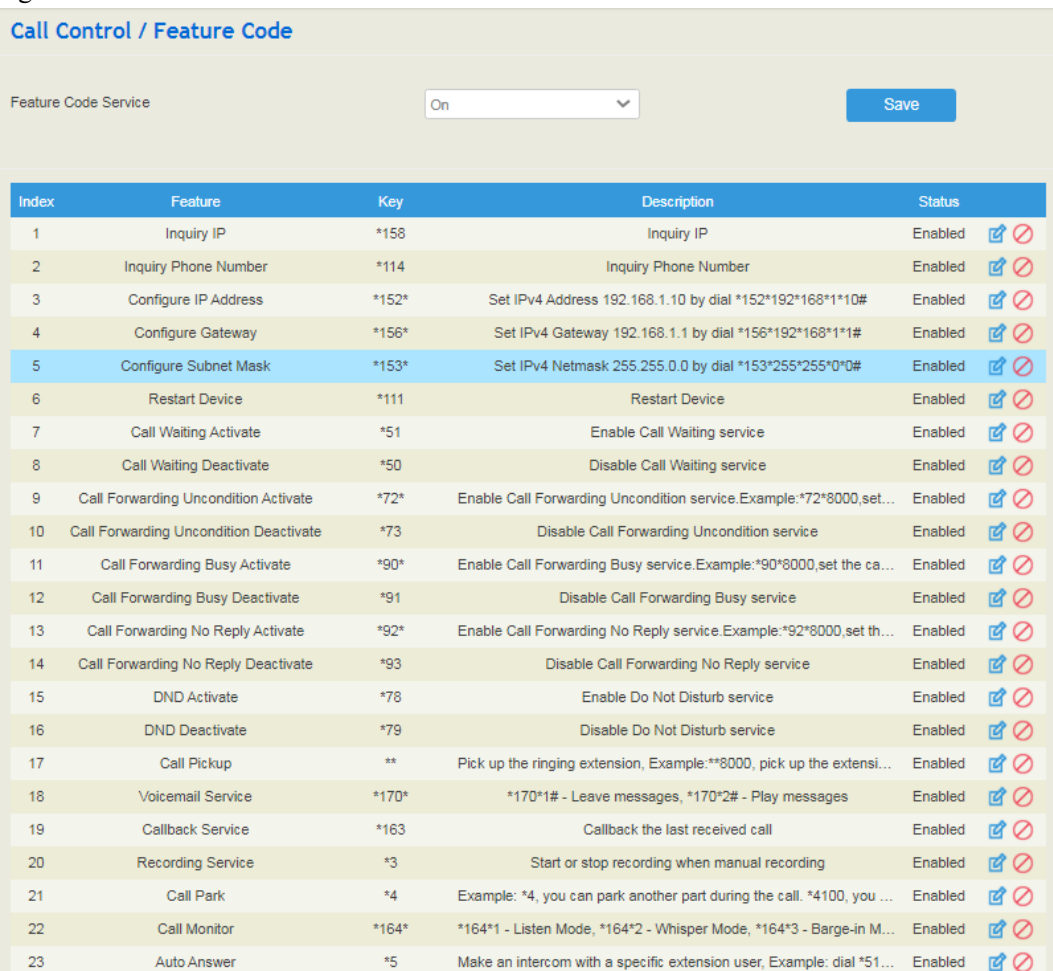

#### Figure 5.8-4 Feature Code

Note: 1) All feature codes are enabled by default;<br>2) Any feature code can be customized and Any feature code can be customized and edited.

5.8.5 **IVR**

On the **Call Control** → **IVR** interface, you can carry out specific configurations for the IVR which has been uploaded from the **System → Voice** interface. IVR is often used for voice prompts in call centers.
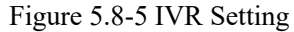

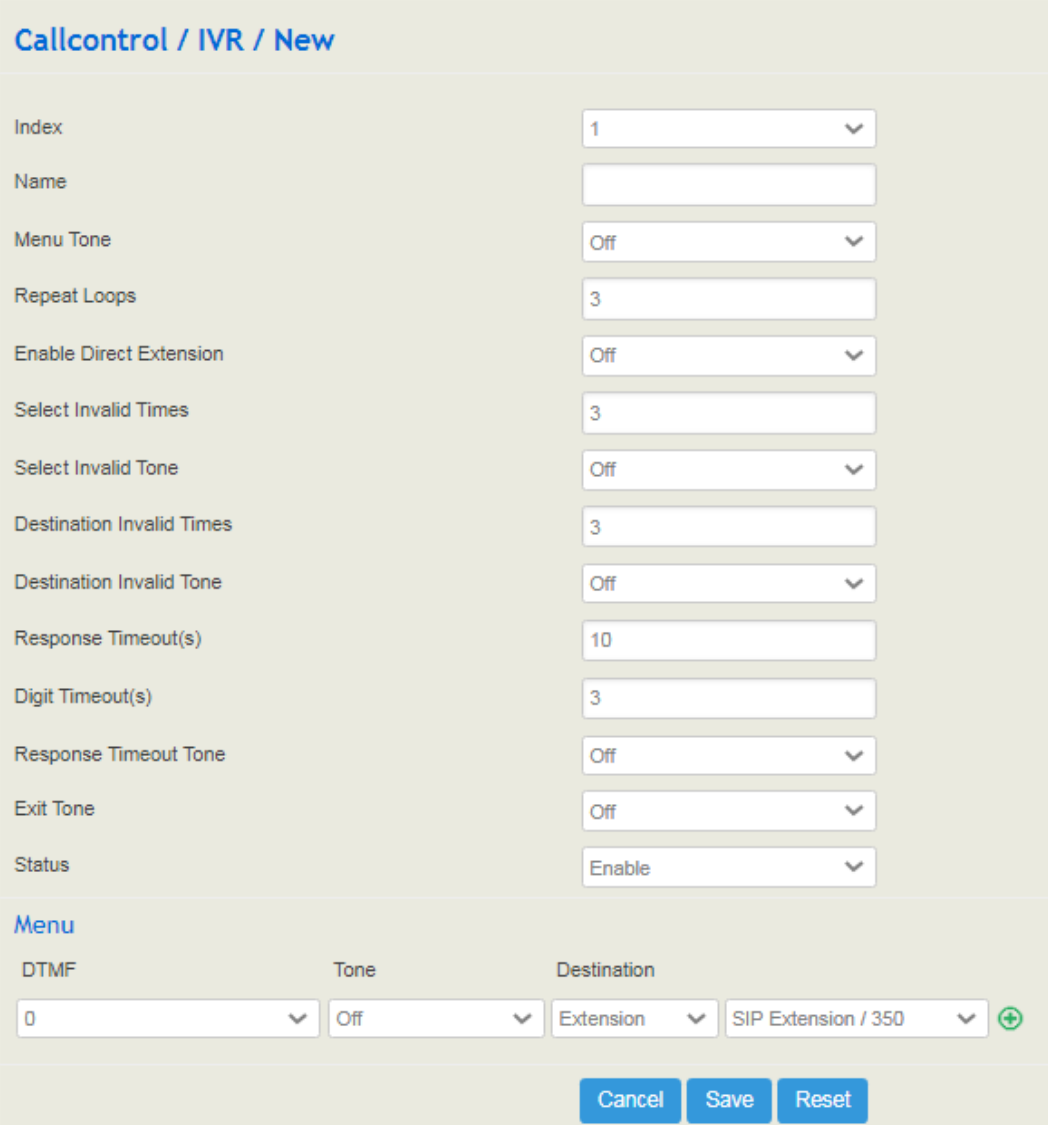

Table 5.8.5 Explanation of IVR Parameters

| Name                              | The name of the IVR.                                                                                                    |
|-----------------------------------|----------------------------------------------------------------------------------------------------|
| Menu Tone                         | When a call comes to the IVR, the menu tone heard.                                                                                                    |
| <b>Enable Direct</b><br>Extension | Whether to allow direct dialing of extensions during the playing of IVR.                                                                                                    |
| Repeat Loops                      | If it is set as '3', the call will be hanged up after the IVR has been<br>repeated for three times during timeout.                                                                                                    |
| Select Invalid<br><b>Times</b>    | When a call comes to the IVR, according to the voice prompt, if you<br>receive two dialings that do not match the DTMF, then the dialing is<br>invalid, and the invalid prompt tone is played. When the invalid times is<br>exceeded, the voice prompt: Goodbye. |

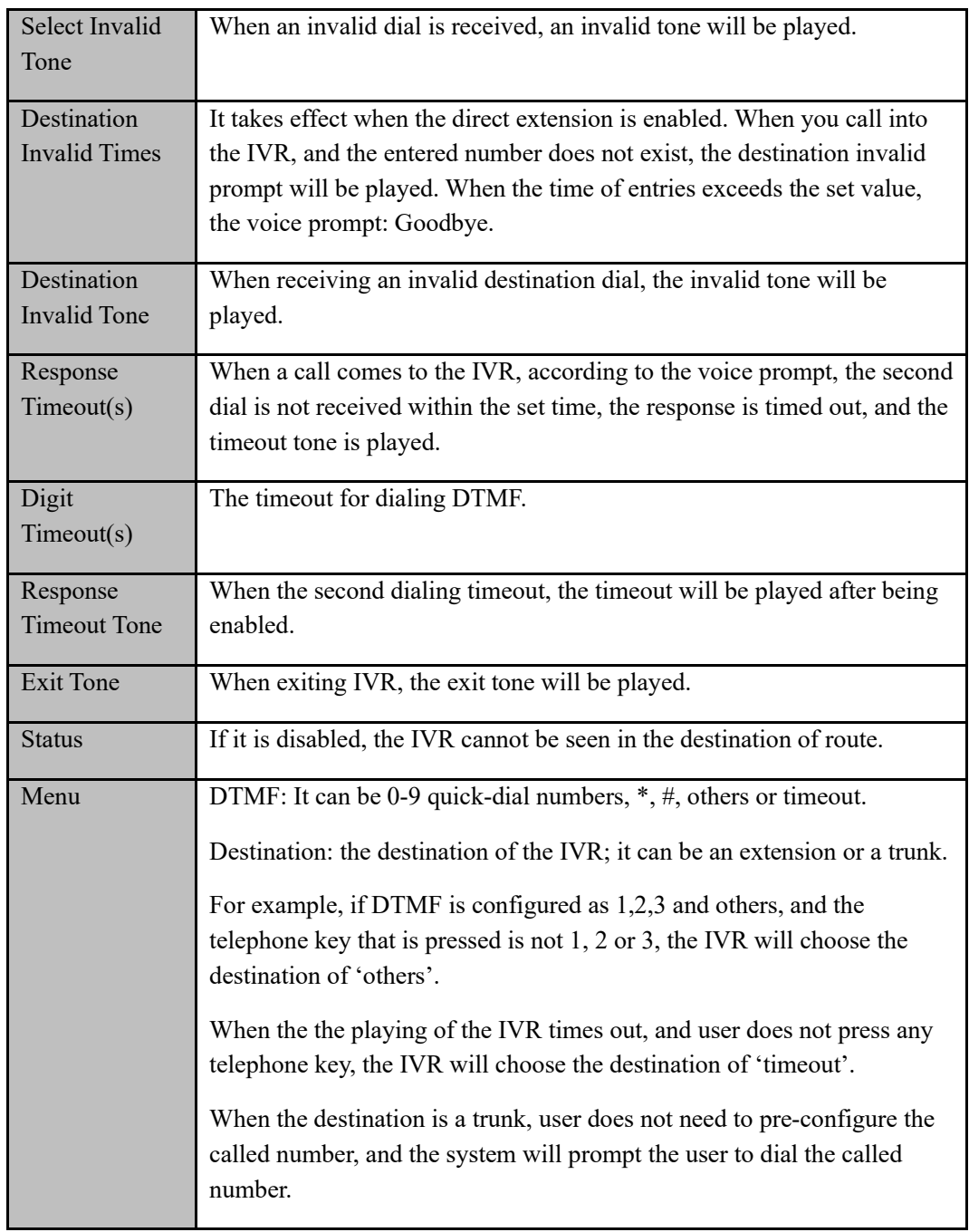

## 5.8.6 **Conference**

On the "**Call Control** → **Conference**" interface, users can create a conference room, and the caller can create a multi-party conference by dialing the number of the conference room.

#### Figure 5.8-6 Conference

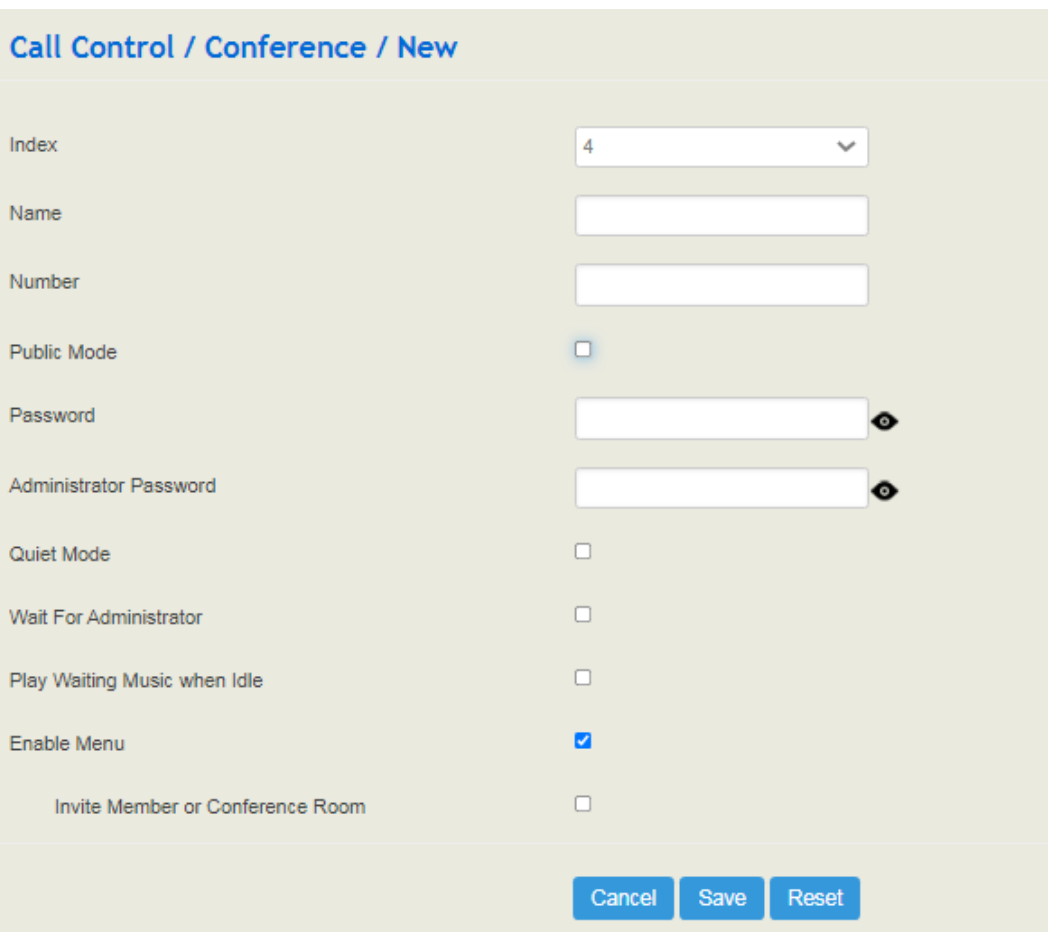

Table 5.8.6-1 Explanation of Conference Parameters

| Name                            | The name of the conference room.                                                                                                    |
|---------------------------------|----------------------------------------------------------------------------------------------------|
| Number                          | Conference room number, the extension can join the conference<br>by dialing this number.                                                                                                    |
| Public Mode                     | No password is required to join the conference in public mode.                                                                                                    |
| Password                        | The password for users to join the conference in non-public<br>mode.                                                                                                    |
| <b>Administrator Password</b>   | Administrator password: the password for the administrator to<br>join the conference in non-public mode. A conference can have<br>multiple administrators, and the administrator password cannot<br>be blank. |
| Quiet Mode                      | When the quiet mode is enabled, the conference will not hear<br>any voice.                                                                                                    |
| Wait For Administrator          | Once enabled, the conference will only start after the<br>administrator join the conference, otherwise it will be idle.                                                                                       |
| Play Waiting Music<br>When Idle | When the conference is in idle, the waiting tone will be played<br>after being enabled.                                                                                                    |

 $\blacksquare$ 

| Enable Menu      | After activation, everyone can use the menu through DTMF.      |
|------------------|----------------------------------------------------------------|
| Invite Member Or | After enabling the menu, non-administrators can invite members |
| Conference Room  | to join the conference room.                                   |

Table 5.8.6-2 Conference Menu

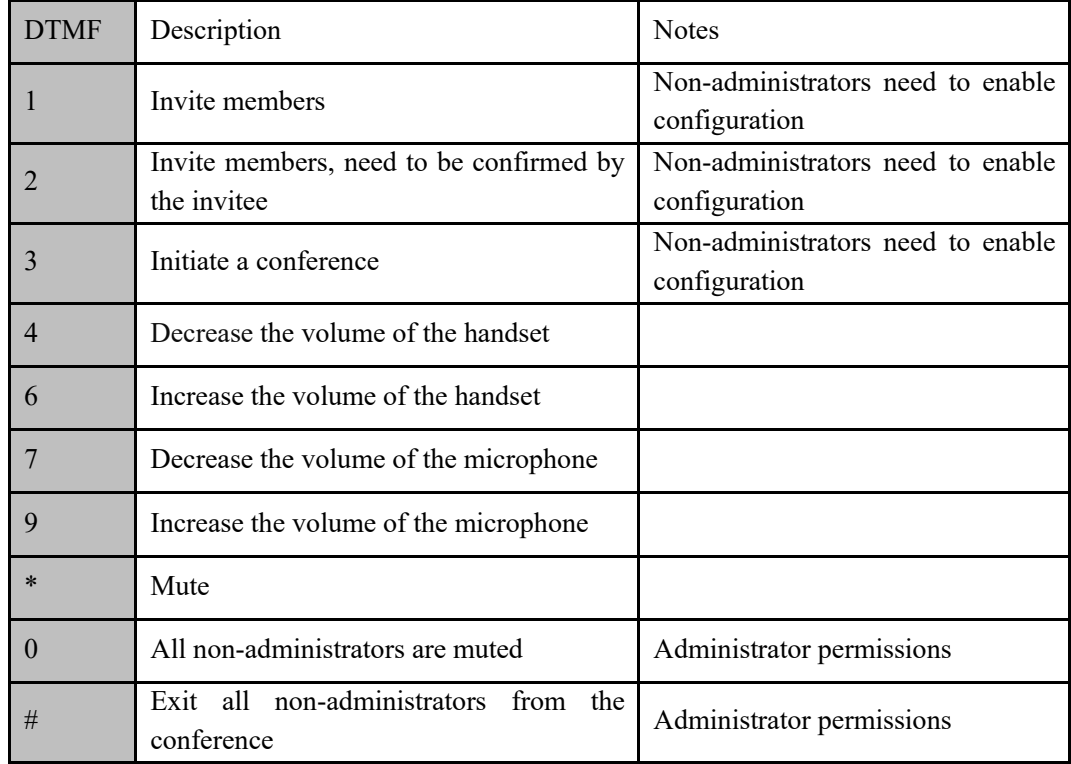

#### **Menu instructions:**

**Invite members:** Invite multiple SIP extensions

- 1) After pressing 1, it will prompt to enter the number and the extension number;
- 2) The extension rings;
- 3) After the extension is connected, join the conference as a non-administrator.

#### **Invite members (requires confirmation):**

- 1) After pressing 2, it will prompt to enter the number and the extension number;
- 2) The extension rings;
- 3) After the extension is connected, you hear the prompt that you will join the conference, press 1 to join the conference as a non-administrator, press 2 or other to hang up.

#### **Invite a conference: The conference room is activated**

1) After pressing 3, it will prompt to enter the conference room number;

- 2) If there is a password, you will be prompted to enter the conference room password;
- 3) Connect to the meeting.

### 5.8.7 **SMS Route**

UC350 allows SMS to be sent between SIP clients, On the **Call Control**→ **SMS Route** interface, you can establish route for these SMS.

Figure 5.8-7 Create SMS Route

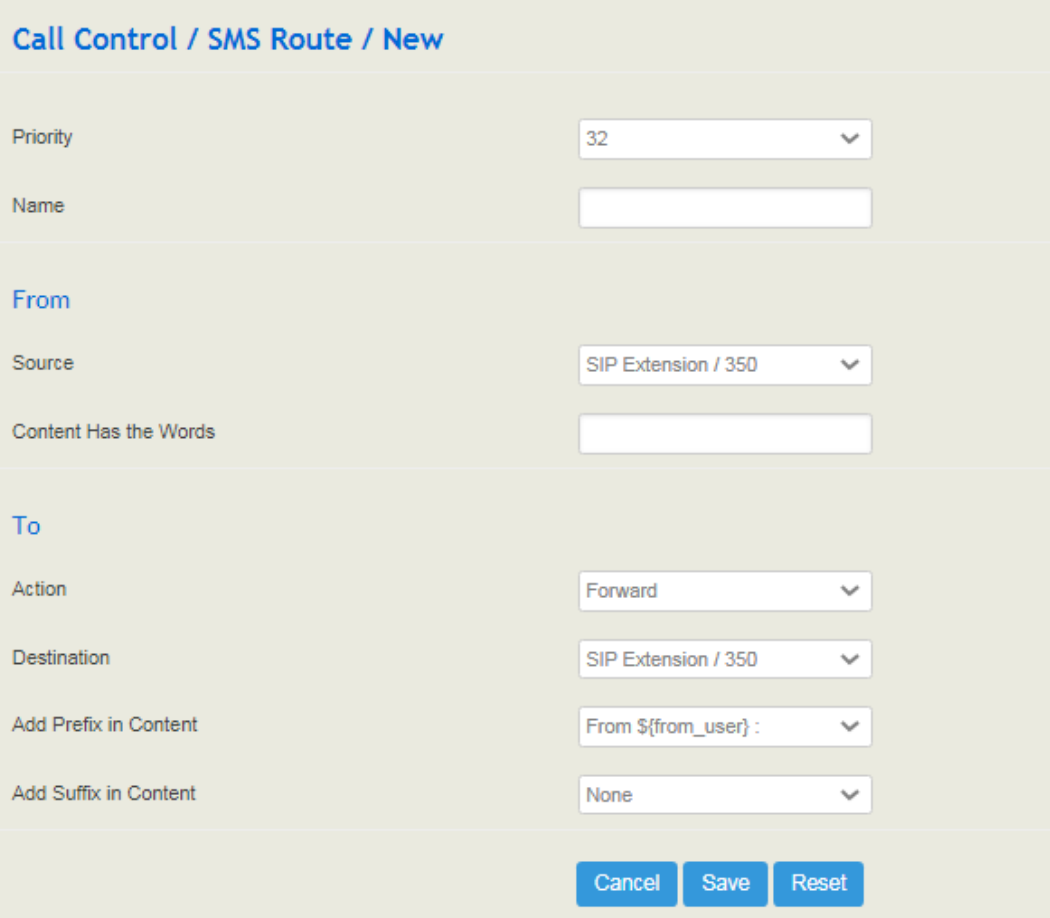

Table 5.8.7 Explanation of SMS Route Parameters

| Priority                        | The priority for the SMS route; the higher value, the lower priority.                                 |
|---------------------------------|----------------------------------------------------------------------------------------------------|
| Name                            | The name of the SMS route.                                                                            |
| Source                          | The source of the SMS route. It can be a trunk or an extension. It also can<br>be a LTE SMS and USSD. |
| <b>Content Has</b><br>the Words | Match key words in text message content.                                                              |
| Action                          | The text message action can choose whether to forward or reply.                                       |

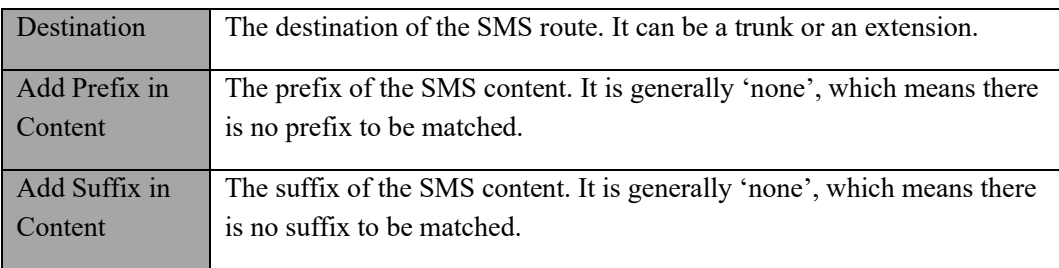

#### 5.8.8 **Diagnostics**

In case that call cannot be connected or voice has quality problem, you can enter the **Call Control** → **Diagnostics** interface to collect fault-related information and then send it to technical support to locate fault.

Operation Procedures:

- 1) Select the module that need to be traced. For example, if a call from SIP to FXS has voice problem, you can select SIP message, SIP Stack and Voice, and then click the **Start** button.
- 2) Give a call, and come back to the **Call Control** → **Diagnostics** interface after the call ends. Then click Stop and download the tracing file.
- 3) In order to locate faults more quickly, you sometimes need to enter into the **System** → **Service Log** interface, click export, and then send this exported file and the tracing file to technical support,

Figure 5.8-8 Call Tracing for Diagnostics

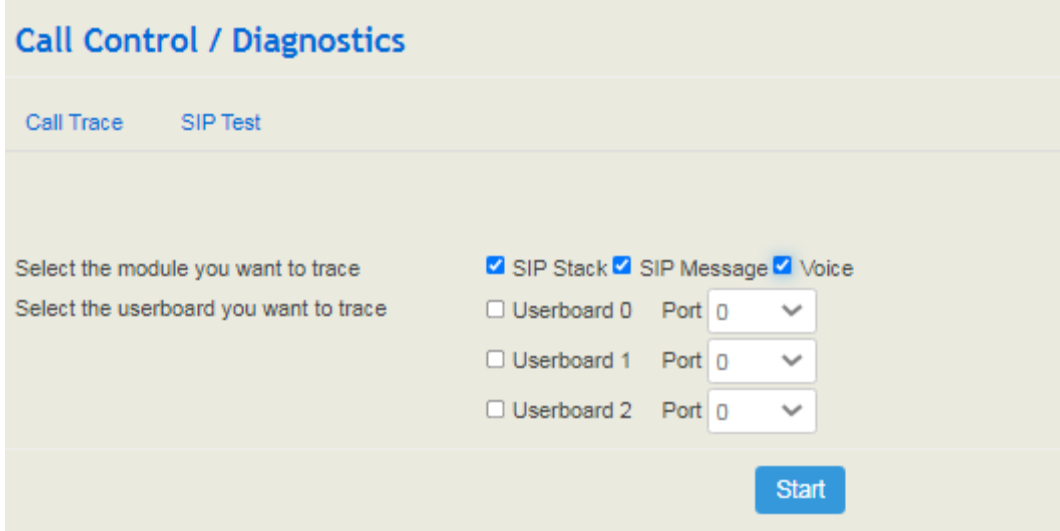

# **6 Appendix**

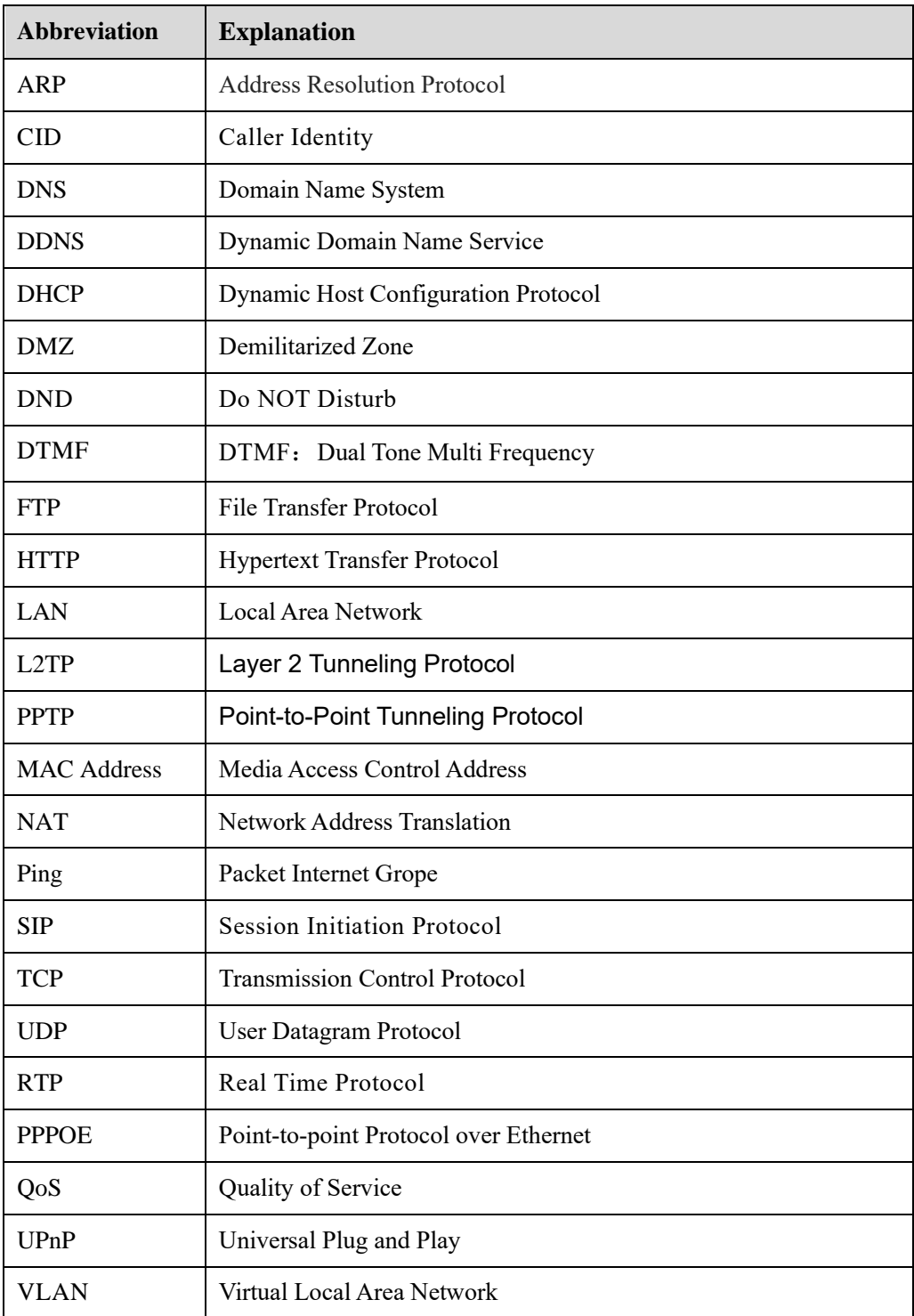

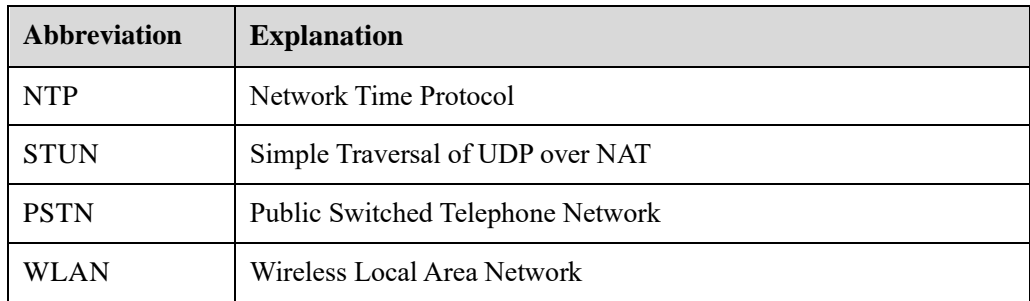